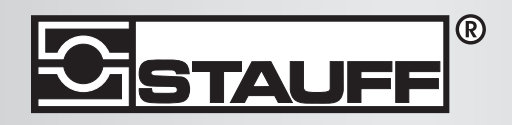

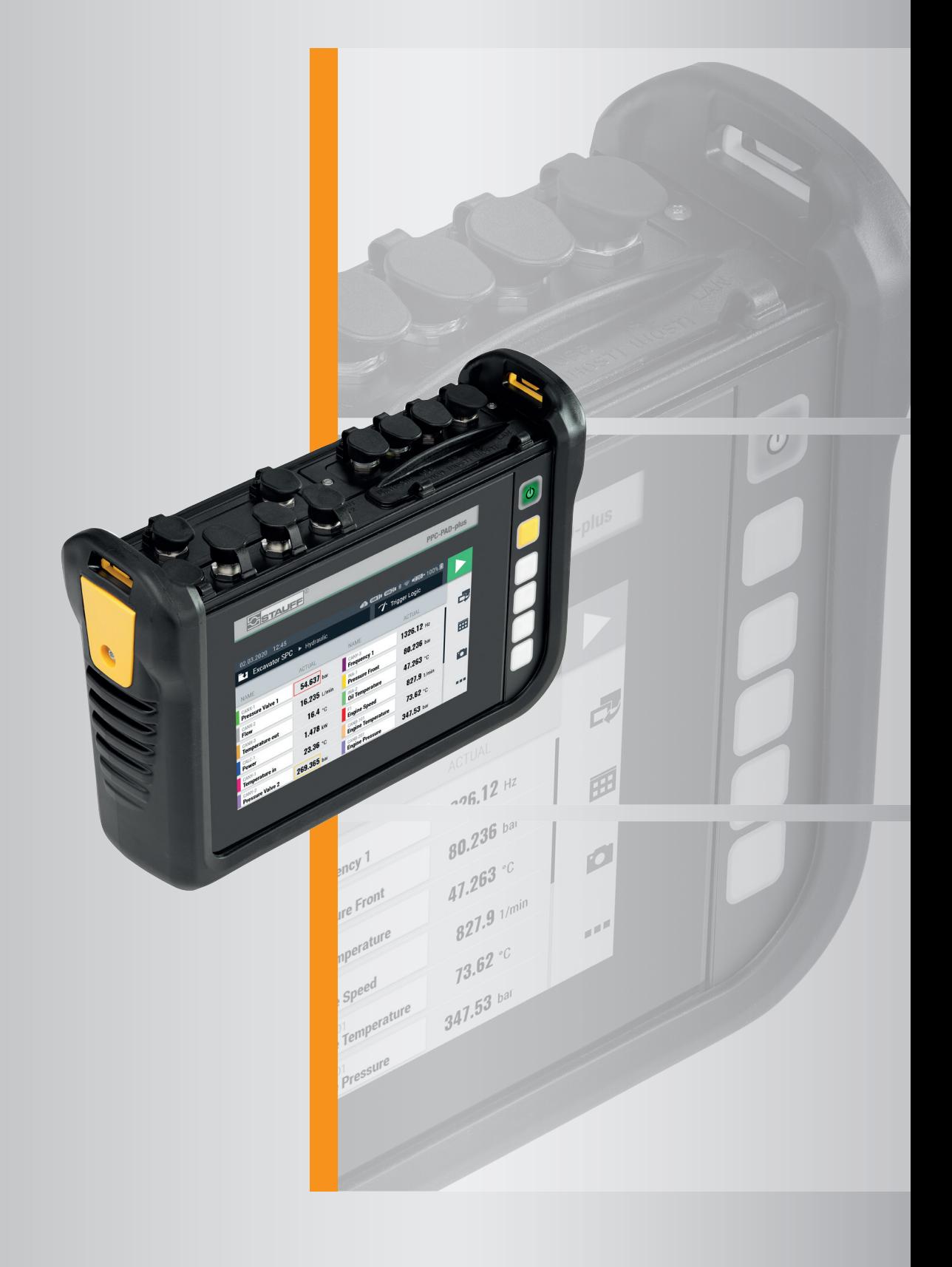

# Manuel d'utilisation PPC-PAD-plusП

Manuel d'utilisation STAUFF PPC-PAD-plus

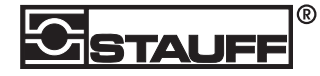

Walter Stauffenberg GmbH & Co. KG Im Ehrenfeld 4 58791 Werdohl Allemagne www.stauff.com/contact www.stauff.com

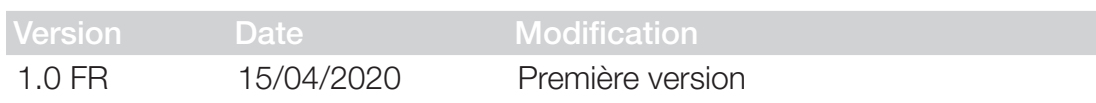

Les informations contenues dans ce document ne sont autorisées à être diffusées ou reproduites ni en tout ni en partie sans l'accord exprès de STAUFF.

Tous les marques et les labels mentionnés dans le présent document et, le cas échéant, protégés par des droits tiers sont soumis de manière illimitée aux dispositions du droit des marques applicable et font l'objet des droits de propriété de leurs propriétaires enregistrés.

© Copyright 2020, STAUFF. Tous droits réservés.

# Table des matières

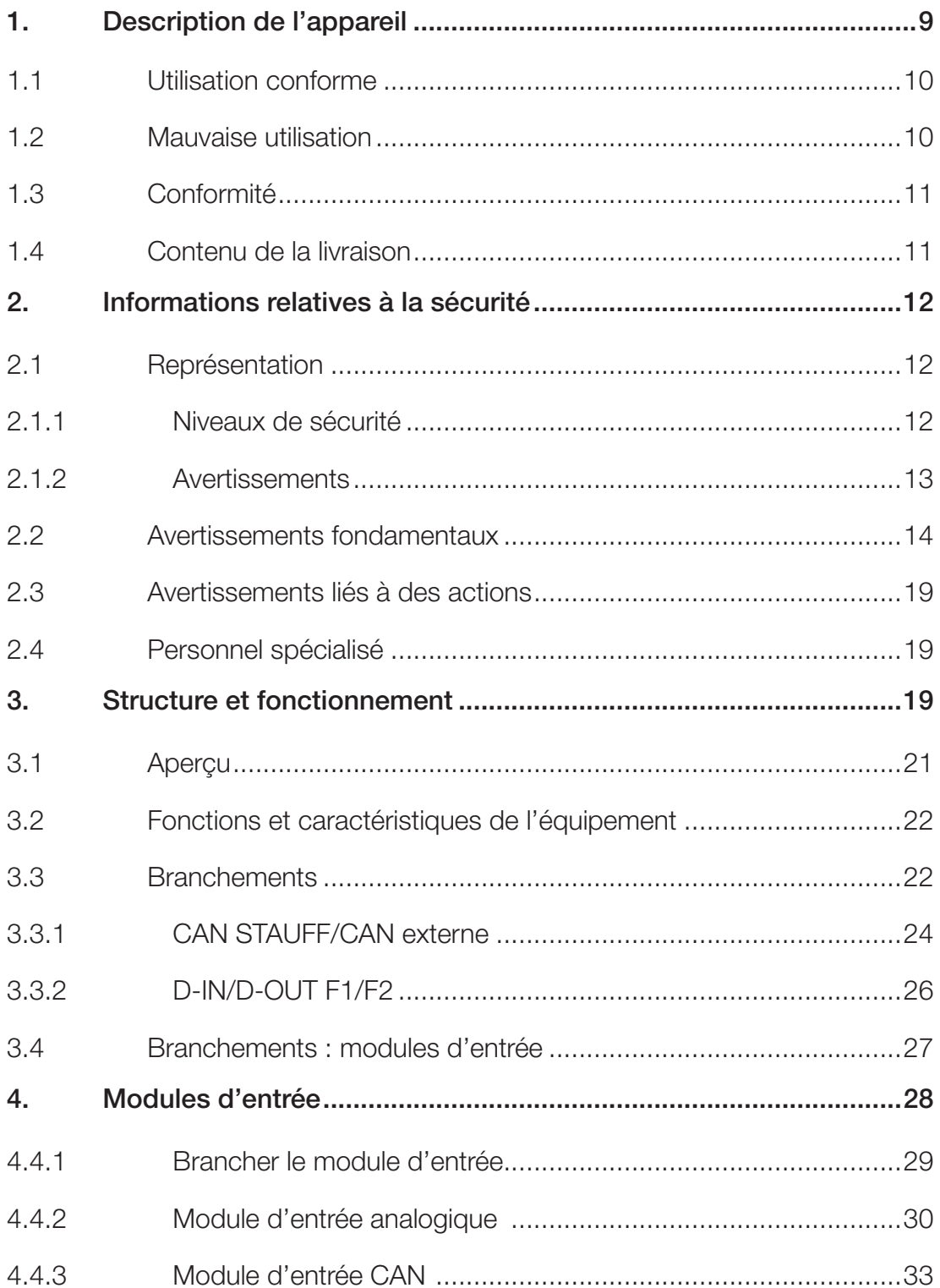

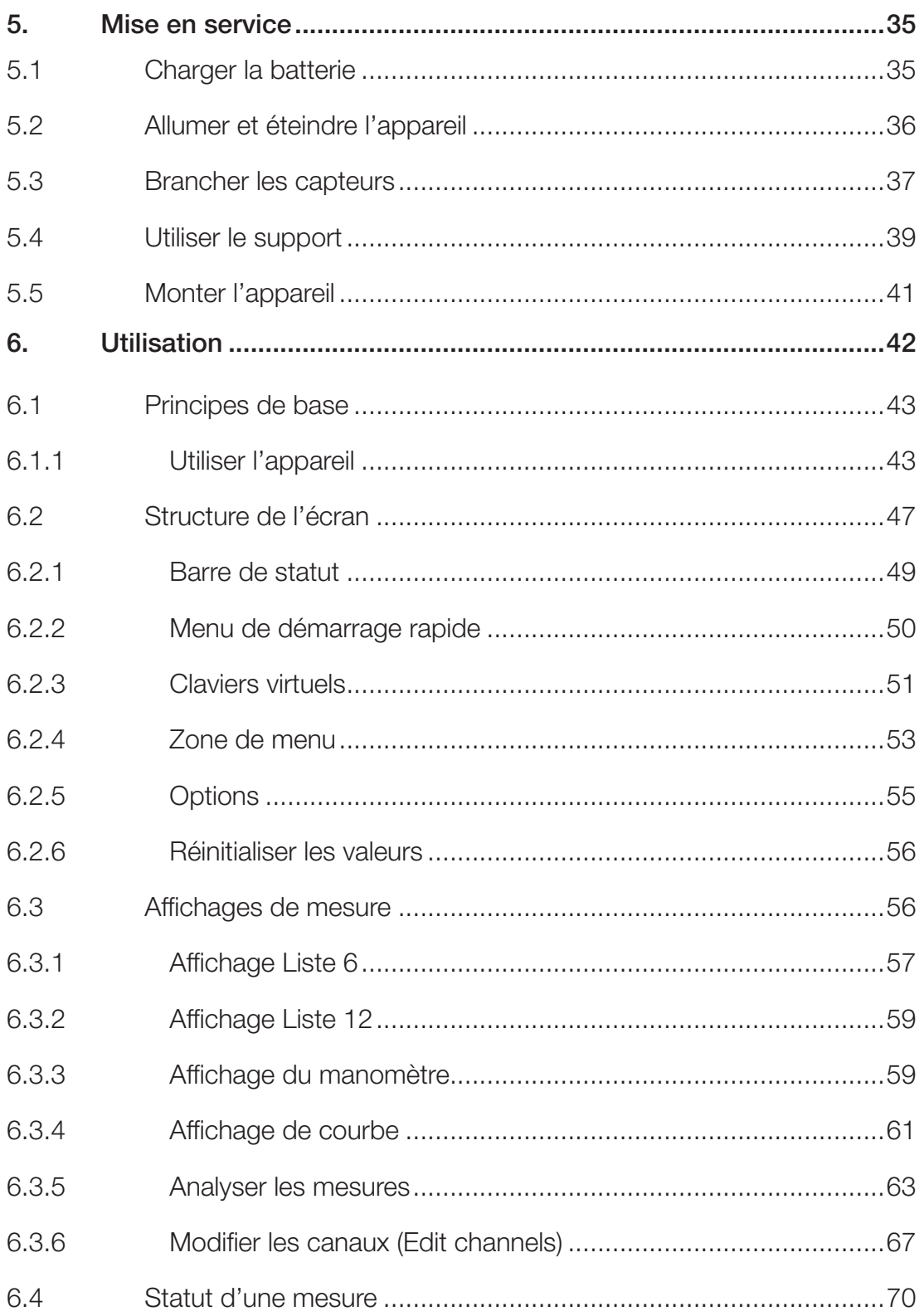

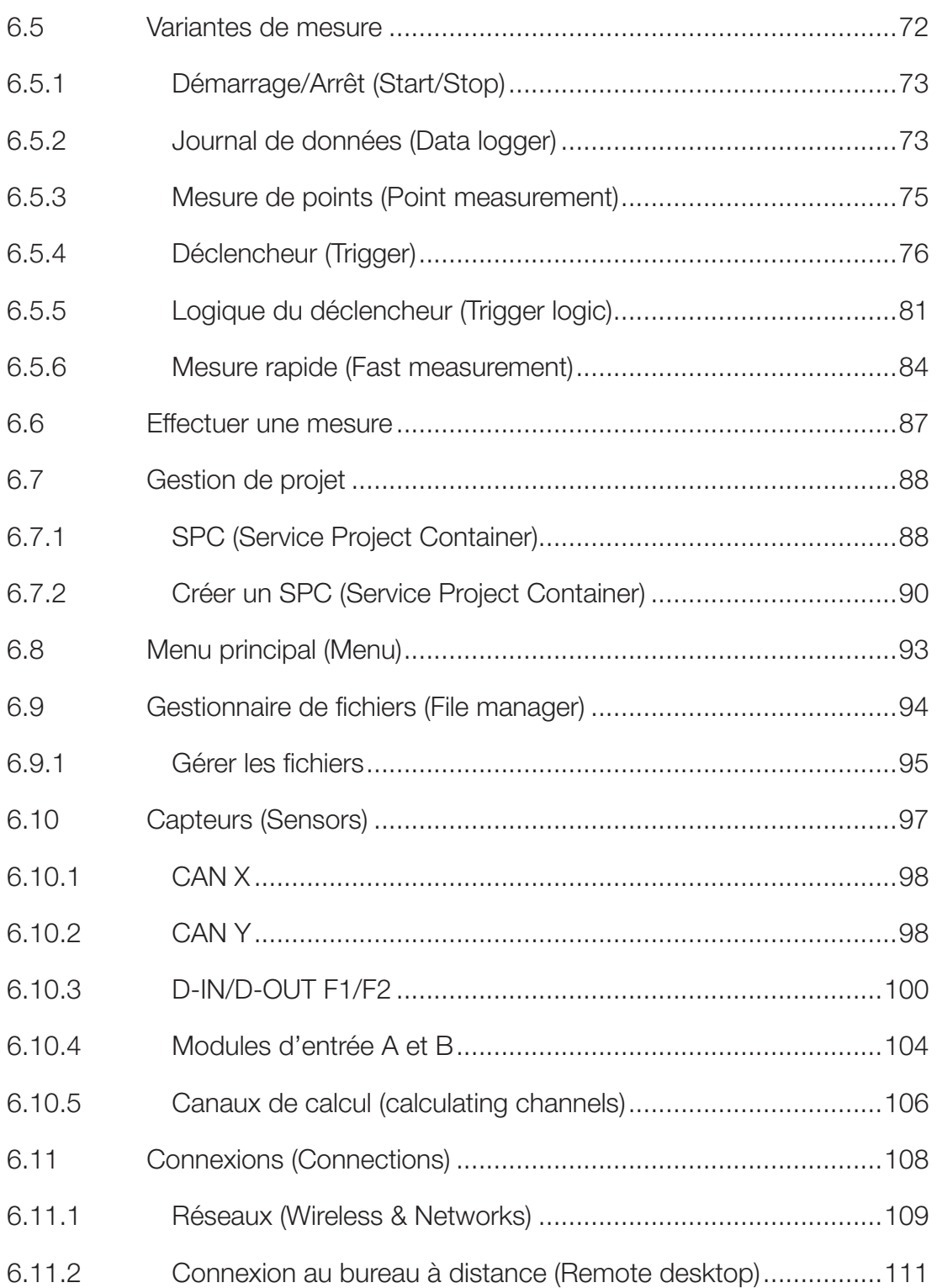

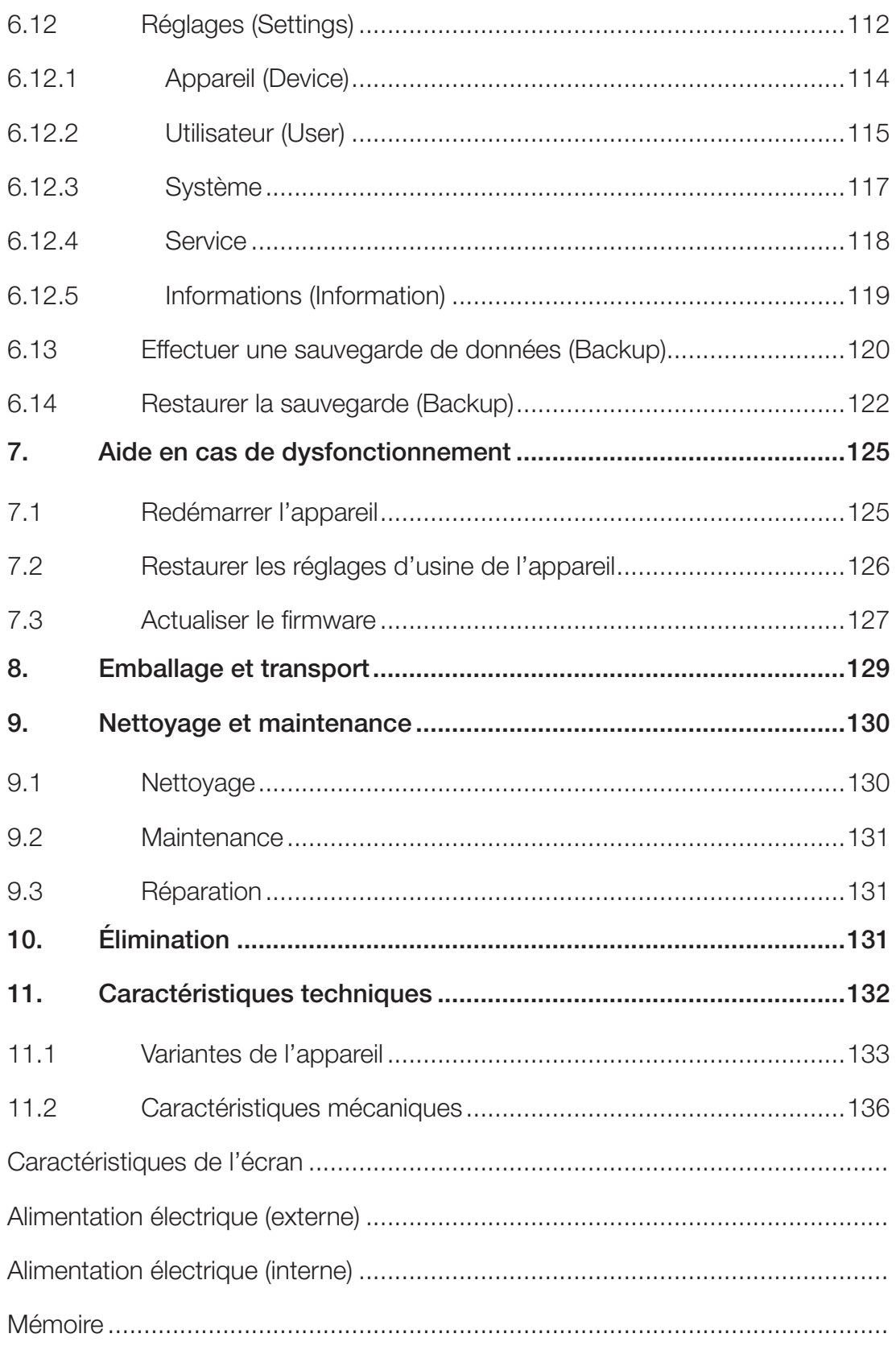

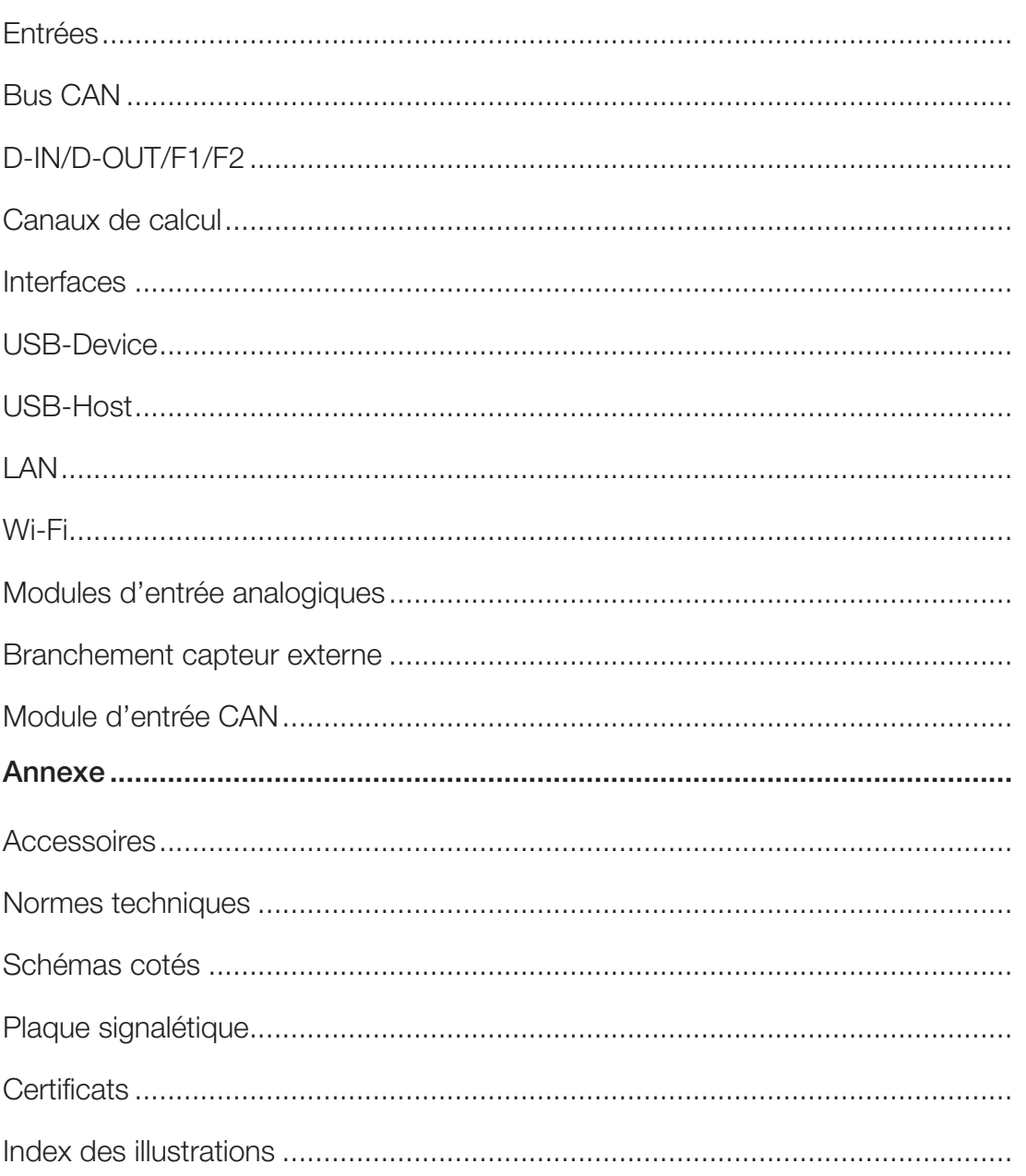

# À propos de ce manuel d'utilisation

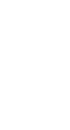

Ce manuel d'utilisation fait partie intégrante de STAUFF PPC-PADplus. Il contient des informations importantes au sujet de l'utilisation conforme du dispositif décrit, de sa sécurité, de son utilisation et de sa maintenance.

Son contenu demeure sous réserve de modification.

- Avant chaque étape de travail, lisez avec soin les consignes associées et respectez-en l'ordre chronologique.
- **E** Accordez une attention particulière au chapitre  $\mathbb{Q}$  « Informations relatives à la sécurité » page 12et suivez les instructions données.

#### Représentations et symboles

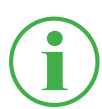

### **INFORMATION**

Ces informations vous donnent des astuces utiles.

- Ce symbole vous indique un renvoi vers d'autres chapitres, d'autres documents ou d'autres sources.
- Ce symbole vous indique les énumérations.
- ► Ce symbole vous indique des consignes d'action.
- **1** Ce symbole vous indique des consignes d'action à respecter dans un ordre précis.
- Ä Ce symbole vous indique les résultats d'une action.

 $\boxed{\circledB}$ 

# 1. Description de l'appareil

STAUFF PPC-PAD-plus est conçu pour l'enregistrement de valeurs de mesure à l'aide des capteurs qui y sont branchés. Le branchement des capteurs a lieu à l'aide de deux réseaux de bus CAN ainsi que de sorties analogiques. Pour les capteurs à reconnaissance automatique, le paramétrage de l'unité et de la zone de mesure est automatisé. En outre, vous pouvez utiliser des capteurs sans reconnaissance automatique à signal analogique ainsi qu'une entrée/sortie numérique avec deux canaux de fréquence.

Vous pouvez compléter STAUFF PPC-PAD-plus par deux modules d'entrée avec des branchements et des fonctions supplémentaires

L'utilisation de STAUFF PPC-PAD-plus a lieu principalement à l'aide de l'écran tactile. Alternativement, les six boutons du matériel peuvent être utilisés pour exécuter ses fonctions principales. Les ports USB ou LAN ou l'interface Wi-Fi vous permettent de connecter STAUFF PPC-PADplus à un PC ou à un réseau local pour analyser les valeurs de mesure.

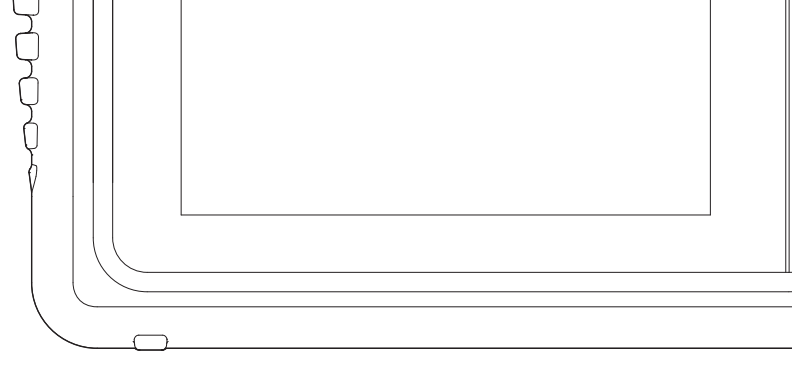

Fig. 1 STAUFF PPC-PAD-plus

同

同

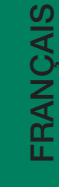

### 1.1 Utilisation conforme

STAUFF PPC-PAD-plus, appelé dans ce document « appareil », permet d'accéder à des capteurs dans le cadre de l'application hydraulique de machines et de véhicules. Différentes connexions permettent de calculer, d'enregistrer, de surveiller et d'évaluer p. ex. des bus de données CAN, des signaux numériques ou analogiques issus de capteurs de pression, de température, de débit volumique, de fréquence, de couple, de particules, de quantité d'eau dans de l'huile, de volume et de puissance.

L'appareil se prête uniquement à une utilisation professionnelle dans des systèmes mobiles ou statiques.

### 1.2 Mauvaise utilisation

Tous les buts et toutes les conditions d'utilisation contraires aux conditions décrites dans la définition de l'utilisation conforme sont considérés comme utilisations non conformes. Ils entraînent l'exclusion de tous les droits découlant de la garantie ou de la responsabilité vis-à-vis du fabricant.

■ L'appareil est conforme à la directive 94/9/CE. Son utilisation dans des zones à risque d'explosion n'est donc pas autorisée.

# 1.3 Conformité

L'appareil est conforme aux exigences des normes et des réglementations légales suivantes :

## Conformité CE

L'appareil est conforme aux directives, aux normes et aux documents liés cités dans le chapitre  $\square$ « Certificats » page 136.

Vous trouverez de plus amples informations au chapitre  $\Box$  « Certificats » page 136.

# 1.4 Contenu de la livraison

Vérifiez le contenu de la livraison avant la mise en service de l'appareil. Si vous remarquez qu'un élément est manquant, contactez votre point de vente.

- PPC-PAD-plus
- Alimentation (110/240 V<sub>AC</sub> 24 V<sub>DC</sub>/3750 mA)
- Adaptateur international (EN, US, UK, AUS)
- Câble USB (2.0)
- Sangle
- Manuel d'utilisation abrégé

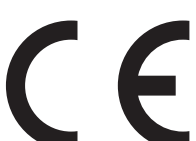

# 2. Informations relatives à la sécurité

Ce chapitre vous donne des informations importantes sur la façon d'éviter les situations présentant un danger de mort, des risques de blessures ainsi que les dommages sur l'appareil.

Avant de travailler avec l'appareil, veuillez lire et respecter les indications du présent manuel d'utilisation. Le non-respect des consignes énumérées, en particulier des informations de sécurité, peut entraîner des risques pour les personnes, l'environnement, les appareils et les installations.

L'appareil est conforme à l'état actuel de la technique en matière de précision, de fonctionnalité et d'utilisation en toute sécurité.

### 2.1 Représentation

Ce paragraphe aborde la représentation des informations de sécurité dans ce manuel.

### 2.1.1 Niveaux de sécurité

Ce manuel d'utilisation utilise les niveaux de sécurité suivants :

#### **DANGER**

Dommages corporels très graves ou mort. Probabilité : très haute.

### AVERTISSEMENT

Dommages corporels très graves ou mort. Probabilité : possible.

#### **ATTENTION**

Dommages matériels légers à moyens.

Probabilité : possible.

### IMPORTANT

Dommages matériels.

Probabilité : possible.

### 2.1.2 Avertissements

Dans ce manuel d'utilisation, les avertissements sont structurés de la façon suivante :

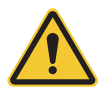

### **DANGER**

Type et source de danger Conséquence du non-respect de la consigne

► Mesures de prévention du risque

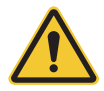

# AVERTISSEMENT

Type et source de danger

Conséquence du non-respect de la consigne

► Mesures de prévention du risque

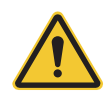

### **ATTENTION**

Type et source de danger

Conséquence du non-respect de la consigne

► Mesures de prévention du risque

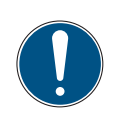

## IMPORTANT

Type et source de danger

Conséquence du non-respect de la consigne

► Mesures de prévention du risque

### 2.2 Avertissements fondamentaux

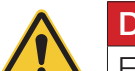

### DANGER

Explosion provoquée par le fonctionnement d'appareils électriques dans une zone à risque d'explosion.

Dommages corporels très graves ou mort.

► Respectez les dispositions et les mesures de précaution applicables aux zones à risque d'explosion.

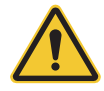

### DANGER

Pannes des appareils de communication dans un avion, provoquées par une énergie à haute fréquence.

Dommages corporels très graves ou mort.

- ► Éteignez l'appareil avant de pénétrer dans un avion.
- ► Assurez-vous que l'appareil ne peut pas être allumé pendant que vous vous trouvez dans l'avion.

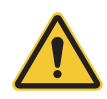

### AVERTISSEMENT

Perturbation des dispositifs médicaux par une énergie à haute fréquence.

Dommages corporels très graves ou mort.

Les dispositifs médicaux sont sensibles à l'énergie à haute fréquence. Le bon fonctionnement des stimulateurs cardiaques ou d'autres dispositifs médicaux et auditifs implantés peut être compromis si l'appareil en fonctionnement est trop proche de ceux-ci.

- ► Si vous portez un stimulateur cardiaque ou un autre dispositif médical, ne vous tenez pas à proximité directe de l'appareil quand il est allumé.
- ► Respectez les réglementations locales relatives à l'utilisation d'appareils à énergie à haute fréquence dans les hôpitaux ou dans d'autres bâtiments médicaux. Coupez l'alimentation électrique de l'appareil si les réglementations locales applicables aux zones sensibles l'exigent.
- ► En cas de doute sur les dangers potentiels, contactez un médecin ou le fabricant du dispositif médical pour vérifier si les câbles et les fiches sont suffisamment protégés.

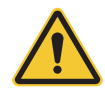

### AVERTISSEMENT

Perturbation des appareils électroniques par une énergie à haute fréquence.

Dommages corporels très graves ou mort.

Les appareils électroniques sont sensibles à l'énergie à haute fréquence.

- ► N'utilisez pas l'appareil avec des câbles ou des fiches défectueux. Les câbles et les fiches doivent toujours être protégés.
- ► En cas d'interdiction d'utilisation ou de doute sur les dysfonctionnements ou les risques entraînés par le fonctionnement de l'appareil, respectez toute réglementation spéciale applicable et éteignez l'appareil.

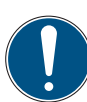

### IMPORTANT

Dommages matériels.

- ► L'appareil doit être branché et mis en service par du personnel technique qualifié.
- ► Évitez tout acte de violence sur l'appareil.
- ► N'exposez jamais l'appareil aux rayons du soleil de manière prolongée.
- ► Ne plongez jamais l'appareil dans de l'eau ou dans un autre liquide.
- ► Ne réparez pas l'appareil vous-même. L'appareil ne doit être réparé que par STAUFF.
- ► Ne nettoyez pas l'appareil à l'aide de substances contenant des solvants. L'appareil ne doit être nettoyé que selon les modalités décrites au paragraphe Nettoyage.

# 2.3 Avertissements liés à des actions

Les avertissements directement liés à des fonctionnements ou à des activités précis sont disponibles juste avant les consignes d'action correspondantes dans le manuel d'utilisation.

# 2.4 Personnel spécialisé

Ce manuel d'utilisation s'adresse à un personnel spécialisé et formé, ayant connaissance des dispositions et des normes en vigueur dans la zone d'utilisation.

Le personnel qualifié familiarisé avec la mise en service et l'utilisation de l'appareil doit justifier de la qualification correspondante. Cette qualification peut être obtenue au moyen d'une formation ou d'une instruction spécifique.

Le personnel spécialisé doit avoir lu et compris le manuel d'utilisation. Le personnel spécialisé doit pouvoir accéder au contenu du manuel d'utilisation à tout moment.

# 3. Structure et fonctionnement

Ce chapitre contient des informations sur la structure et les fonctions de l'appareil.

Il décrit les branchements, les affectations des fiches et les interfaces de l'appareil.

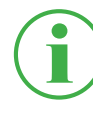

### INFORMATION

Les informations sur les modules d'entrée sont disponibles au chapitre « Modules d'entrée » page 26.

# 3.1 Aperçu

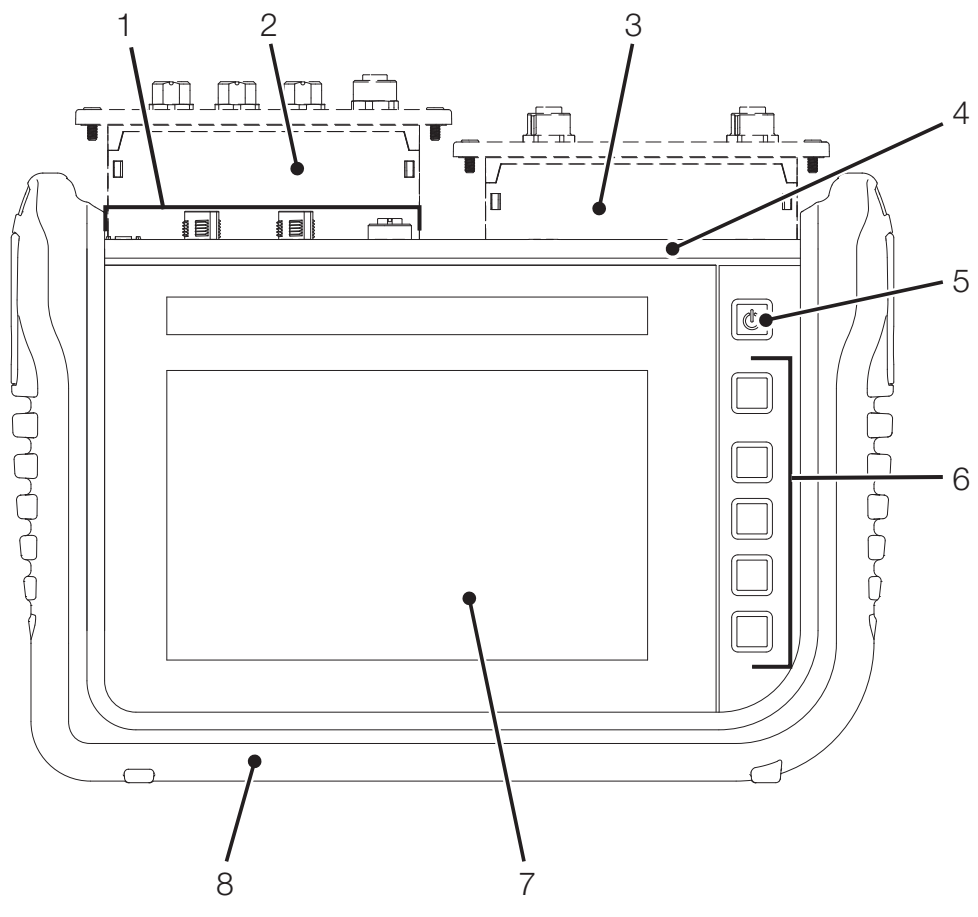

Fig. 2 Aperçu

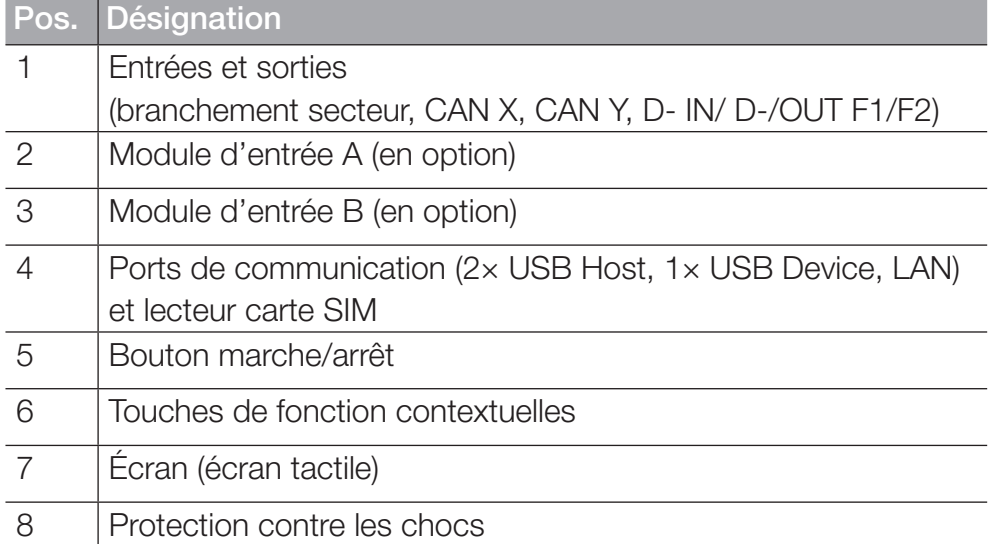

### 3.2 Fonctions et caractéristiques de l'équipement

L'appareil dispose des fonctions suivantes :

- Entrées et sorties pour le branchement des capteurs
- Mesures p. ex. de pression, de température, de débit volumique, de fréquence, de couple, de particules, de quantité d'eau dans de l'huile, de volume et de puissance
- Enregistrement, sauvegarde et analyse de données de mesure
- Diverses variantes et représentations de mesure
- Prises modulaires pour modules d'entrée complémentaires
- Port LAN
- GPS
- Interfaces sans fil (en option) : Bluetooth LE, Wi-Fi, LTE
- Présentoir dépliable
- Montage mural VESA

# 3.3 Branchements

Cette figure vous montre les points de branchement de l'appareil :

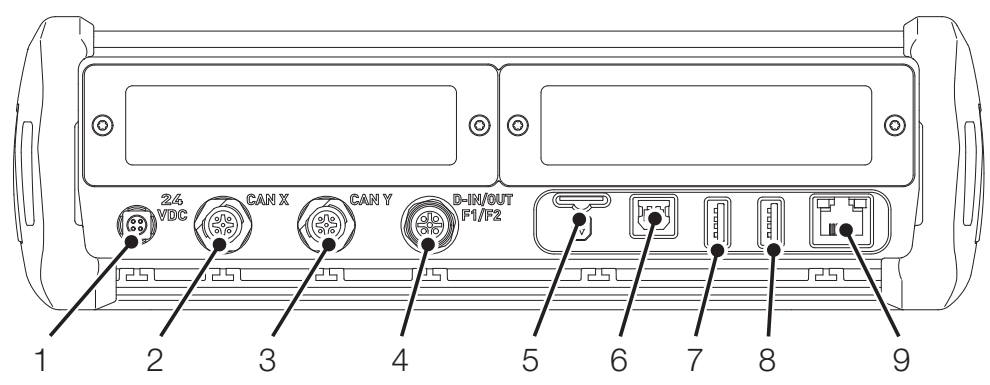

Fig. 3 Branchements

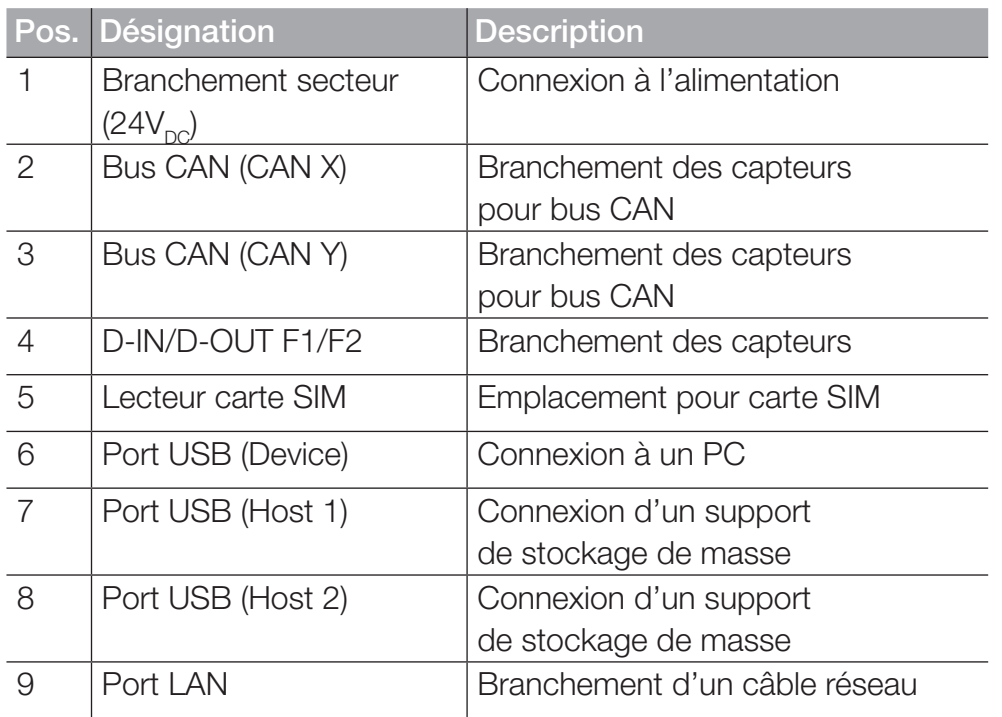

Vous trouverez de plus amples informations sur le branchement des capteurs dans les chapitres suivants.

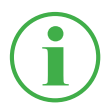

### INFORMATION

Pour transférer des données, branchez l'appareil au PPC-Analyze via le port LAN et le port USB. Cela vous permet d'éviter les dysfonctionnements.

### 3.3.1 CAN STAUFF/CAN externe

Les prises CAN X et CAN Y vous permettent de connecter l'appareil à des capteurs STAUFF (jusqu'à 24, 24 canaux max.) avec reconnaissance automatique (CAN STAUFF), via des lignes de bus CAN et des répartiteurs Y supplémentaires.

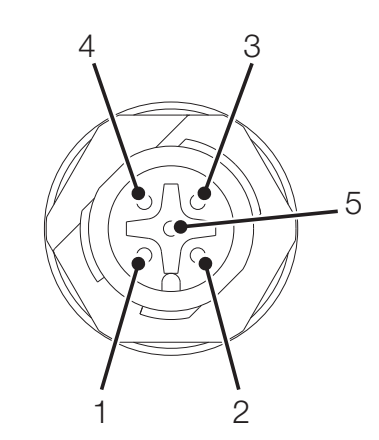

Fig. 4 Prise, CAN X/CAN Y

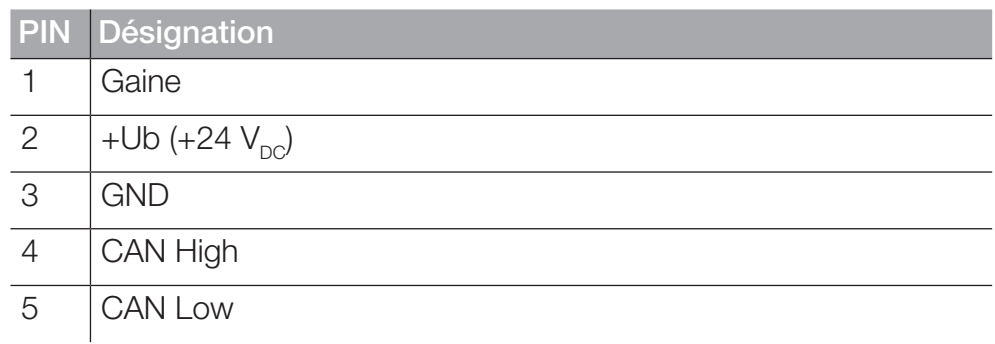

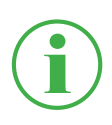

#### **INFORMATION**

Les prises CAN X et CAN Y ne disposent pas d'isolation galvanique. L'isolation galvanique n'est établie que sur SAEJ1939-IM.

Alternativement, vous pouvez connecter jusqu'à 5 capteurs externes à bus CAN sans reconnaissance automatique (CAN externe) à l'aide de la prise CAN Y.

Pour effectuer des mesures avec des capteurs à bus CAN sans reconnaissance automatique (CAN externe), vous devez paramétrer les capteurs au préalable sur l'appareil via CANopen ou CAN Generic. Vous trouverez de plus amples informations sur le paramétrage du connecteur au chapitre  $\square$  « Capteurs (Sensors) » page 90.

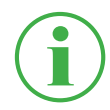

### **INFORMATION**

Le fonctionnement en mode mixte avec des capteurs avec reconnaissance automatique (CAN STAUFF) et des capteurs externes sans reconnaissance automatique (CAN externes) sur un seul bus CAN n'est pas possible.

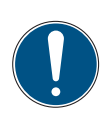

#### IMPORTANT

La résistance de terminaison du CAN-Y est fixe. Ne reliez pas l'appareil au bus à l'aide d'une ligne en dérivation.

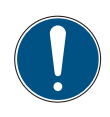

### IMPORTANT

Avant d'utiliser des capteurs externes, vous devez les configurer de manière appropriée sur l'appareil. Vous trouverez de plus amples informations sur le réglage et le paramétrage des capteurs externes au chapitre  $\Box$  « Capteurs (Sensors) » page 90.

### 3.3.2 D-IN/D-OUT F1/F2

La prise D-IN/D-OUT F1/F2 est une prise à isolation galvanique, à double affectation. Selon le réglage effectué sur l'appareil, elle possède une des fonctions suivantes :

- DIGITAL-IN et DIGITAL-OUT
- 2× entrée de fréquence

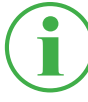

#### INFORMATION

Les entrées de fréquence sont également adaptées au branchement de capteurs de débit volumique.

Vous trouverez des informations sur le changement de branchement de la prise au chapitre  $\square \triangleleft$  « Capteurs (Sensors) » page 90.

L'attribution des PIN est disponible sur l'aperçu suivant :

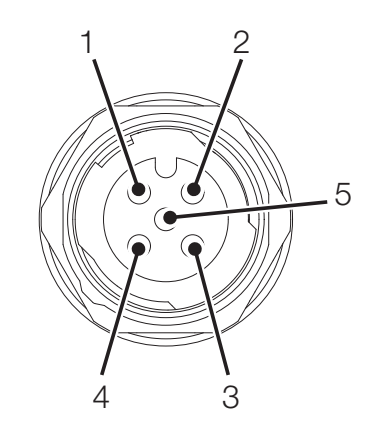

Fig. 5 Prise, D-IN/D-OUT F1/F2

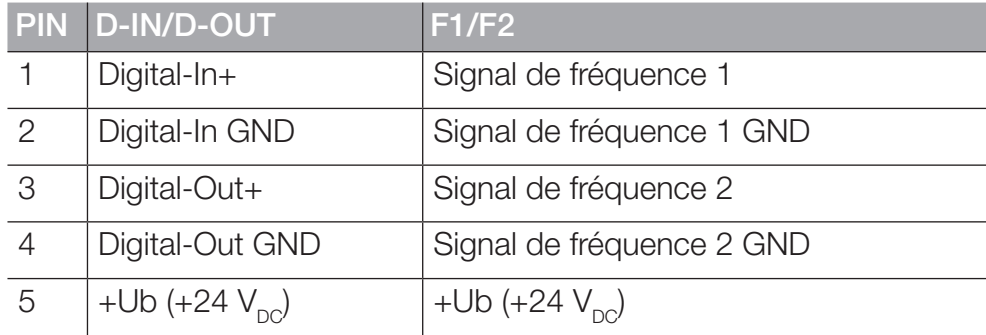

FRANÇAIS

FRANCAIS

# 3.4 Branchements : modules d'entrée

En plus des branchements de base, l'appareil peut recevoir deux modules d'entrée supplémentaires.

La figure vous indique où se trouvent les prises destinées aux modules d'entrée :

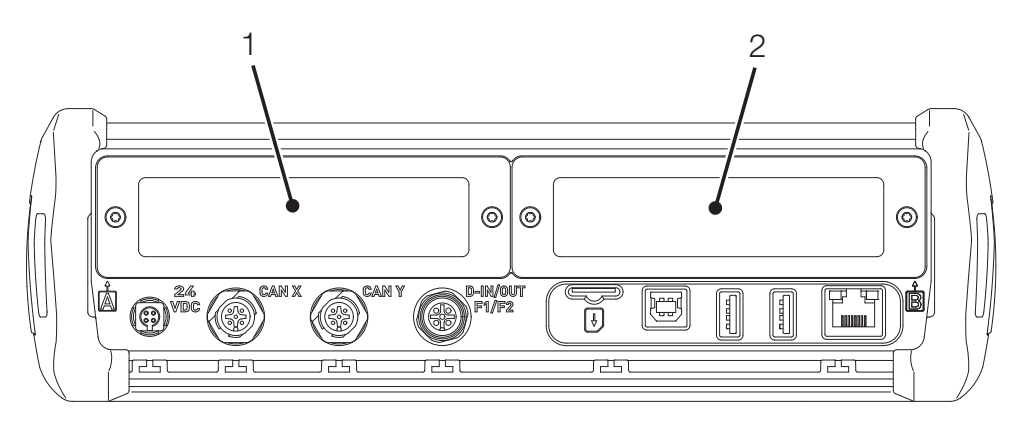

Fig. 6 Branchement, modules d'entrée

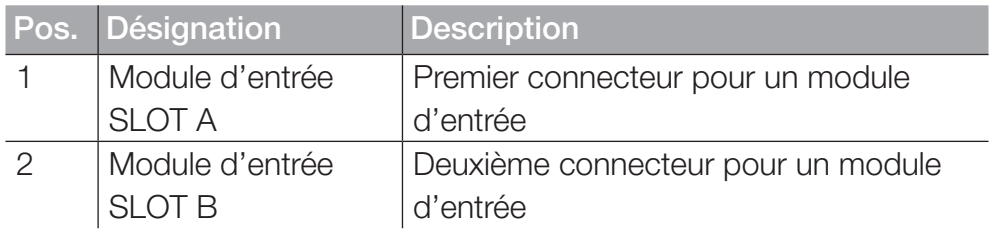

Vous trouverez de plus amples informations sur les modules d'entrée disponibles, les prises correspondantes et l'attribution des PIN au chapitre « Modules d'entrée » page 26.

# 4. Modules d'entrée

Ce chapitre vous donne des informations sur les modules d'entrée disponibles.

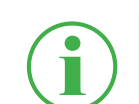

### **INFORMATION**

Les modules d'entrée sont disponibles séparément. À ce sujet, adressez-vous à votre point de vente.

### 4.4.1 Brancher le module d'entrée

Pour utiliser les prises d'un module d'entrée, vous devez l'insérer dans une fente située sur votre appareil.

Les modules d'entrée peuvent être branchés ou changés pendant le fonctionnement (hot-plug ou hot-swap).

- **1** Desserrez les deux vis (1) situées sur la plaque d'obturation de la fente (p. ex., module d'entrée A) sur la face supérieure de l'appareil.
- **2** Retirez la plaque d'obturation et conservez-la à part.
- **3** Insérez le module d'entrée (2) dans la fente.
- **4** Resserrez solidement les deux vis (1).

 $\%$  Le module d'entrée est inséré et prêt à l'emploi.

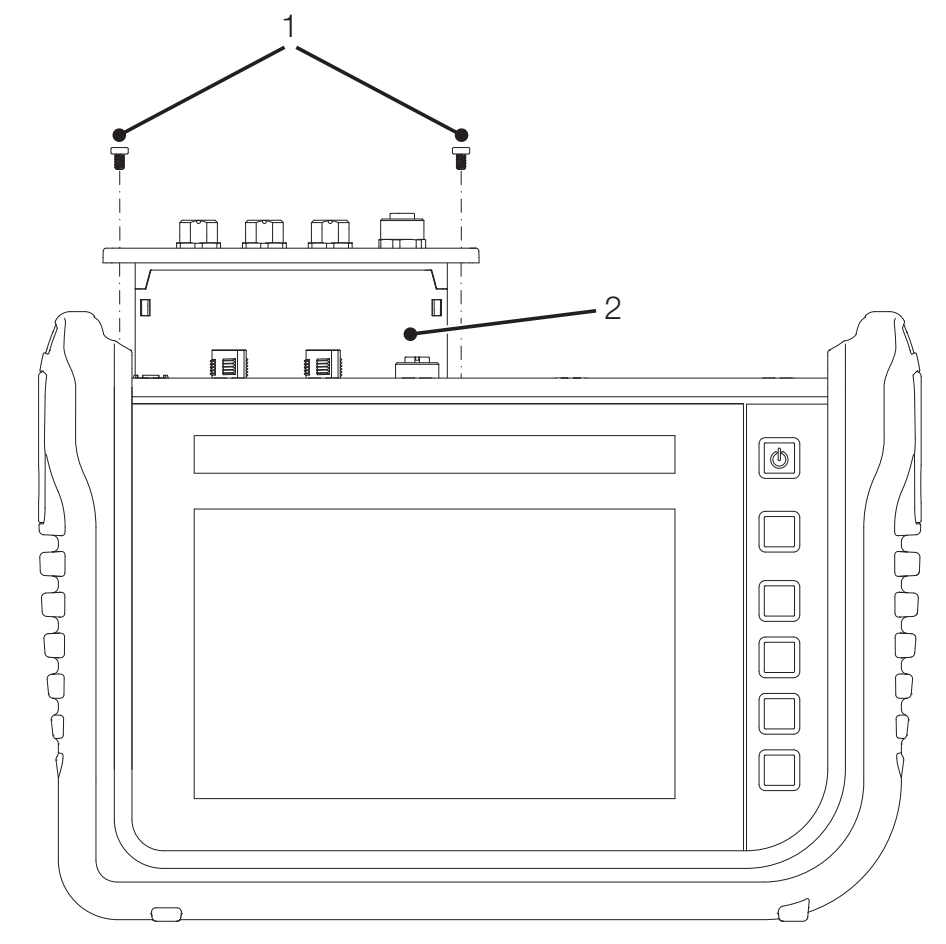

Fig. 7 Insérer les modules d'entrée

### 4.4.2 Module d'entrée analogique

Le module d'entrée analogique dispose de trois ports analogiques IN1-3 pour capteurs à reconnaissance automatique (analogique STAUFF) et d'un port analogique IN4/5 pour capteurs externes sans reconnaissance automatique (jusqu'à deux, p. ex. capteurs industriels standard).

Le port analogique IN4/5 permet d'effectuer des mesures rapides.

La figure vous montre les ports du module d'entrée analogique :

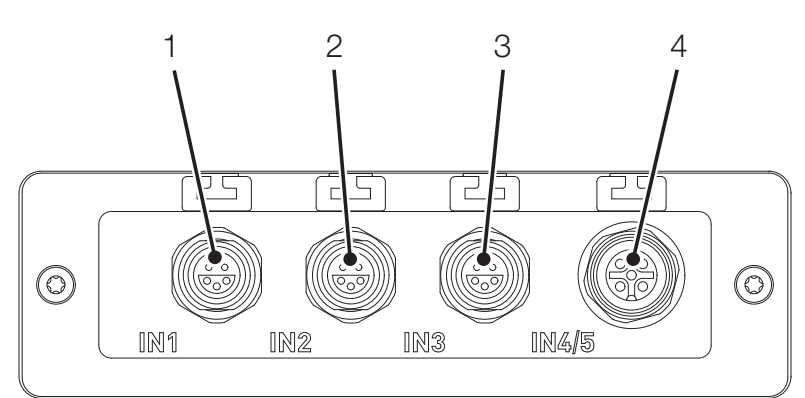

Fig. 8 Module d'entrée analogique

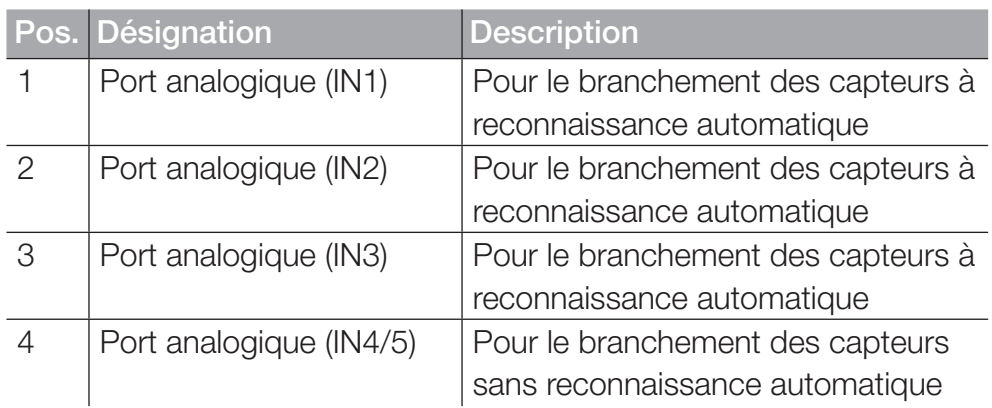

L'attribution des PIN pour le port analogique (IN4/5) destiné au branchement des capteurs externes est disponible dans l'aperçu suivant :

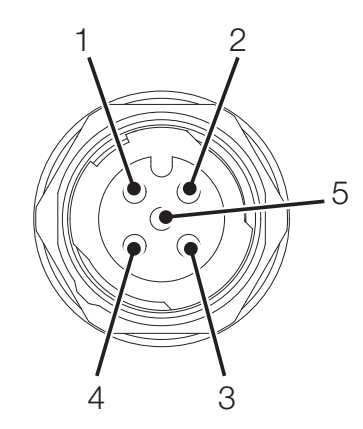

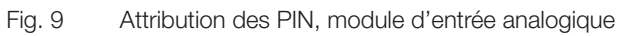

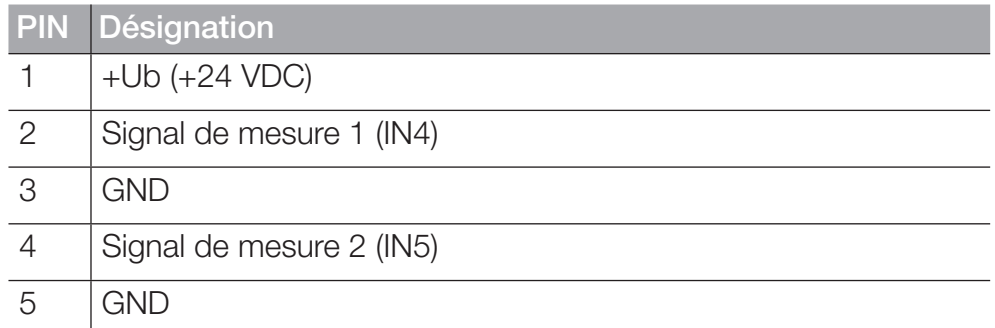

Vous pouvez brancher d'autres capteurs externes sans reconnaissance automatique sur un des ports analogiques (IN1-IN3) à l'aide d'un adaptateur (convertisseur d'intensité/de tension).

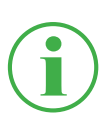

#### **INFORMATION**

Vous trouverez de plus amples informations au sujet du branchement de capteurs sans reconnaissance à l'aide d'un adaptateur dans la notice de l'adaptateur concerné.

Après branchement des capteurs sans reconnaissance automatique, effectuez les réglages du branchement électrique et du signal attendu en fonction des caractéristiques du capteur branché. Voir chapitre **A** « Modules d'entrée A et B » page 98.

### 4.4.3 Module d'entrée CAN

Le Module d'entrée CAN dispose de deux prises de bus CAN passives pour capteurs externes sans reconnaissance automatique (CAN externe).

# **INFORMATION**

Les prises pour bus CAN passives sont galvaniquement isolées l'une par rapport à l'autre et par rapport à l'appareil. Les deux prises disposent de résistances de terminaison commutables.

Les prises pour bus CAN passives sont parfaitement adaptées à la lecture des moteurs diesel à l'aide du protocole SAE J1939. Elles permettent aussi la lecture des messages d'autres protocoles CAN. Le module d'entrée CAN est passif ; il ne peut être reconnu par d'autres maîtres.

Cette figure vous montre les prises du module d'entrée analogique :

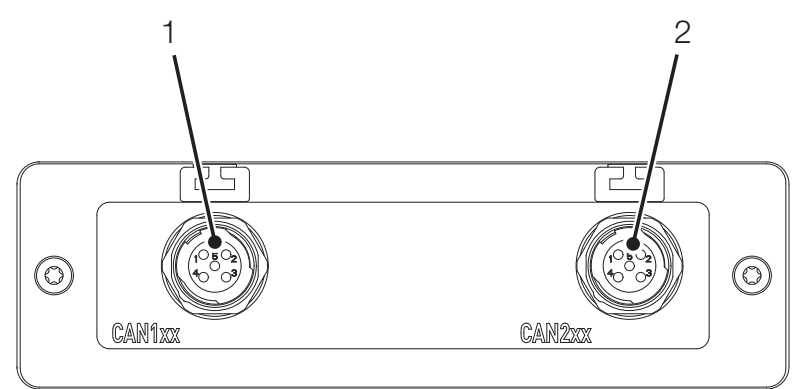

Fig. 10 Module d'entrée CAN

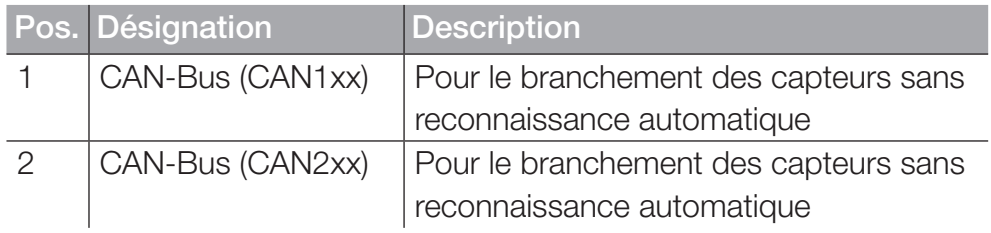

L'attribution des PIN est disponible sur l'aperçu suivant :

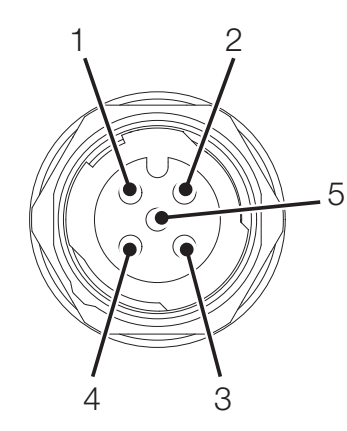

Fig. 11 Attribution des PIN, Module d'entrée CAN

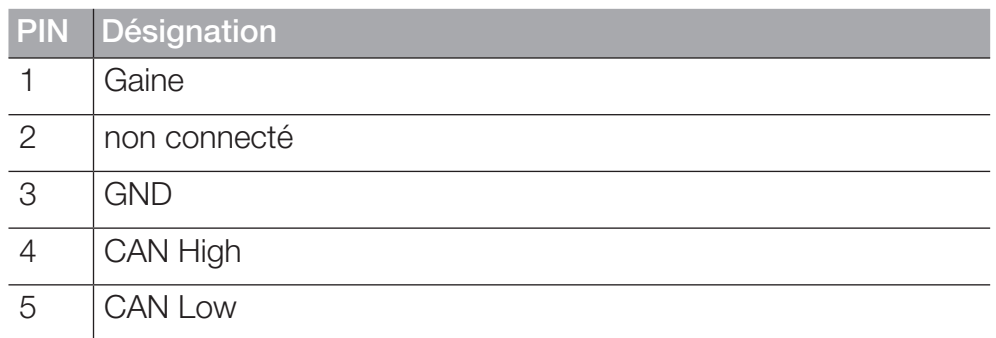

Après branchement des capteurs sans reconnaissance automatique, effectuez les réglages du branchement électrique et du signal attendu en fonction des caractéristiques du capteur branché. Voir chapitre **A** « Modules d'entrée A et B » page 98.

# 5. Mise en service

Ce chapitre vous donne les informations sur les étapes nécessaires à la mise en service de l'appareil.

# 5.1 Charger la batterie

Avant la mise en service de l'appareil, vous devez charger complètement la batterie à l'aide de l'alimentation comprise dans la livraison.

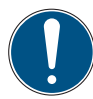

### IMPORTANT

Dommages matériels.

- ► N'entreposez pas l'appareil si sa batterie est faible, pour éviter une décharge totale.
- ► Pour le charger, utilisez uniquement l'alimentation comprise dans la livraison.
- ► Pour augmenter la durée de vie de la batterie, évitez de la charger ou de la décharger complètement. La charge optimale de la batterie est comprise entre 10 et 90 %.
- ► N'utilisez l'appareil que sur la plage de température autorisée. Voir chapitre  $\Box$  « Caractéristiques mécaniques » page 126.

### **INFORMATION**

Lors de l'utilisation de la batterie intégrée, prenez en compte les informations suivantes :

► Si la charge de la batterie intégrée descend au-dessous d'une certaine valeur, la mesure en cours s'interrompt. Les valeurs de mesure et les paramètres utilisateur sont sauvegardés automatiquement. L'appareil s'éteint automatiquement.

# 5.2 Allumer et éteindre l'appareil

### Allumer l'appareil

**1** Appuyez sur le bouton marche/arrêt de l'appareil éteint.

 $\&$  L'appareil démarre.

Après l'allumage, la version du firmware et le numéro de série s'affichent.

### Éteindre l'appareil

**1** Maintenez le bouton marche/arrêt de l'appareil allumé pendant au moins 5 secondes.

ª L'appareil s'éteint.

Autre possibilité :

- **1** Appuyez sur le bouton marche/arrêt de l'appareil allumé.  $\%$  Le bouton SHUT DOWN s'affiche.
- **2** Appuyez sur le bouton SHUT DOWN.  $\&$  L'appareil s'éteint.

# 5.3 Brancher les capteurs

Avant d'utiliser l'appareil pour effectuer une mesure, vous devez brancher les capteurs dont vous avez besoin.

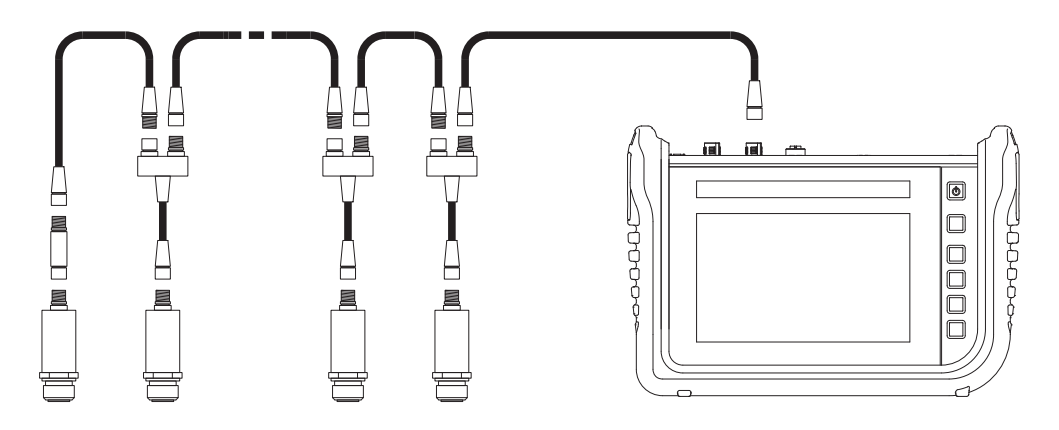

Fig. 12 Brancher les capteurs

Branchez les capteurs dans l'ordre suivant :

- **1** Branchez les capteurs côté application (p. ex. raccordement hydraulique).
- **2** Branchez les capteurs à un câble bus ou à un répartiteur Y (voir figure).
- **3** Branchez un câble bus à l'appareil allumé à l'aide du câble correspondant.

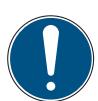

### IMPORTANT

Les données issues de capteurs branchés en cours de mesure ne sont pas enregistrées par l'appareil.

Redémarrez la mesure pour enregistrer ces données.

Les données issues de capteurs débranchés en cours de mesure sont enregistrées par l'appareil jusqu'au moment du débranchement.

# 5.4 Utiliser le support

Vous pouvez poser l'appareil sur une surface plane à l'aide du support dépliable. Le support peut être déplié jusqu'à un angle maximal de 40°.

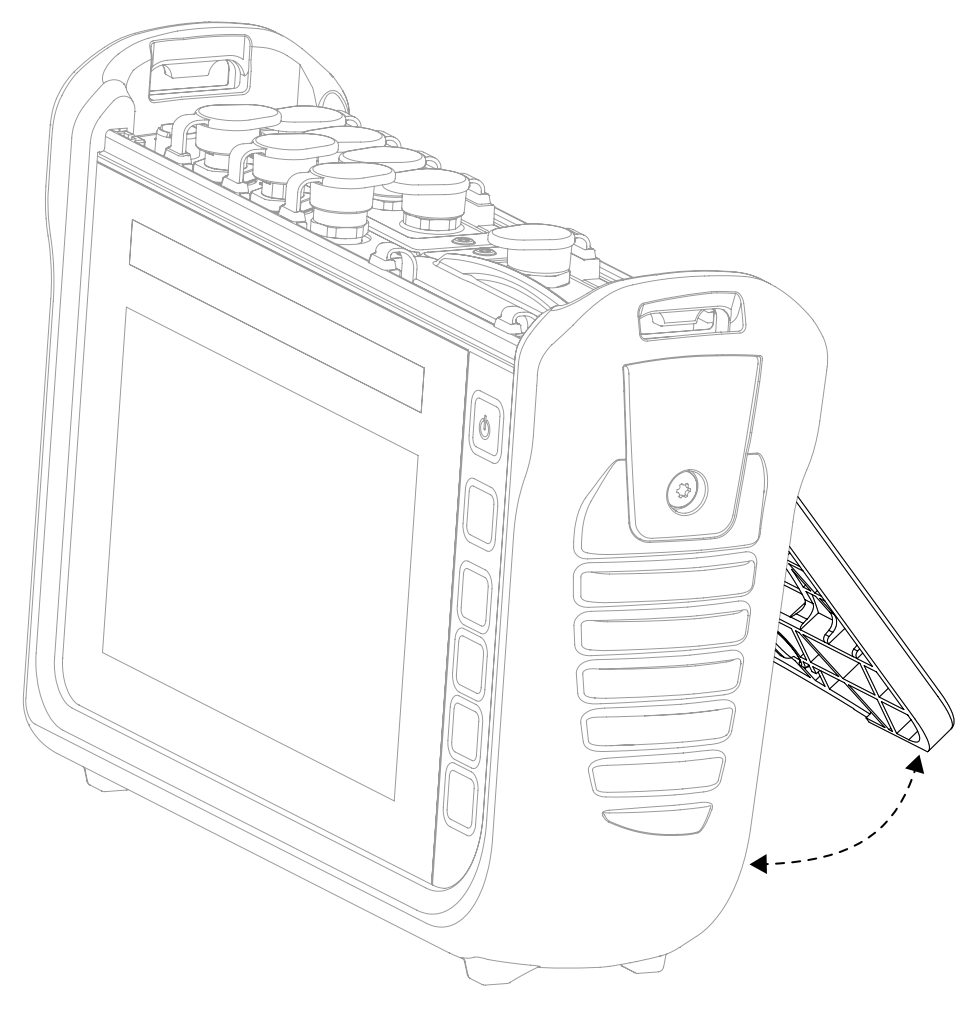

Fig. 13 Utiliser le support

- **1** Tirez le support situé sur la face arrière de l'appareil jusqu'à la position souhaitée.
- **2** Posez l'appareil sur une surface plane.

# 5.5 Monter l'appareil

En cas de besoin, vous pouvez monter l'appareil à l'aide du support VESA (100 mm x 100 mm) sur la face arrière de l'appareil.

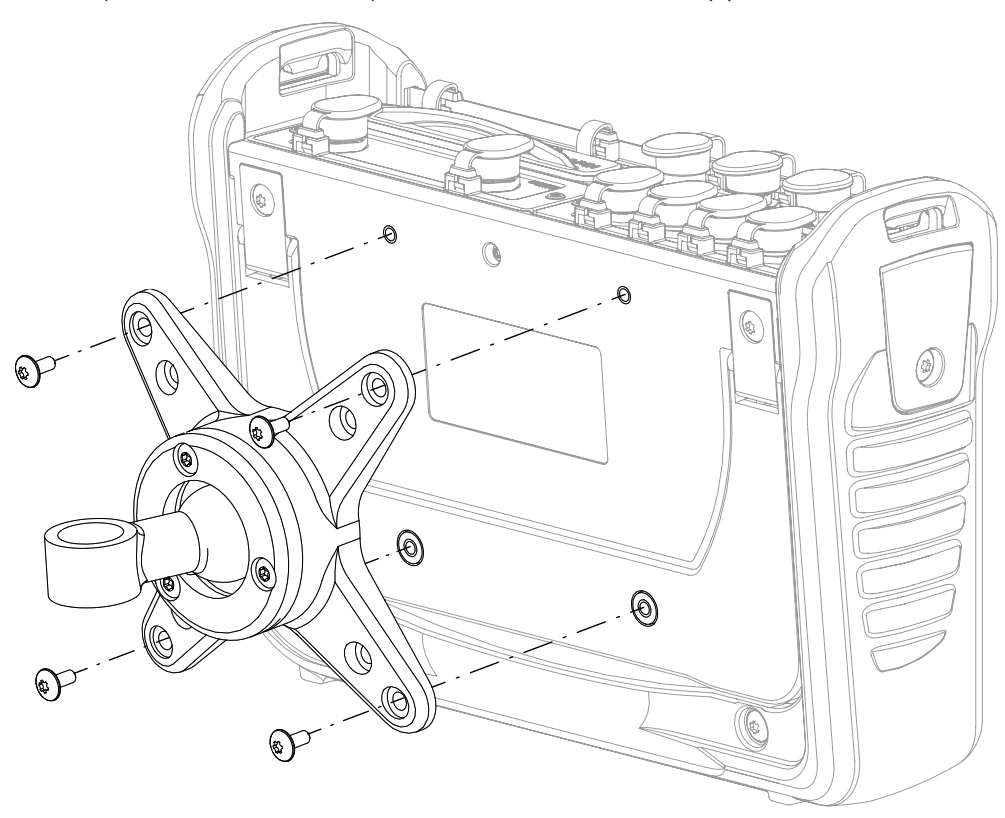

Fig. 14 Monter l'appareil
Montez l'appareil selon les étapes suivantes :

- **1** Montez le support VESA à l'emplacement de montage. Pour cela, suivez la notice du support VESA.
- **2** Posez l'appareil sur le support VESA une fois monté.
- **3** Fixez l'appareil à l'aide de quatre vis de fixation et d'un outil adapté.

 $\%$  Le montage de l'appareil est terminé.

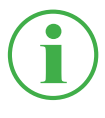

### **INFORMATION**

La profondeur maximale de vissage des vis de fixation est de 6 mm. Le support VESA est les vis nécessaires au montage (M4 métriques) ne sont pas compris dans la livraison.

# 6. Utilisation

Ce chapitre contient des informations au sujet des principes de l'utilisation de l'appareil.

## 6.1 Principes de base

L'appareil est prêt à l'emploi dès la première mise en service. Les capteurs branchés sont affichés par défaut dans l'affichage en liste.

Choisissez parmi les quatre variantes d'affichage de la liste, puis réglez le type de mesure pertinent pour votre application.

### 6.1.1 Utiliser l'appareil

Vous utilisez l'appareil principalement à l'aide des boutons situés sur l'écran tactile. Pour cela, utilisez votre doigt ou un appareil de saisie approprié.

Alternativement, les fonctions principales peuvent être exécutées à l'aide des touches de fonction contextuelles.

L'aperçu suivant vous montre les gestes possibles et leurs fonctions :

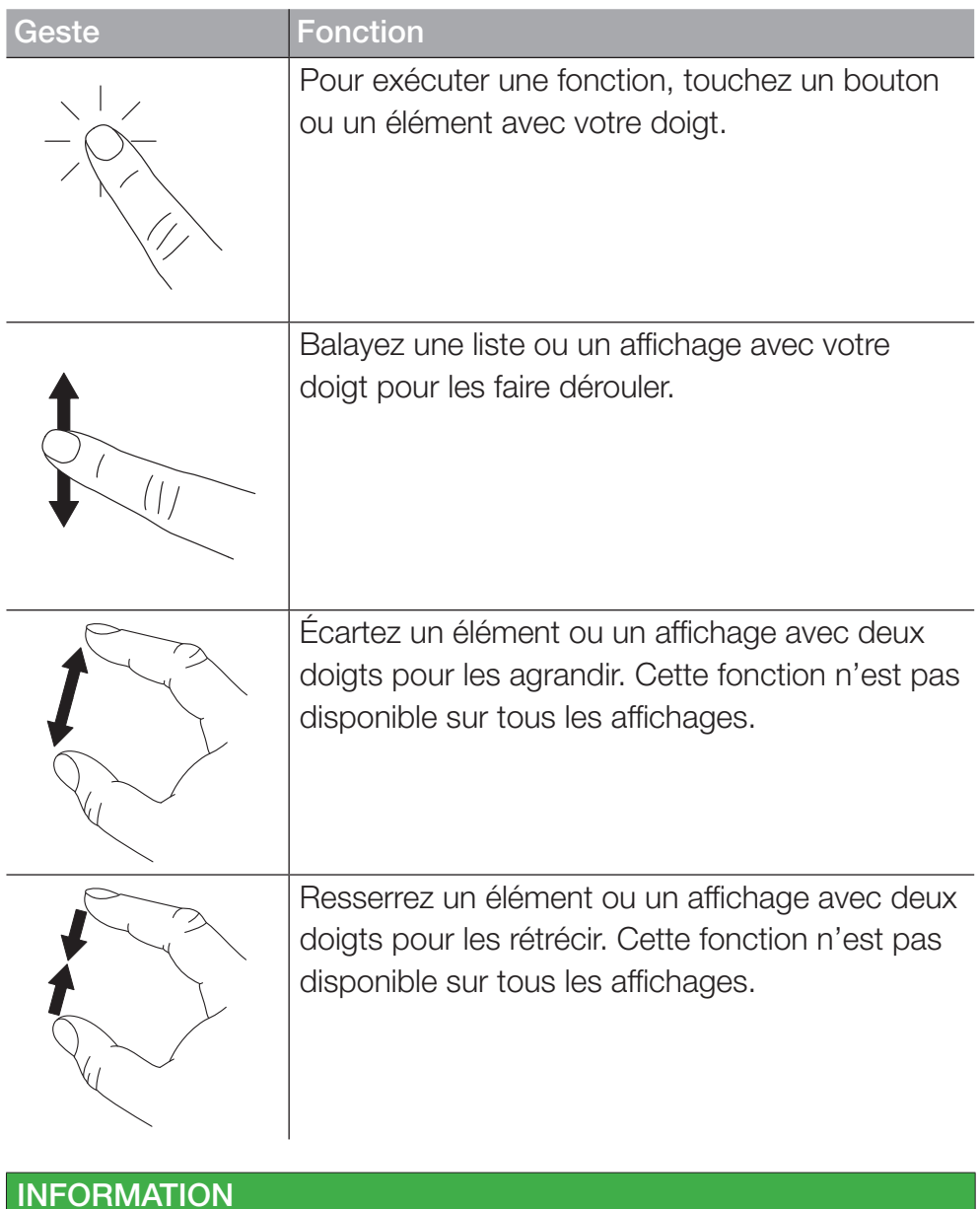

Vous pouvez aussi utiliser l'écran tactile avec des gants adaptés.

### Touches de fonction

En plus de l'écran (tactile), l'appareil est équipé de six touches de fonction. Une pour allumer et éteindre l'appareil, une pour démarrer et arrêter les mesures et quatre à fonction contextuelle.

Les quatre touches de fonction contextuelles vous permettent d'exécuter des fonctions correspondant aux touches situées dans la zone de menu de l'écran.

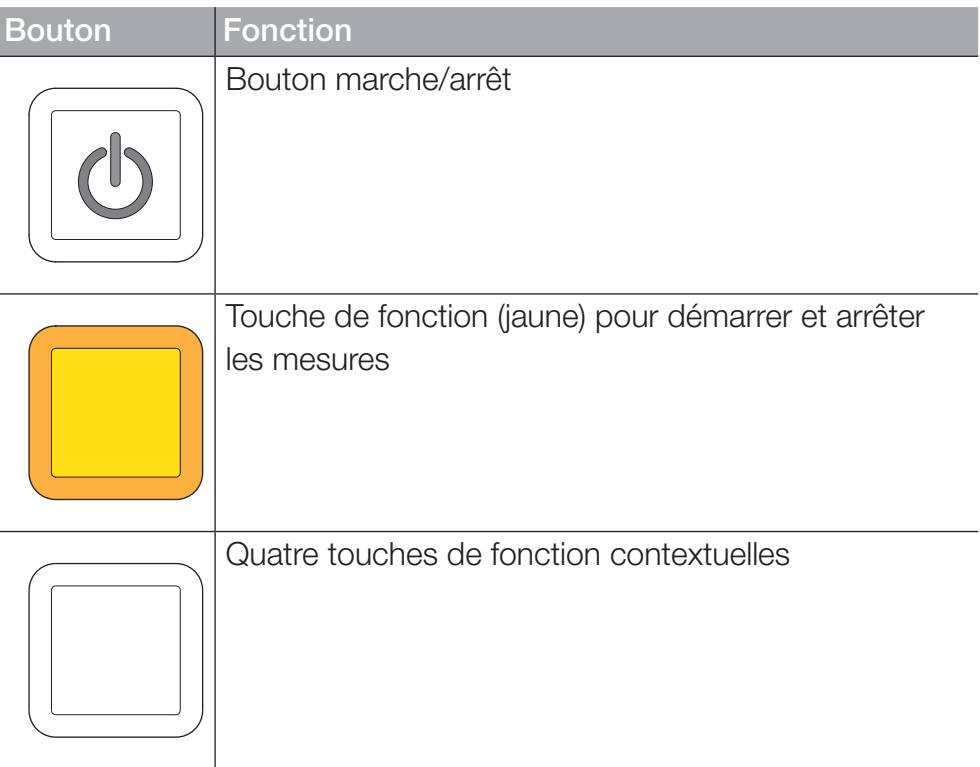

#### Boutons

L'appareil vous montre les boutons correspondant à l'affichage actuel. Touchez directement les boutons sur l'écran avec vos doigts pour naviguer dans le menu de l'appareil et exécuter des fonctions.

Pour saisir des chiffres et des lettres, vous pouvez afficher un clavier virtuel.

Vous trouverez de plus amples informations sur les touches disponibles au chapitre  $\Box$  « Structure de l'écran » page 42.

# 6.2 Structure de l'écran

Ce chapitre vous informe sur la structure de base de l'écran et sur la position de tous ses éléments.

|                                | $\overline{2}$ | 3<br>4                 | 5                                   |           | 6<br>7 |
|--------------------------------|----------------|------------------------|-------------------------------------|-----------|--------|
|                                |                |                        |                                     |           |        |
| 02.12.2019 10:55 0             |                |                        | <b>CGB   CGB2   × 4   M-99%    </b> |           |        |
| <b>Ed</b> Standard             |                |                        | → Start/Stop &                      |           | ٥      |
|                                |                |                        |                                     |           |        |
| <b>CHANNEL</b><br><b>NAME</b>  |                | <b>ACTUAL</b>          | < BARGRAPH                          | <b>FS</b> |        |
| ANY-1<br><b>CANY</b> sensor 1  |                | $126.81 \, \mathrm{c}$ |                                     | 500.00    |        |
| ANY-2<br><b>CANY</b> sensor 2  |                | $-50.74$ bar           |                                     | $-25.00$  | ⊞      |
| ANB-<br>CANB sensor 101        |                | 362.80 L/min           |                                     | 600.00    |        |
| :ANB-<br>02<br>CANB sensor 102 |                | 118.47 $\cdot$ c       |                                     | 250.00    | Foi    |
| :ANB-<br>CANB sensor 102<br>03 |                | 742.31 bar             |                                     | 1600.00   |        |
|                                |                |                        |                                     |           |        |
|                                |                |                        |                                     |           |        |
|                                |                |                        |                                     |           | 8      |

Fig. 15 Structure de l'écran

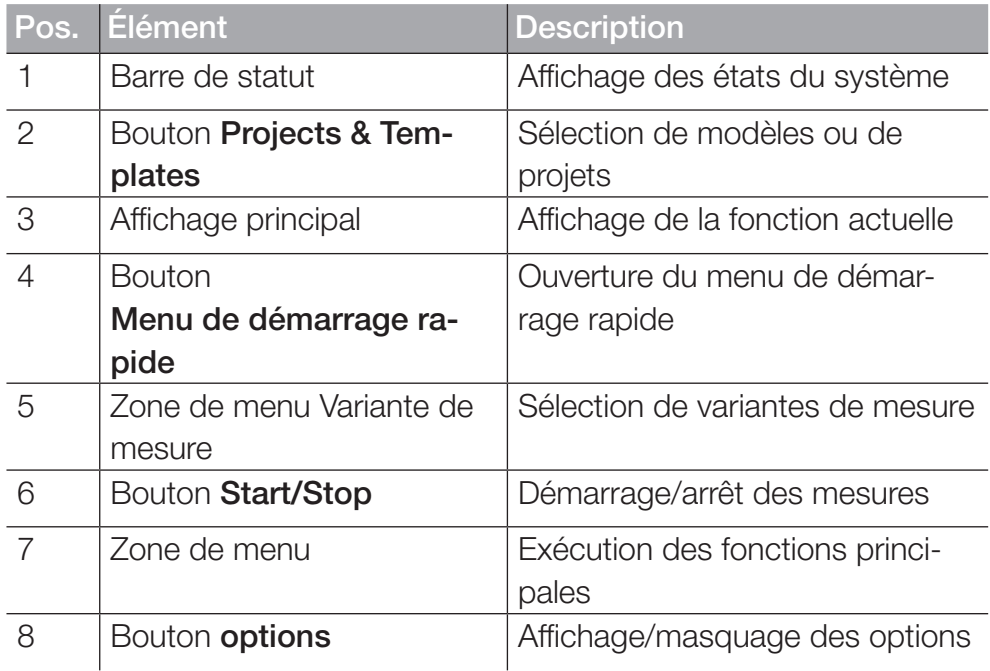

### 6.2.1 Barre de statut

La barre de statut vous montre, à l'aide de symboles, certains états du système ainsi que des informations générales telles que la date et l'heure.

L'aperçu suivant contient les symboles que vous pouvez y voir :

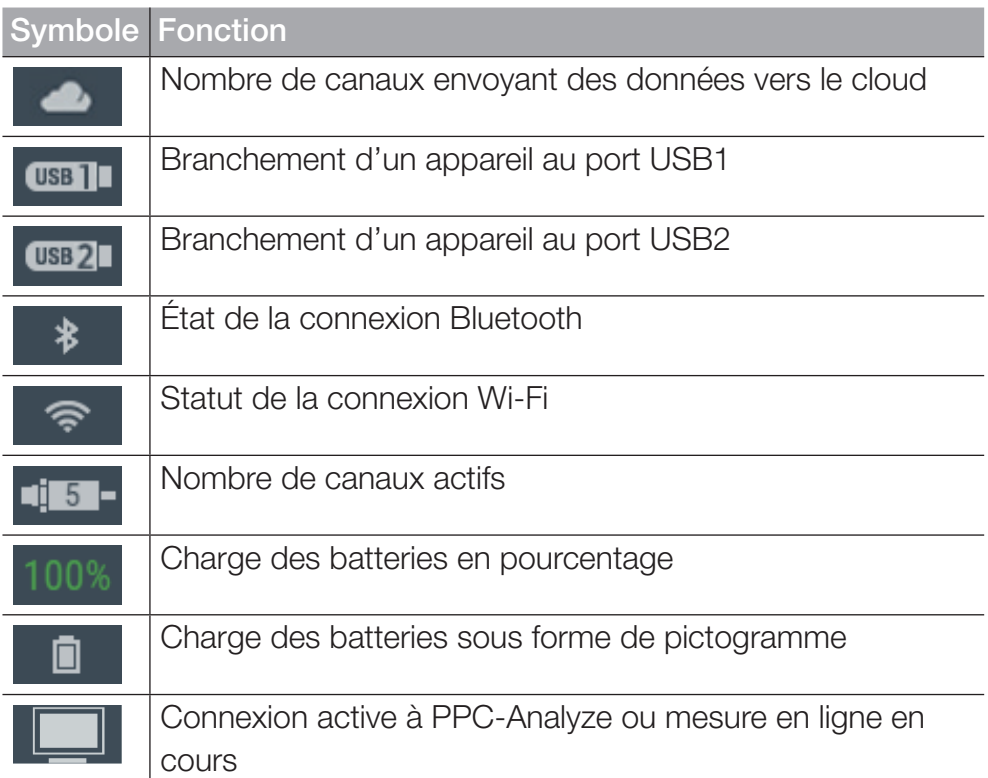

#### 6.2.2 Menu de démarrage rapide

La barre de statut vous permet d'accéder au menu de démarrage rapide. Le menu de démarrage rapide vous montre des informations et vous permet d'effectuer des réglages.

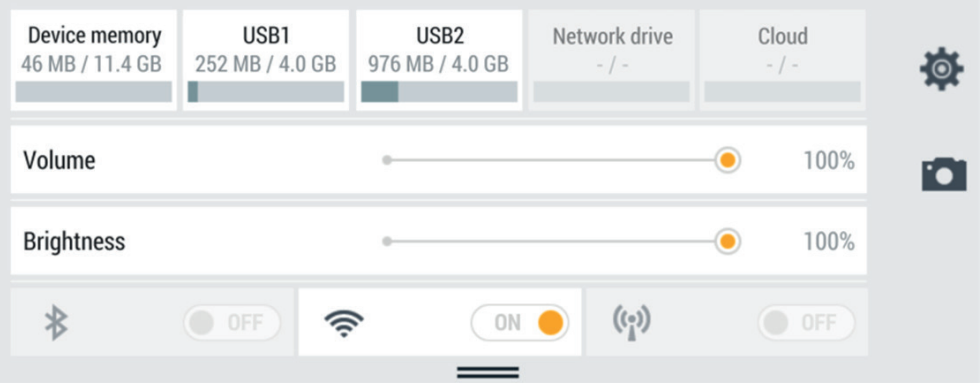

Fig. 16 Menu de démarrage rapide

Les informations suivantes s'y affichent :

- Mémoire interne de l'appareil utilisée
- Mémoire utilisée USB 1
- Mémoire utilisée USB 2

Les emplacements de stockage non configurés sont grisés. En appuyant sur un des boutons, vous accédez à l'emplacement de stockage correspondant.

FRANÇAIS

FRANCAIS

Les réglages suivants y sont disponibles :

- Ajuster le volume sonore
- Ajuster la luminosité
- Activer/désactiver la connexion Wi-Fi
	- **1** Balayez l'écran du bord supérieur vers le bas.

<sup> $\&$ </sup> Le menu de démarrage rapide s'ouvre.

**2** Balayez le menu de démarrage rapide vers le haut.

& Le menu de démarrage rapide se ferme.

Vous trouverez de plus amples informations sur le réglage des connexions Wi-Fi au chapitre  $\Box$  « Connexions (Connections) » page 102.

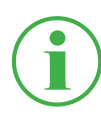

### INFORMATION

Le symbole de la roue crantée vous permet d'accéder au menu Réglages.

### 6.2.3 Claviers virtuels

Pour saisir du texte et des chiffres, utilisez le clavier virtuel sur l'écran d'affichage.

Le clavier virtuel s'affiche automatiquement quand vous sélectionnez un champ de saisie concerné.

Pour saisir du texte et des chiffres, vous disposez du clavier suivant :

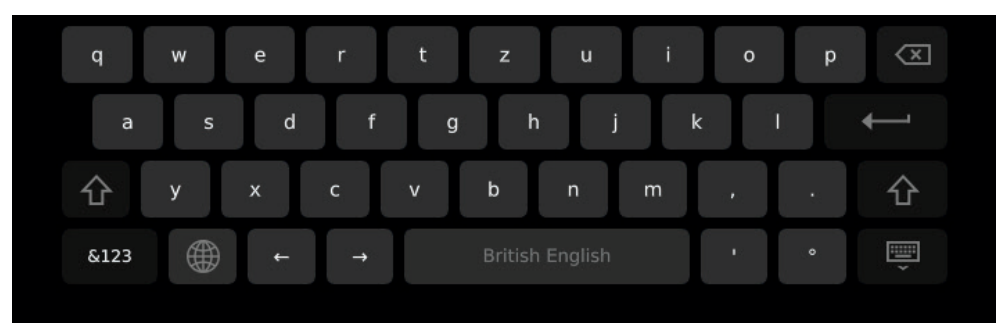

Fig. 17 Clavier virtuel, lettres et chiffres

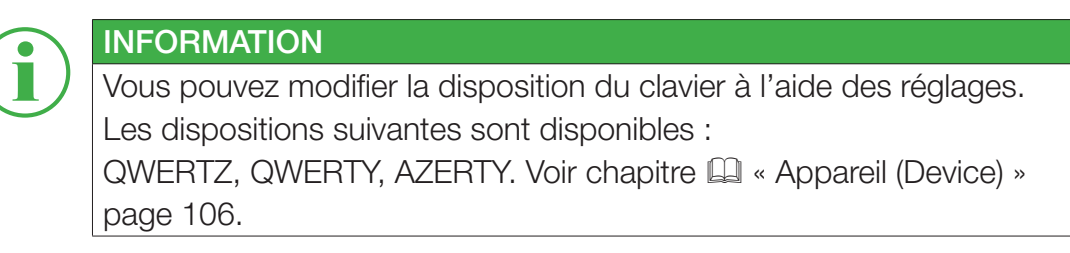

Pour saisir des opérations de calcul simples, vous disposez du clavier suivant :

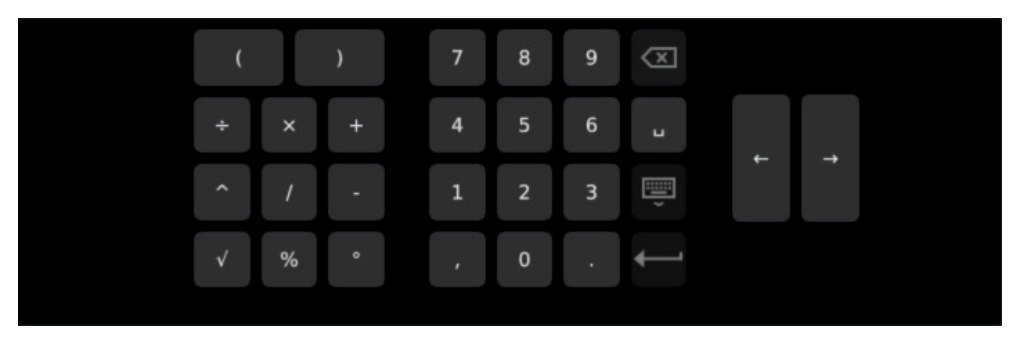

Fig. 18 Clavier virtuel, opérations de calcul simples

Pour saisir des opérations de calcul complexes, vous disposez du clavier suivant :

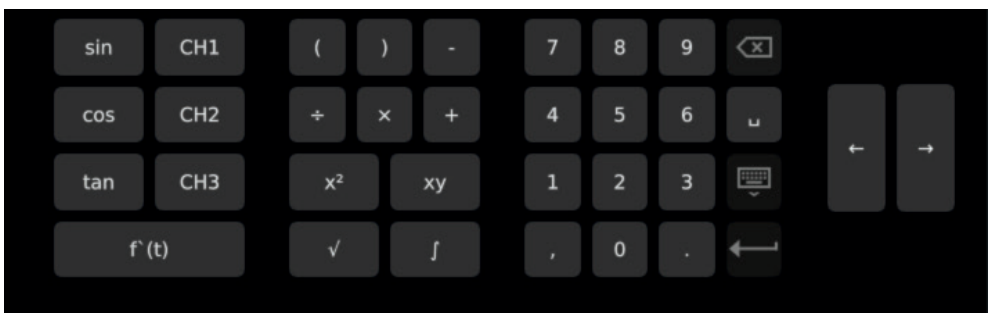

Fig. 19 Clavier virtuel, opérations de calcul complexes

### 6.2.4 Zone de menu

La zone de menu vous montre jusqu'à quatre boutons, en fonction de la vue actuelle. Ces fonctions sont également utilisables à l'aide des touches de fonction contextuelles. Les fonctions ne sont pas toujours disponibles dans leur intégralité.

L'aperçu suivant vous montre les boutons qui peuvent apparaître :

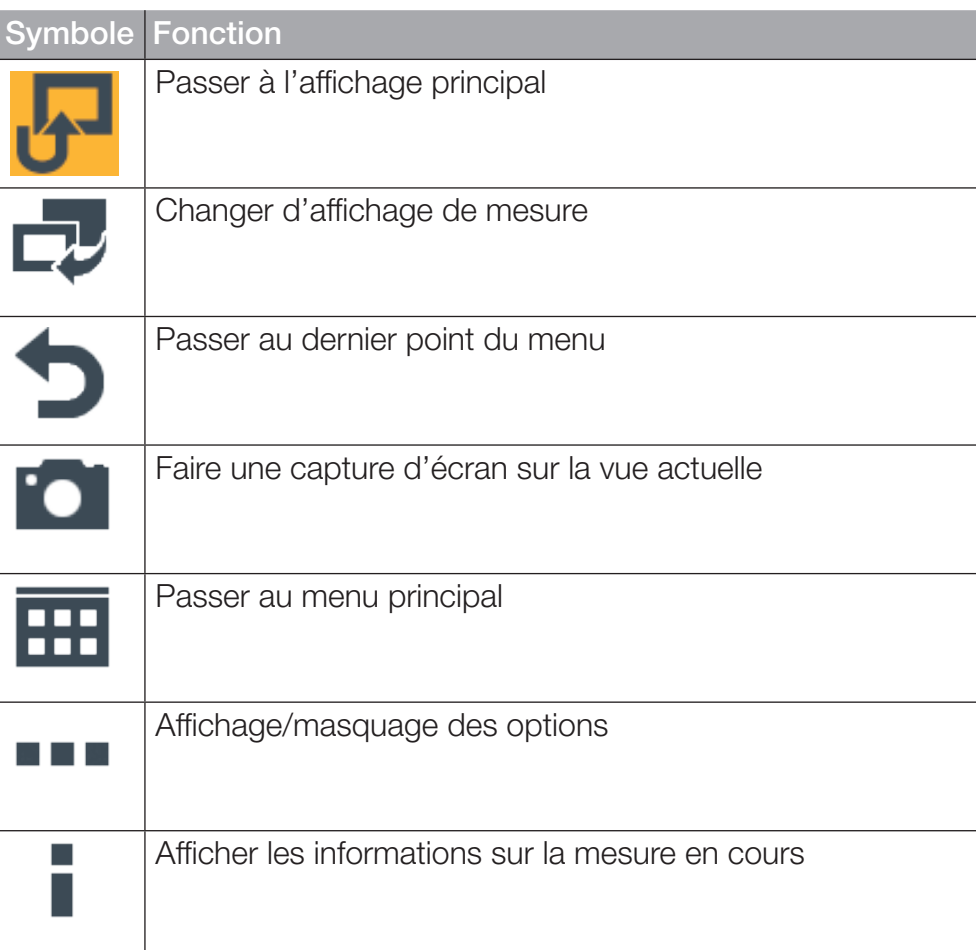

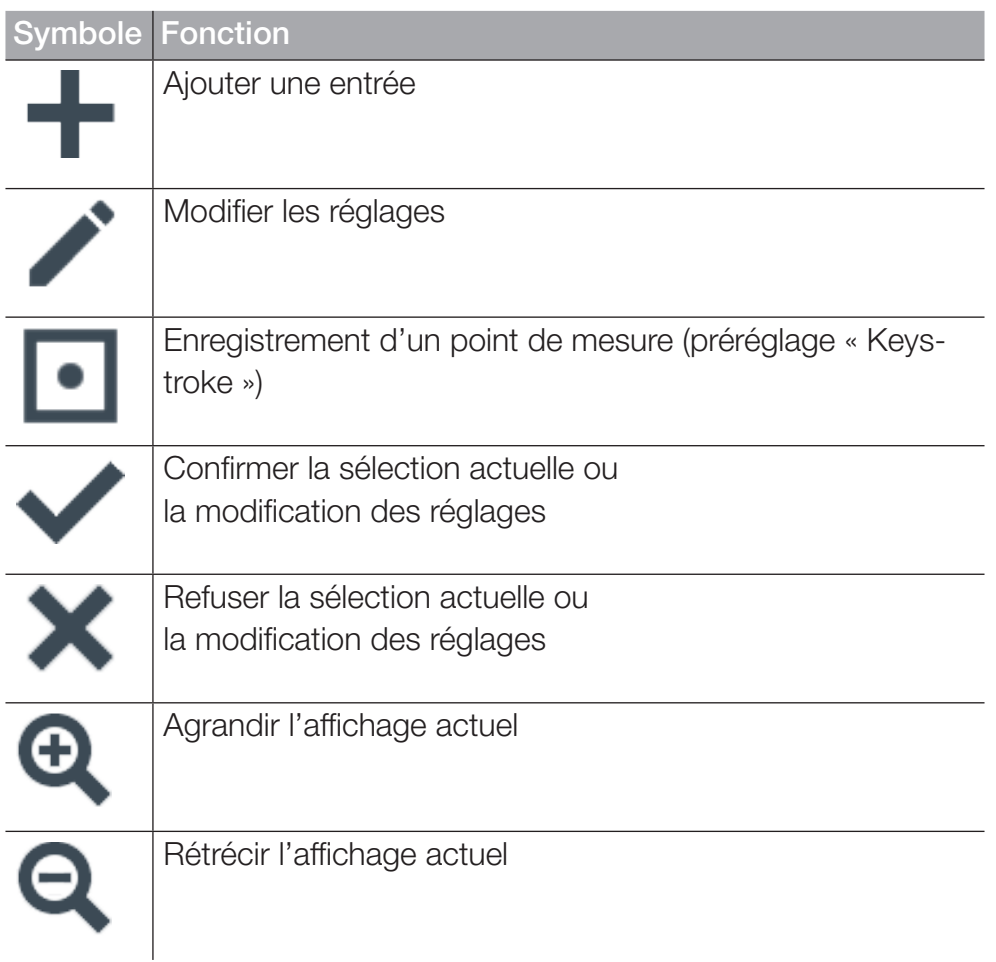

### 6.2.5 Options

Si les options sont disponibles parmi les boutons, vous pouvez les afficher ou les masquer à l'aide du bouton ... Selon l'affichage actuel, les fonctions correspondantes sont disponibles.

L'aperçu suivant vous montre les boutons qui peuvent apparaître sur les affichages de mesure :

| <b>Edit channels</b> | Save<br>template as | Reset | <b>Information</b> | . |
|----------------------|---------------------|-------|--------------------|---|
|                      |                     |       |                    |   |

Fig. 20 Menu des options sur les affichages de mesure

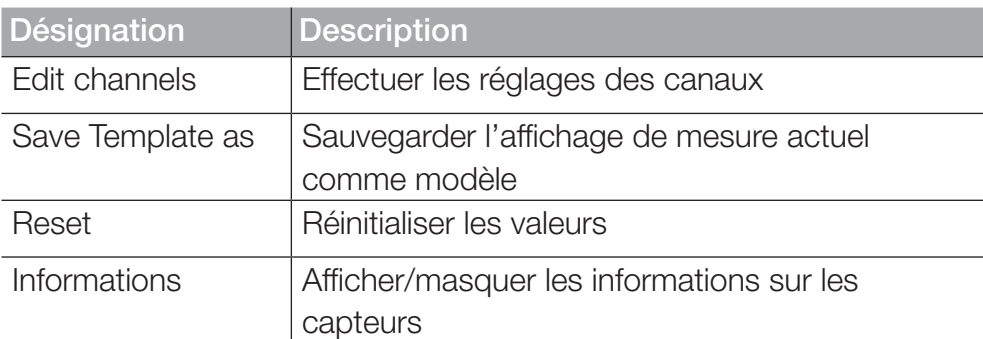

L'aperçu suivant vous montre les boutons qui peuvent apparaître dans le gestionnaire de fichiers :

| <b>Delete</b><br>a T<br>Search<br>Rename<br>Move<br>Сору |
|----------------------------------------------------------|
|----------------------------------------------------------|

Fig. 21 Menu des options dans le gestionnaire de fichiers

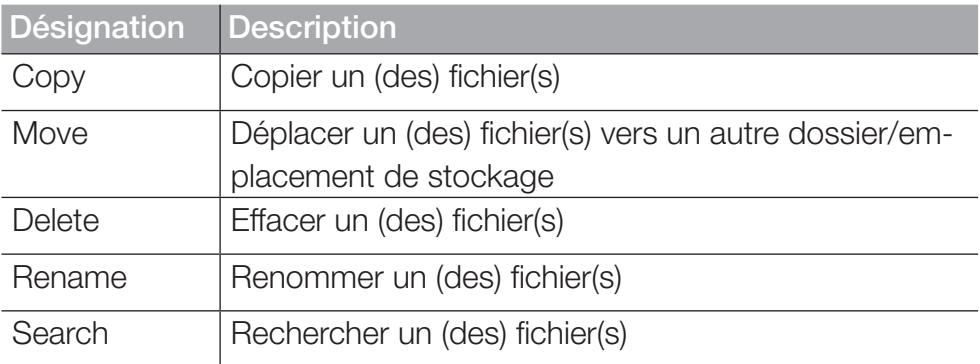

FRANÇAIS

FRANÇAIS

### 6.2.6 Réinitialiser les valeurs

Pour réinitialiser certaines valeurs, vous disposez d'autres fonctions accessibles à l'aide du bouton Reset :

**1** Appuyez sur le bouton ...

 $\%$  Les options s'affichent.

**2** Appuyez sur le bouton Reset.

ª Les fonctions disponibles s'affichent :

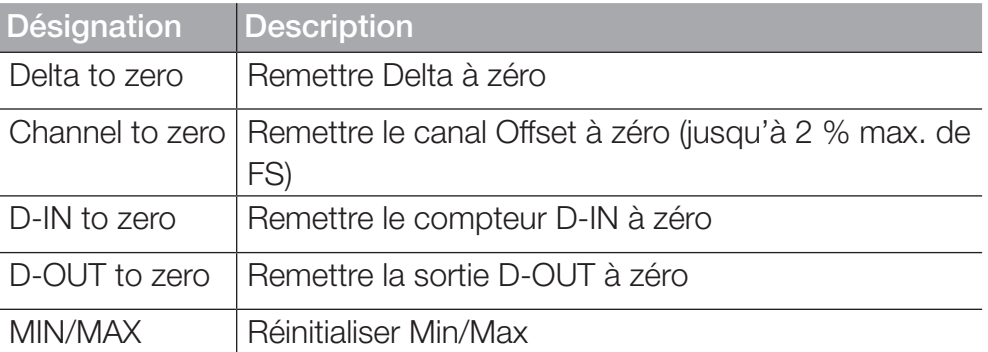

- **3** Touchez la fonction pour réinitialiser la valeur correspondante.
	- & La valeur sélectionnée est réinitialisée.

La fonction sélectionnée réinitialise la valeur de tous les canaux.

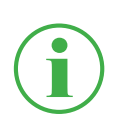

### INFORMATION

La réinitialisation des valeurs n'est pas possible au cours d'une mesure active.

### 6.3 Affichages de mesure

L'appareil dispose de quatre affichages différents pour représenter les mesures.

Avant d'effectuer une mesure, vous pouvez modifier et régler les canaux comme vous le souhaitez. Vous trouverez de plus amples informations sur le réglage des canaux au chapitre  $\Box$  « Modifier les canaux (Edit channels) » page 62.

#### Changer d'affichage de mesure

Vous pouvez alterner entre les différents affichages de mesure :

**1** Appuyez sur le bouton  $\frac{1}{\sqrt{2}}$ .

 $\&$  L'affichage de mesure suivant apparaît.

Vous pouvez aussi changer d'affichage de mesure au cours d'une mesure active.

## 6.3.1 Affichage Liste 6

L'affichage Liste 6 vous montre une vue détaillée des canaux. Vous pouvez voir jusqu'à six canaux actifs en déroulant la liste.

| $\overline{2}$                         | 3                      | 4<br>5                                | 6        |     |
|----------------------------------------|------------------------|---------------------------------------|----------|-----|
|                                        |                        |                                       |          |     |
| 2.12.2019<br>10:55                     |                        | $0$ i GB2i × Ei $0$ -99%<br><b>US</b> |          |     |
| <b>Standard</b>                        |                        | Start/Sto                             |          |     |
| CHANNEL<br><b>NAME</b>                 | <b>ACTUAL</b>          | <b>BARGRAPH</b>                       | $FS$ >   |     |
| <b>CANY</b> sensor 1<br>CANY-1         | $126.81 \, \mathrm{c}$ |                                       | 500.00   |     |
| CANY-2<br><b>CANY</b> sensor 2         | $-50.74$ bar           | Łı                                    | $-25.00$ | ⊞   |
| CANB-<br><b>CANB sensor 101</b><br>101 | $362.80$ L/min         |                                       | 600.00   |     |
| CANB-<br>CANB sensor 102<br>102        | 118.47 $\cdot$ c       |                                       | 250.00   | [o] |
| CANB-<br><b>CANB sensor 102</b><br>103 | $1142.31$ bar          | Ť                                     | 1600.00  |     |
|                                        |                        |                                       |          | ╌   |

Fig. 22 Affichage Liste 6

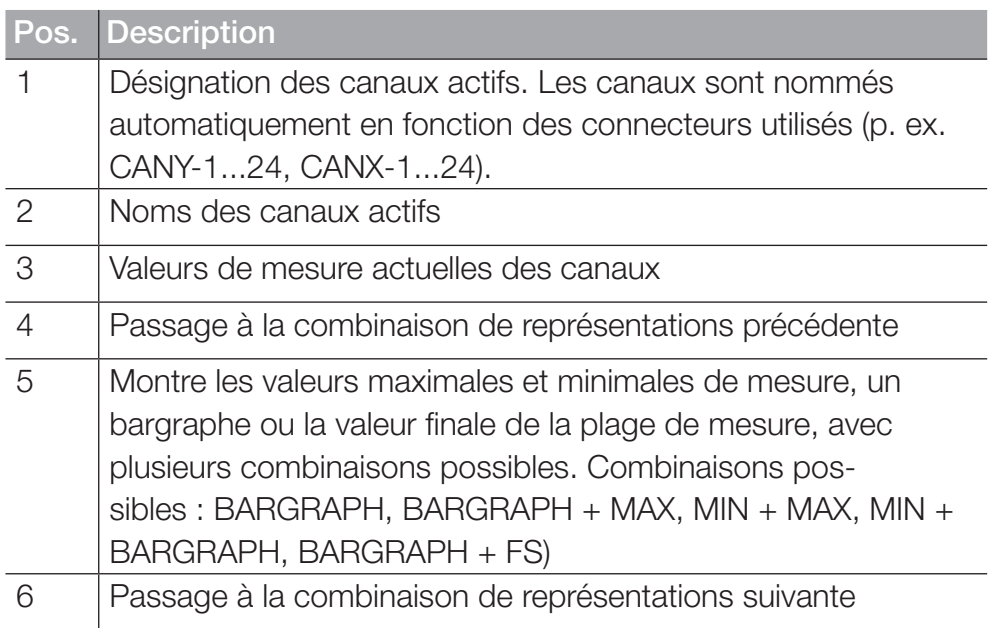

### 6.3.2 Affichage Liste 12

L'affichage Liste 12 vous montre un aperçu des canaux actifs et de leurs valeurs de mesure actuelles. Cet affichage vous permet de suivre douze canaux en un seul coup d'œil.

Vous pouvez voir jusqu'à douze canaux actifs en déroulant la liste.

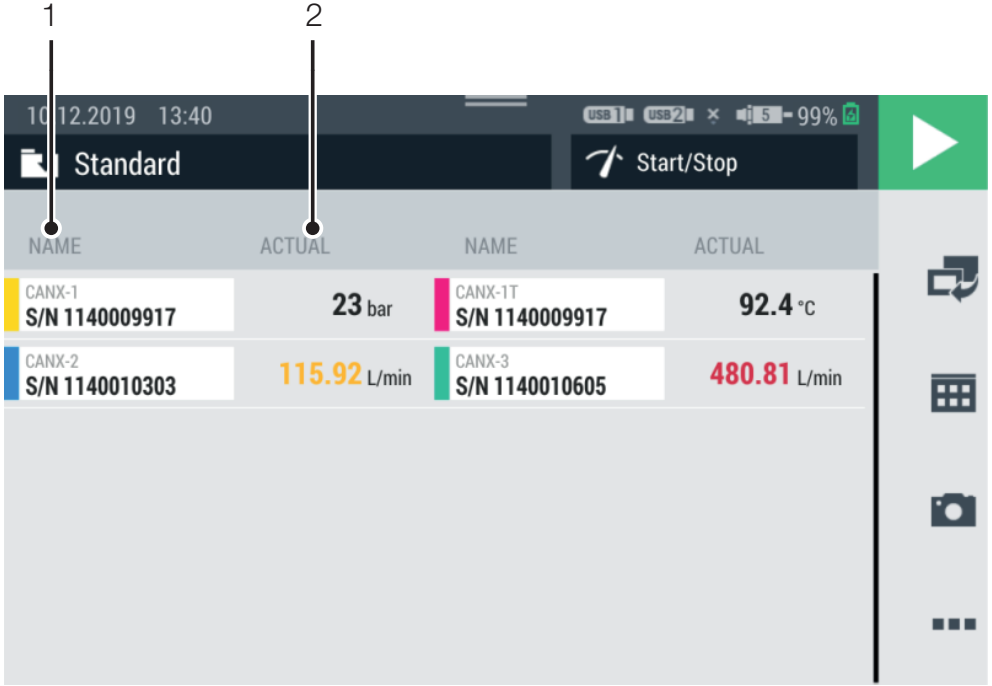

#### Fig. 23 Affichage Liste 12

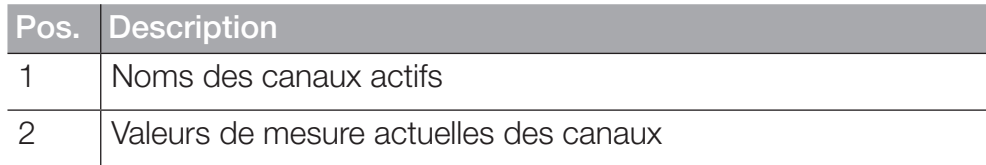

### 6.3.3 Affichage du manomètre

L'affichage du manomètre vous montre, pour chaque canal, les valeurs de mesure actuelle, minimale et maximale ainsi que la valeur finale de la plage de mesure.

Vous pouvez voir jusqu'à quatre canaux actifs en déroulant la liste.

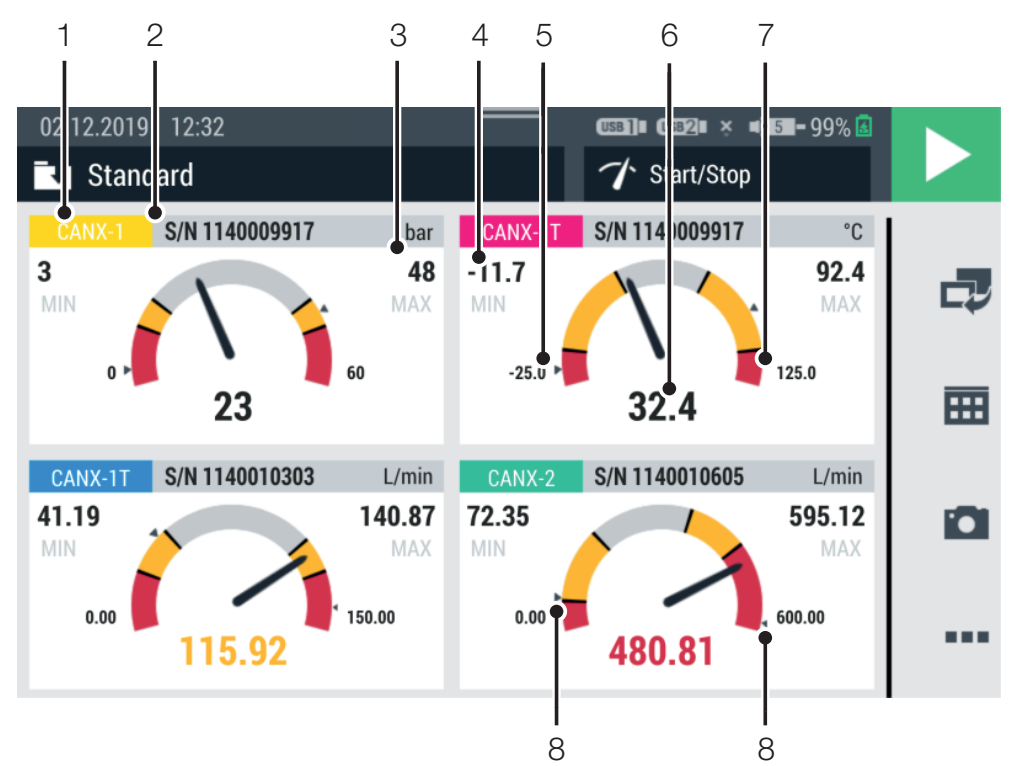

Fig. 24 Affichage du manomètre

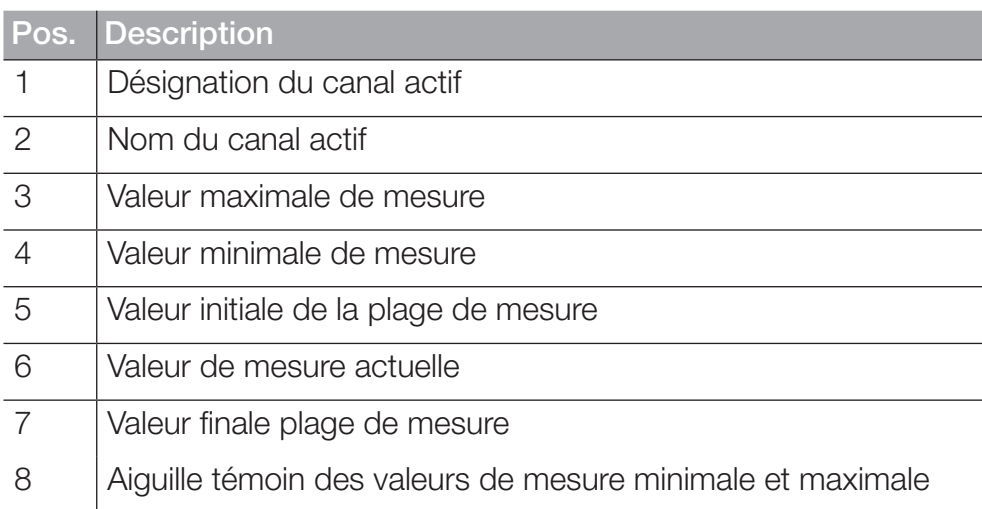

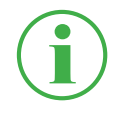

### **INFORMATION**

La zone jaune du manomètre montre la valeur d'avertissement définie ; la zone rouge montre la valeur d'alarme définie.

### 6.3.4 Affichage de courbe

L'affichage de courbe vous montre jusqu'à huit canaux sur un graphique, sous forme de courbes. L'affichage de courbe vous montre les valeurs de mesure actuelles.

### INFORMATION

Enregistrez la mesure pour analyser les valeurs à l'aide des outils de courbe.

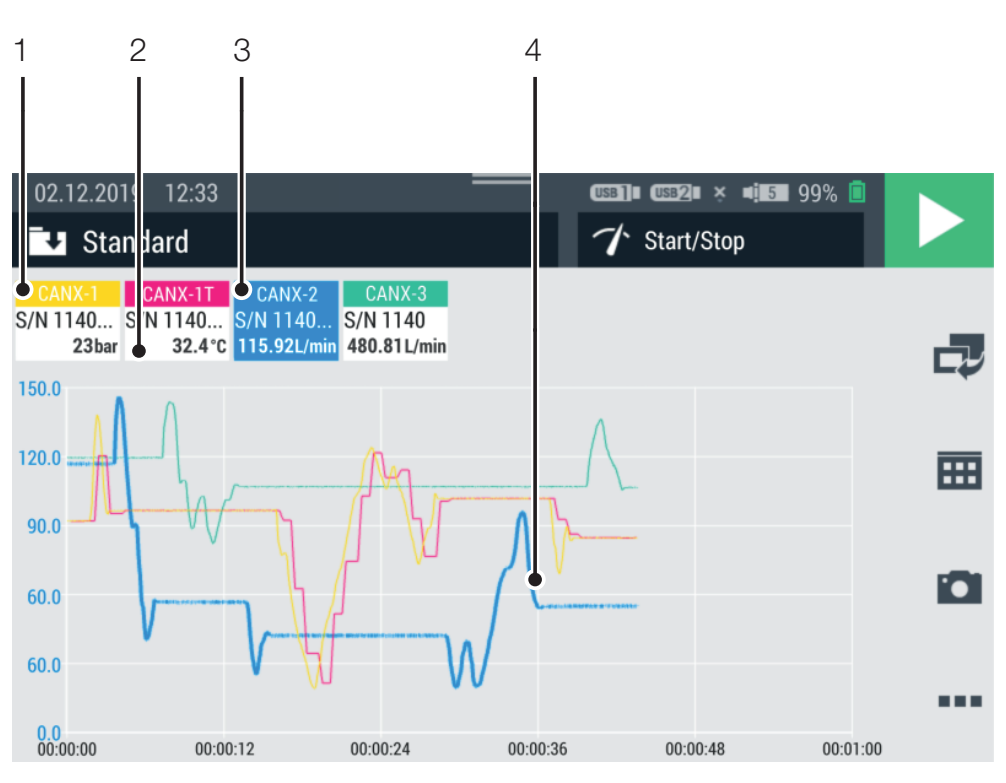

Fig. 25 Affichage de courbe

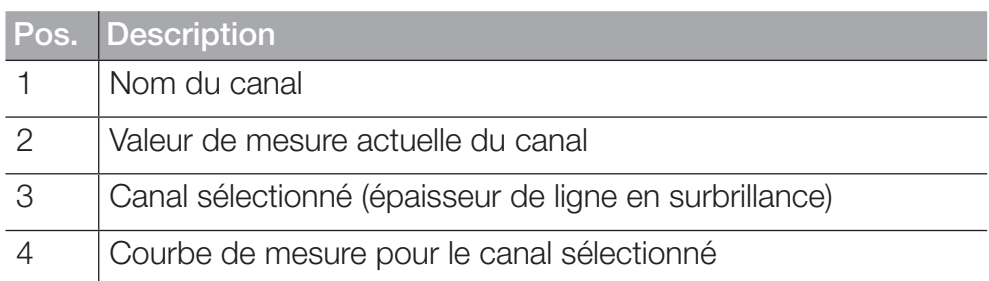

L'affichage de courbe montre jusqu'à huit canaux simultanés sous forme de courbes. Faites défiler la liste vers la droite ou la gauche pour afficher d'autres canaux :

- **1** Touchez le canal de votre choix.
- **2** Balayez de droite à gauche.

ª Vous pouvez ainsi feuilleter la liste des canaux affichés.

#### Graduer les axes

Dans l'affichage de courbe, vous pouvez régler la graduation des axes (X/Y) à l'aide des boutons Curve tools :

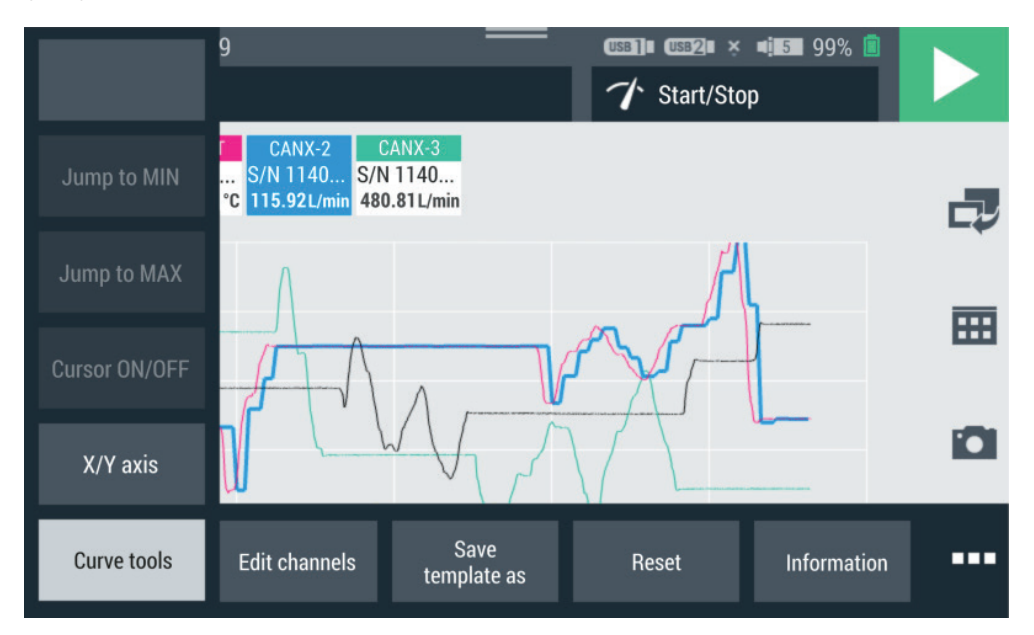

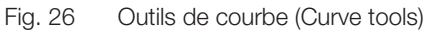

- **1** Appuyez sur le bouton  $\blacksquare$ .  $\%$  Les options s'affichent.
- **2** Appuyez sur le bouton Curve tools.
- **3** Appuyez sur le bouton X/Y axis et ajustez la graduation.

#### Redimensionner l'affichage de courbe

Dans l'affichage de courbe, vous pouvez redimensionner la taille des graphiques avec vos doigts :

- **1** Touchez l'écran avec deux doigts, puis écartez-les.  $\%$  Le graphique s'agrandit.
- **2** Touchez l'écran avec deux doigts, puis rapprochez-les.  $\%$  Le graphique se rétrécit.
- **3** Touchez deux fois l'écran avec un doigt.  $\%$  Le graphique est zoomé à 100 %.

### 6.3.5 Analyser les mesures

Vous pouvez analyser les mesures sauvegardées à l'aide des outils de courbe (Curve tools).

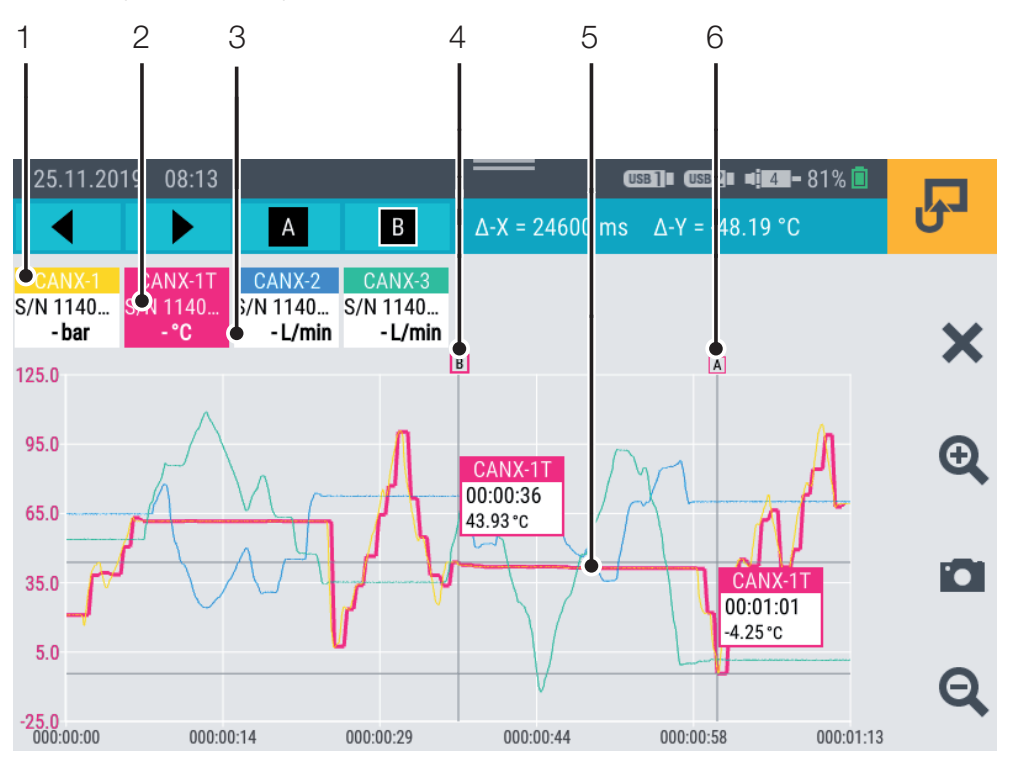

Fig. 27 Affichage de courbe, analyser les mesures

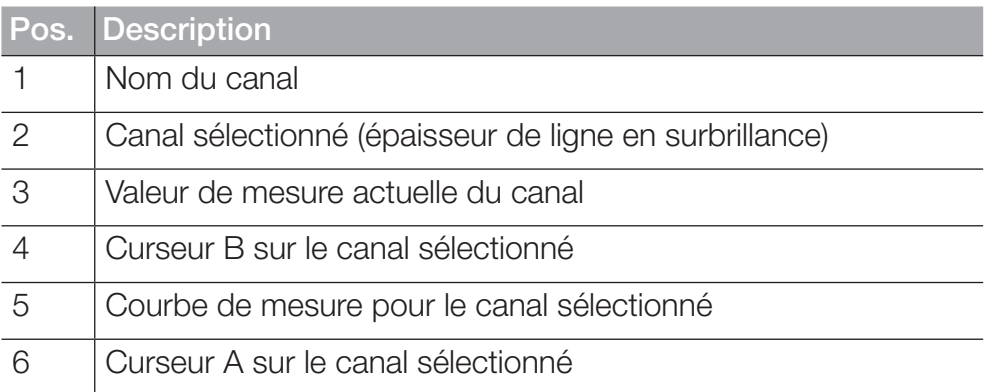

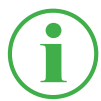

#### **INFORMATION**

La figure montre l'affichage de courbe d'une mesure sauvegardée avec les outils de mesure actifs. En cours de mesure, l'affichage de courbe est différent, cas les outils de mesure ne sont pas disponibles.

Pour analyser les mesures sauvegardées, vous disposez d'autres fonctions accessibles à l'aide du bouton Curve tools :

**1** Ouvrez une mesure sauvegardée. Vous trouverez de plus amples informations au chapitre  $\square\hspace{-0.1cm}\square$  « Gestionnaire de fichiers (File manager) » page 88.

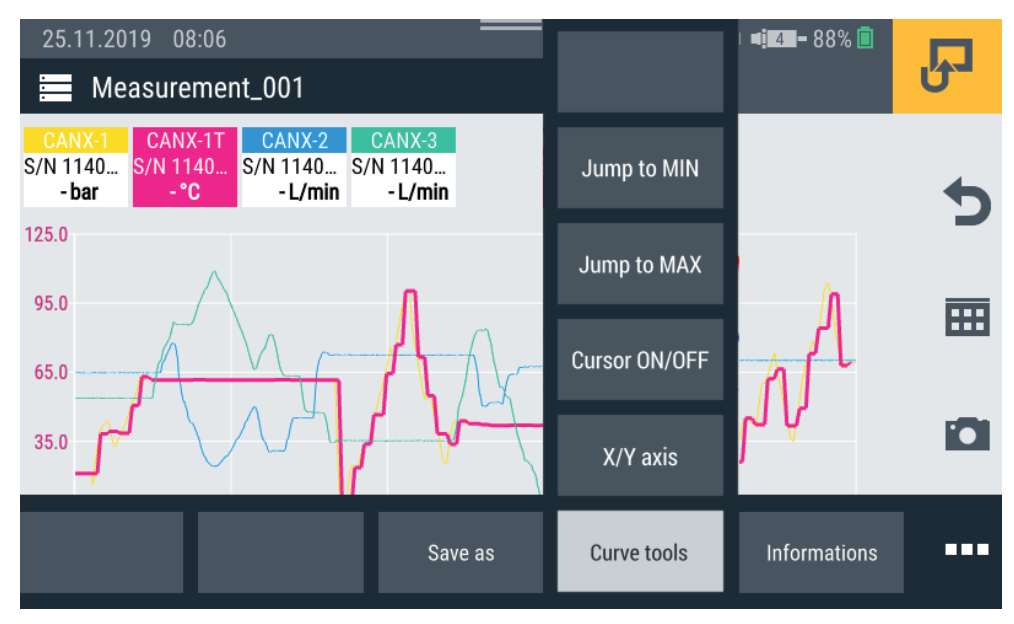

Fig. 28 Outils de courbe (Curve tools)

- **2** Appuyez sur le bouton ...  $\%$  Les options s'affichent.
- **3** Appuyez sur le bouton Curve tools.

 $\%$  Les fonctions disponibles s'affichent :

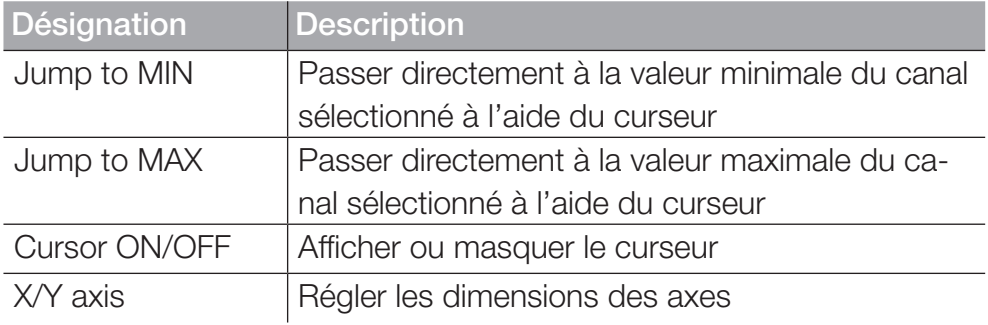

**4** Touchez la fonction correspondante.

& La fonction sélectionnée est exécutée.

### Analyser les courbes de valeurs de mesure

Quand vous sélectionnez la fonction Jump to MIN, Jump to MAX ou Cursor ON/OFF, une barre de menu bleue comprenant des boutons supplémentaires s'affiche.

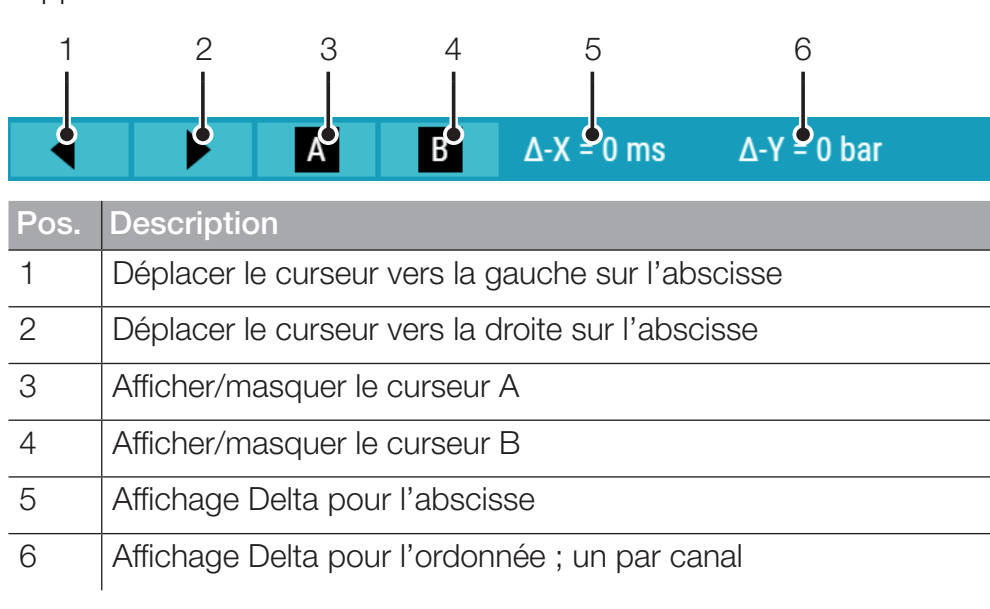

Les états suivants sont disponibles :

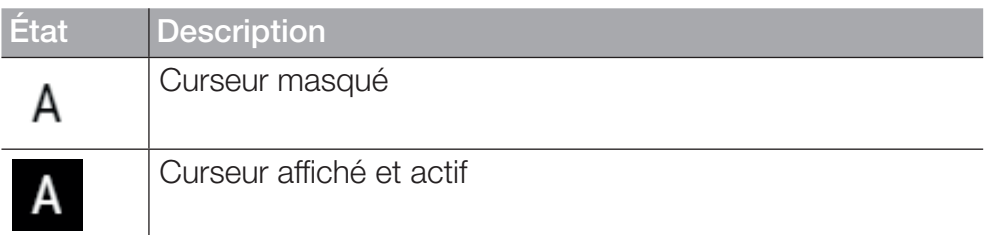

Déplacez le curseur actif le long de la courbe de mesure à l'aide des flèches ou de votre doigt. Choisissez le curseur correspondant (A ou B) à l'aide de la barre de menu bleue.

Au niveau du curseur, les informations suivantes s'affichent :

- Nom du canal
- Moment de la mesure
- Valeur de mesure

Choisissez les différents canaux et utilisez le curseur pour effectuer l'analyse des courbes.

### 6.3.6 Modifier les canaux (Edit channels)

Le bouton Edit channels vous permet de modifier les canaux dans les affichages de mesure. Vous pouvez masquer ou activer/désactiver chaque canal séparément.

- **1** Appuyez sur le bouton  $\blacksquare$ .
- **2** Appuyez sur le bouton Edit channels.

& La fenêtre de modification des canaux s'ouvre.

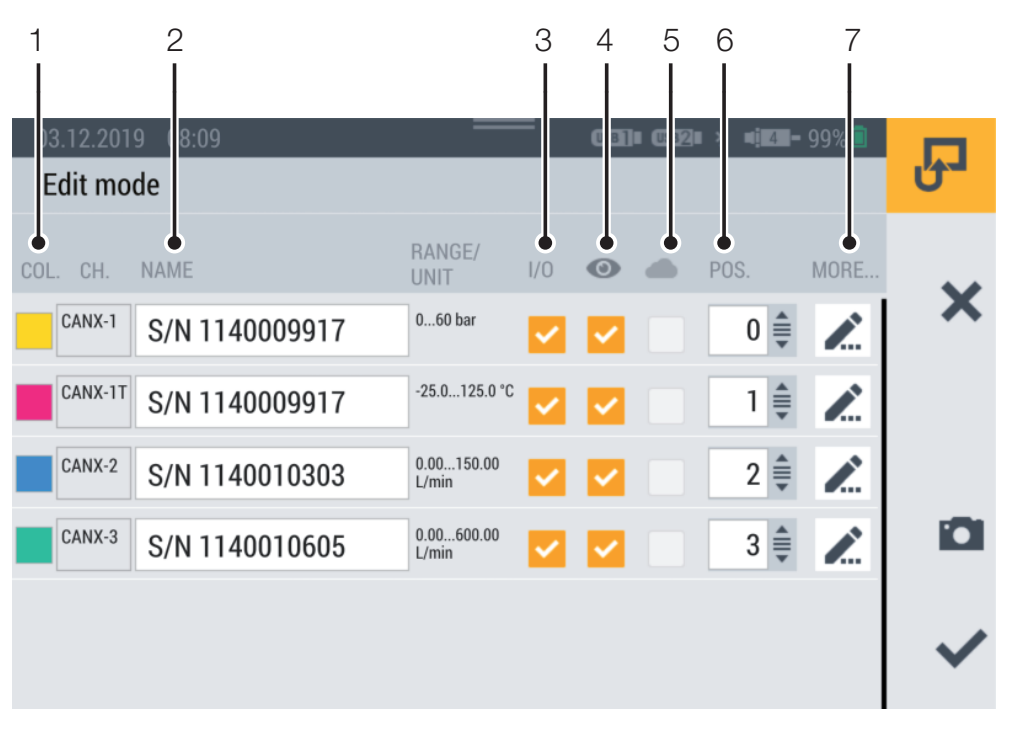

Fig. 29 Modifier les canaux (Edit channels)

FRANÇAIS

FRANCAIS

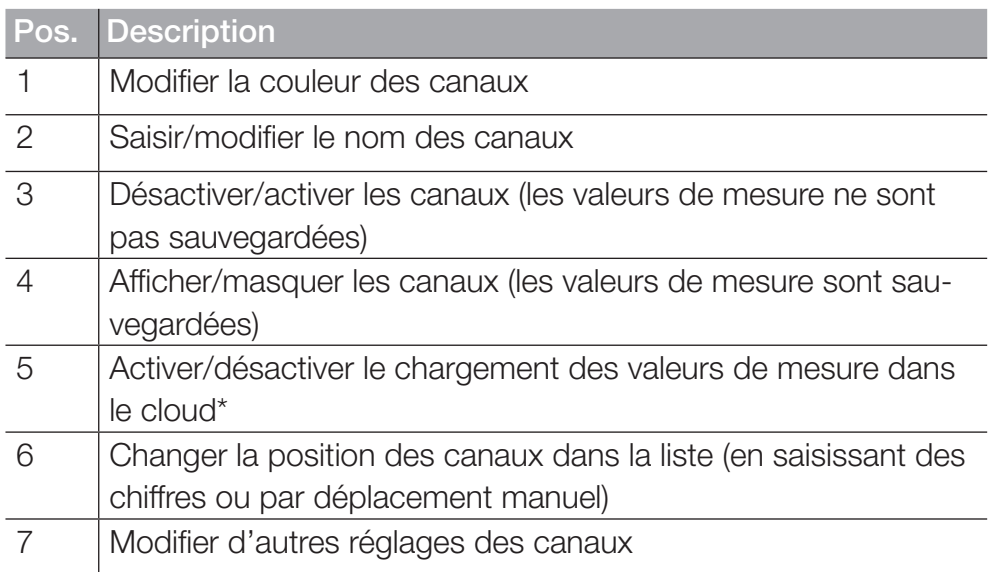

**3** Appuyez sur le bouton *p*our choisir le canal que vous voulez modifier.

ª La fenêtre de modification du canal sélectionné s'ouvre.

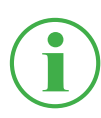

### **INFORMATION**

Alternativement, vous pouvez toucher le nom du canal dans l'affichage de mesure pour accéder directement à la fenêtre de modification du canal sélectionné. Ceci fonctionne sur tous les affichages de mesure, sauf l'affichage de courbe.

- **4** Définissez les paramètres en conséquence.
- **5** Appuyez sur le bouton  $\checkmark$  pour appliquer le réglage.

ª Vous avez réussi à modifier le canal.

FRANCAIS FRANÇAIS

\*Cette option n'était pas encore disponible au moment de l'impression du manuel d'utilisation.

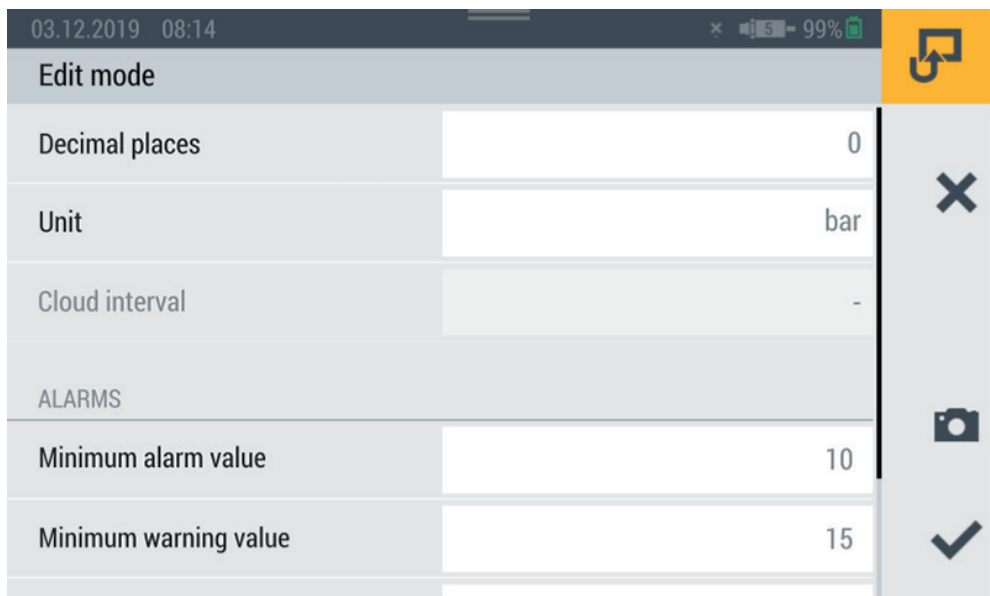

Fig. 30 Modifier les canaux (Edit channels), régler les paramètres

Définissez le nombre de décimales, les unités ainsi que les valeurs maximales et minimales d'avertissement et d'alerte pour chaque canal. Quand un canal atteint la valeur d'alarme ou d'avertissement définie, la valeur de mesure actuelle s'affiche en couleur sur le bargraphe.

## 6.4 Statut d'une mesure

Le bouton Start/Stop ou la touche de fonction jaune située sur l'appareil vous permettent de démarrer et d'arrêter une mesure.

Le bouton Start/Stop affiche l'état actuel d'une mesure.

Les états suivants sont disponibles :

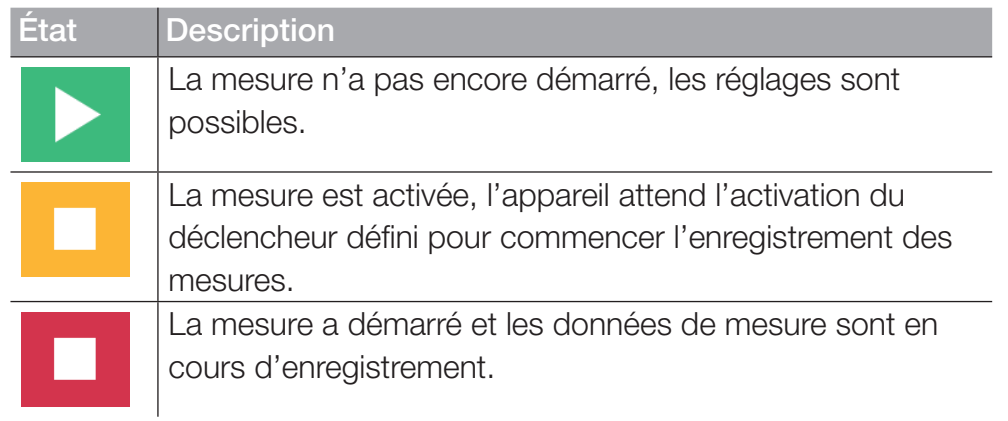

**1** Appuyez sur le bouton Start/Stop.

 $\%$  **La mesure démarre.** 

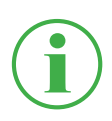

### **INFORMATION**

Alternativement, vous pouvez appuyer sur la touche de fonction jaune située sur l'appareil.

L'enregistrement des données de mesure commence, indépendamment de la variante de mesure sélectionnée, immédiatement ou après l'activation d'un ou de plusieurs déclencheurs.

Sous le bouton Start/Stop, la durée actuelle de mesure s'affiche.

**2** Appuyez sur le bouton Start/Stop.

 $\%$  La mesure s'arrête.

### 6.5 Variantes de mesure

L'appareil dispose de plusieurs variantes de mesure :

- Démarrage/Arrêt (Start/Stop)
- Journal de données (Data logger)
- Mesure de points (Point measurement)
- Déclencheur (Trigger)
- Logique du déclencheur (Trigger logic)
- Mesure rapide (Fast measurement, disponible seulement quand IN4 et IN5 sont actifs)

Les valeurs de mesure sont enregistrées dans le cache de la mémoire de travail, puis placées dans la mémoire définie pour l'appareil. Selon la variante de mesure et le réglage, les valeurs ACT ou les valeurs ACT, MIN et MAX sont sauvegardées.

Vous pouvez alterner entre les variantes de mesure.

- **1** Appuyez sur le point de menu Variante de mesure.
- **2** Touchez la variante de mesure souhaitée.

ª La variante de mesure sélectionnée s'affiche.

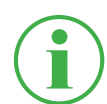

# **INFORMATION**

Le bouton affiche la désignation de la variante de mesure sélectionnée (p. ex. Start/Stop).

| 04.12.2019 13:31<br>Standard<br>ाग |                   | $\blacksquare$ $\blacksquare$ $\blacksquare$ $\blacksquare$ $\blacksquare$<br>$USB$   $USB$   $\times$<br>Start/Stop |     |
|------------------------------------|-------------------|----------------------------------------------------------------------------------------------------|-----|
| CHANNEL<br><b>NAME</b>             | <b>ACTUAL</b>     | Start/Stop                                                                                                    |     |
| S/N 1140009917<br>CANX-1           | 23 <sub>bar</sub> | Data logger                                                                                                    |     |
| CANX-1T S/N 1140009917             | 33.4 <sub>c</sub> | Point measurement                                                                                                    | 噩   |
| S/N 1140010303<br>CANX-2           | 115.90L/min       | <b>Trigger</b>                                                                                                    |     |
| S/N 1140010605<br>CANX-3           | 480.44 L/min      |                                                                                                    | Foi |
|                                    |                   | <b>Trigger logic</b>                                                                                                 |     |
|                                    |                   | <b>Fast measurement</b>                                                                                              |     |

Fig. 31 Variantes de mesure

### 6.5.1 Démarrage/Arrêt (Start/Stop)

La variante de mesure Start/Stop démarre l'enregistrement des valeurs de mesure quand vous appuyez sur le bouton Start/Stop.

L'enregistrement s'arrête quand vous appuyez à nouveau sur le bouton Start/Stop.

La variante de mesure **Start/Stop** utilise une compression automatique des données. Elle ne nécessite pas d'autre réglage.

En plus de la valeur de mesure actuelle, les valeurs Min et Max sont sauvegardées.

La mesure s'effectue indépendamment du taux de sauvegarde actuel, avec un taux de balayage de 1 ms.

Si l'espace de stockage prédéfini est plein, la compression de données le remplace. Le taux de sauvegarde est doublé et une valeur de mesure sur deux est effacée. Les valeurs Min et Max sont comparées, puis la valeur Max la plus haute et la valeur Max la plus basse sont appliquées.

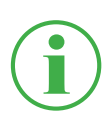

### INFORMATION

Les valeurs Min et Max ne sont pas perdues, mais sauvegardées, y compris sur les mesures de longue durée.

### 6.5.2 Journal de données (Data logger)

La variante de mesure Data logger démarre l'enregistrement des valeurs de mesure quand vous appuyez sur le bouton Start/Stop.

L'enregistrement s'arrête au bout de la durée de sauvegarde définie ou quand vous appuyez sur le bouton Start/Stop.

Quand vous sélectionnez la variante de mesure **Journal de données**. l'appareil affiche les paramètres prédéfinis pour réaliser la mesure.

- **1** Appuyez sur le bouton  $\rightarrow$ .
	- & La fenêtre de configuration pour la définition des paramètres s'ouvre.
- **2** Définissez les valeurs en fonction de votre application.

Les réglages suivants sont disponibles :

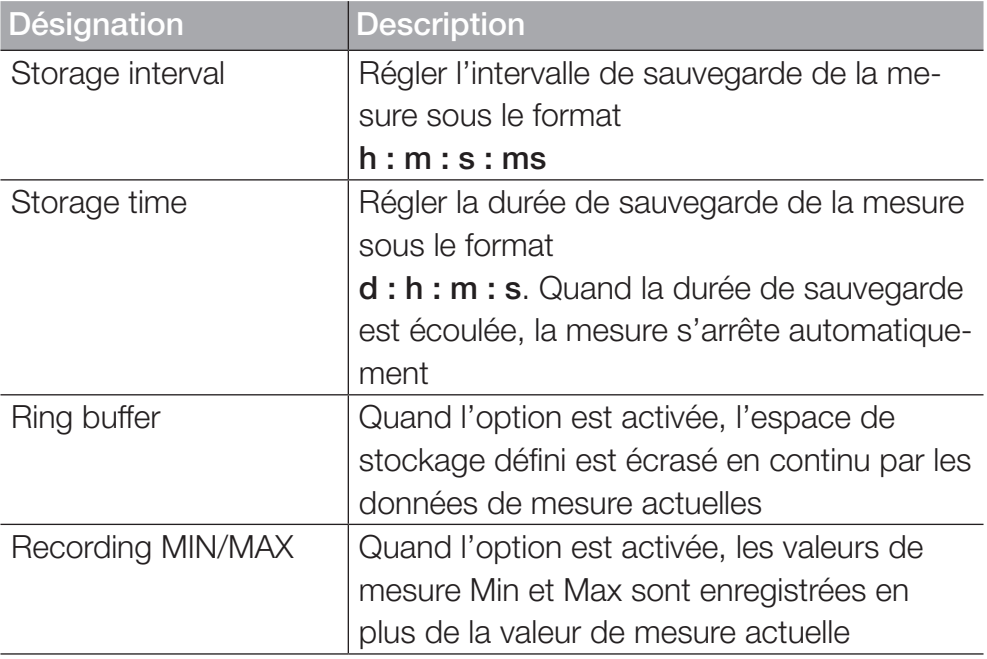

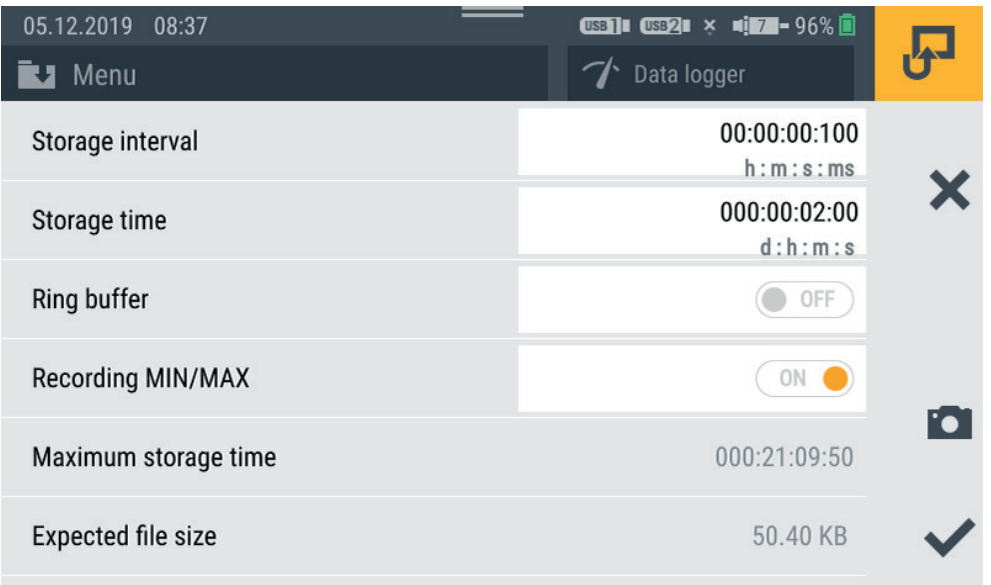

Fig. 32 Journal de données (Data logger), réglages

La taille de fichier attendue et la durée maximale de sauvegarde de la mesure sont calculées et affichées en fonction des paramètres que vous avez définis.

### 6.5.3 Mesure de points (Point measurement)

La variante de mesure Point measurement démarre l'enregistrement des valeurs de mesure par l'activation d'un déclencheur défini. L'enregistrement prend en compte la valeur de mesure actuelle de tous les canaux actifs au moment du déclenchement.

L'aperçu suivant contient des informations au sujet des déclencheurs disponibles :

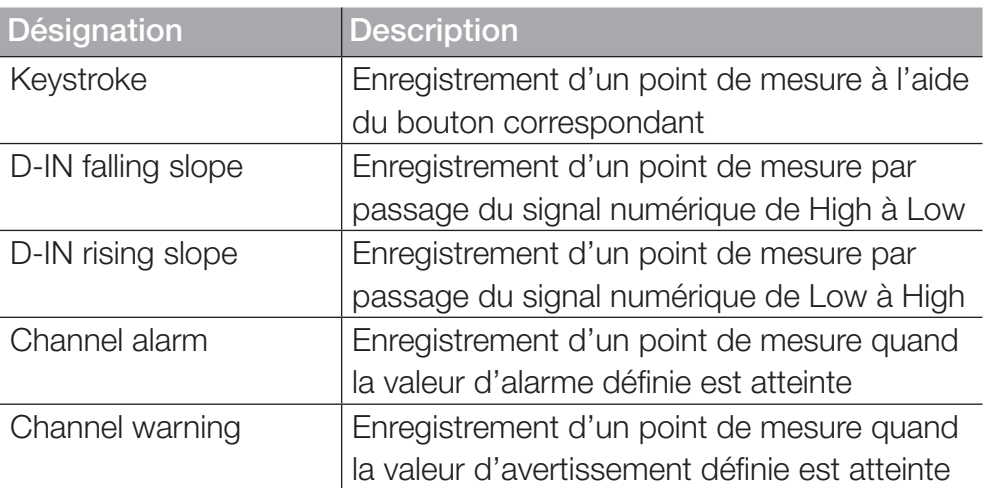

Quand vous sélectionnez la variante de mesure Point measurement, l'appareil affiche un déclencheur prédéfini pour le démarrage de la mesure.

- **1** Appuyez sur le bouton  $\rightarrow$ .
	- ª La fenêtre de configuration pour la sélection des déclencheurs s'ouvre.
- **2** Choisissez un déclencheur en fonction de votre application.

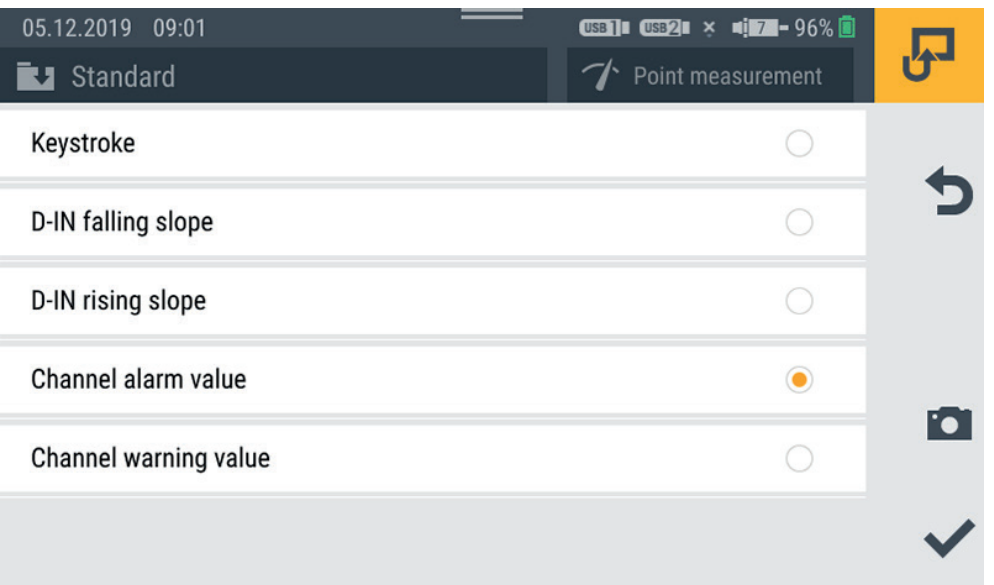

Fig. 33 Mesure de points (Point measurement), réglages

La mesure démarre quand vous appuyez sur le bouton Start/Stop. L'appareil attend l'activation du déclencheur défini. L'activation du déclencheur défini démarre l'enregistrement d'un point de mesure.

La mesure s'arrête quand vous appuyez sur le bouton Start/Stop.

### 6.5.4 Déclencheur (Trigger)

La variante de mesureTrigger démarre l'enregistrement des valeurs de mesure par l'activation d'un déclencheur défini (Trigger).

L'enregistrement s'arrête automatiquement au bout de la durée définie (durée de sauvegarde).

Quand vous sélectionnez la variante de mesureTrigger, l'appareil affiche un déclencheur préréglé et les paramètres correspondants pour effectuer la mesure.

- **1** Appuyez sur le bouton  $\rightarrow$ .
	- $\&$  La fenêtre de configuration pour la définition des paramètres s'ouvre.
- **2** Définissez les paramètres et choisissez un déclencheur en fonction de votre application.

Les paramètres suivants sont disponibles :

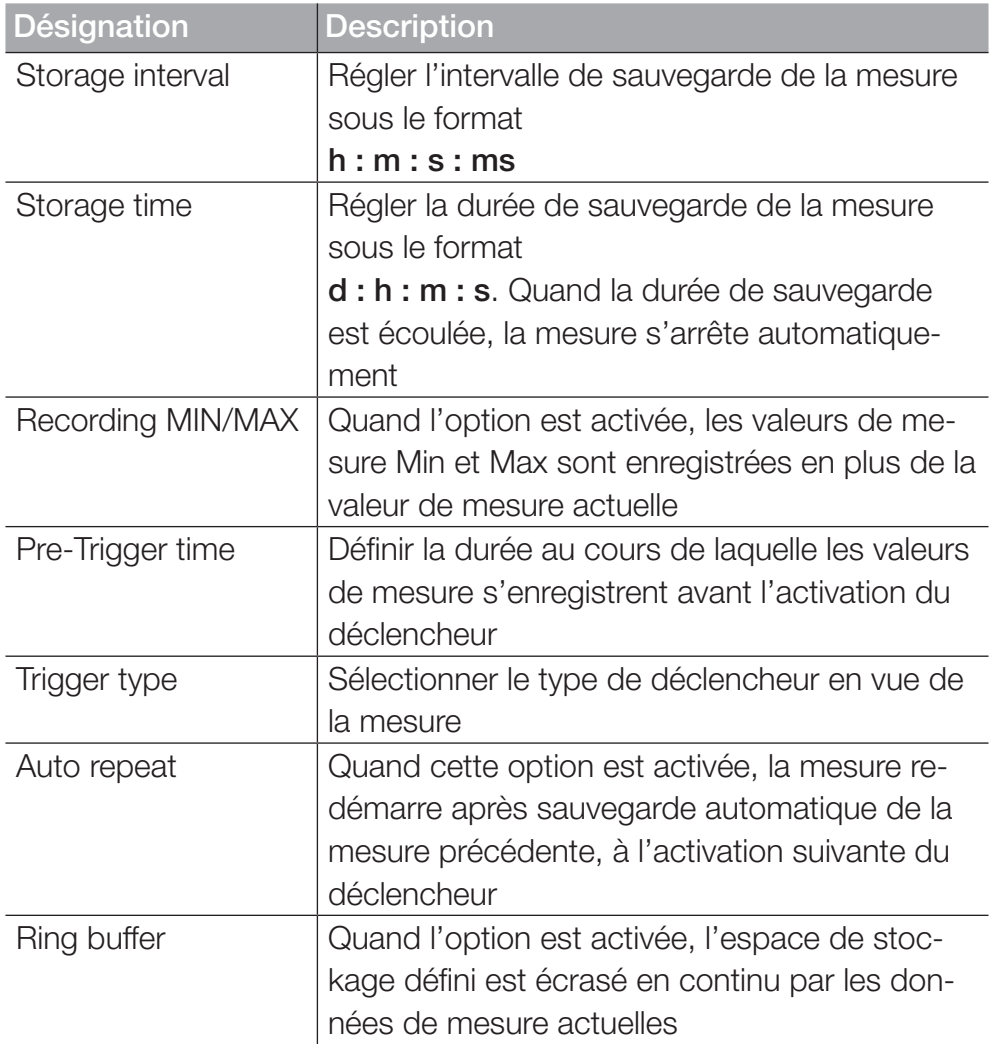
La taille de fichier attendue et la durée maximale de sauvegarde de la mesure sont calculées et affichées en fonction des paramètres que vous avez sélectionnés.

L'aperçu suivant contient des informations au sujet des déclencheurs disponibles :

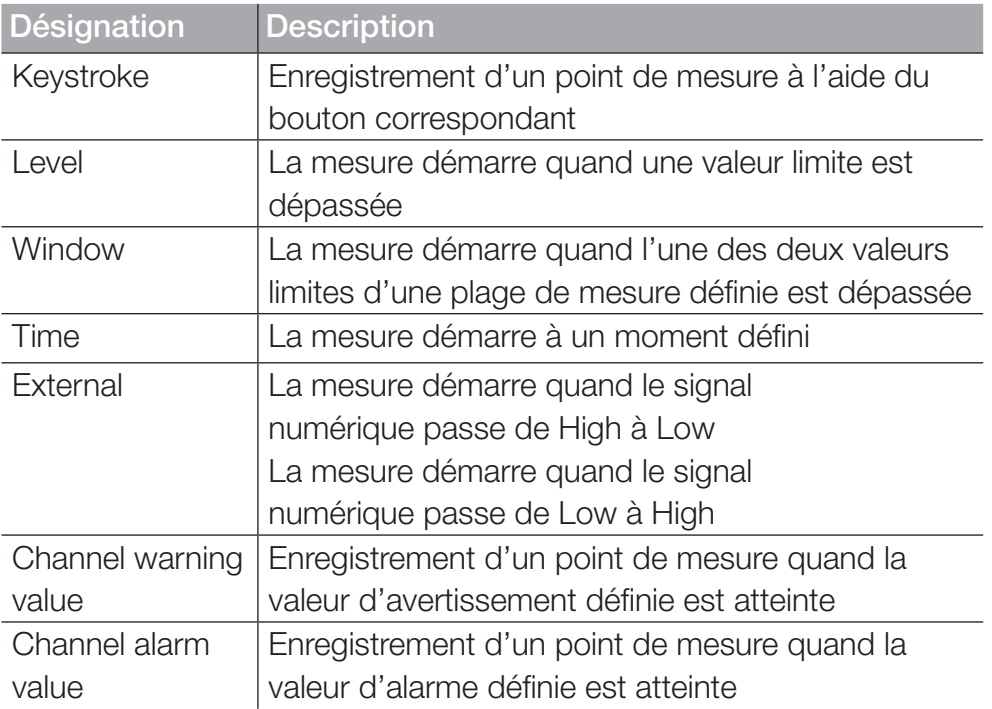

| 05.12.2019 09:27<br><b>EJ</b> Standard | <b>USB1: USB2:</b> $\times$ $\bullet$ $\bullet$ $\bullet$ 97%<br>Trigger |      |
|----------------------------------------|--------------------------------------------------------------------------|------|
| Storage interval                       | 00:00:01:000<br>h:m:s:ms                                                 |      |
| Storage time                           | 000:00:30:00<br>d:h:m:s                                                  |      |
| <b>Recording MIN/MAX</b>               | ON                                                                       |      |
| Pre-trigger time                       | 00:00:02<br>h:m:s                                                        |      |
| Trigger type                           | Keystroke                                                                | Foil |
| Auto repeat                            | OFF                                                                      |      |
|                                        |                                                                          |      |

Fig. 34 Déclencheurs, réglages

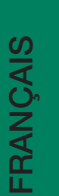

### **INFORMATION**

Attention : le port D-IN doit être activé si vous souhaitez utiliser le déclencheur External. Voir chapitre  $\Box$  « D-IN/D-OUT F1/F2 » page 94.

La mesure démarre quand vous appuyez sur le bouton Start/Stop. L'appareil attend l'activation du déclencheur défini. L'activation du déclencheur défini démarre l'enregistrement des valeurs de mesure.

La mesure s'arrête au bout de la durée de sauvegarde définie ou quand vous appuyez sur le bouton Start/Stop.

| Waiting for trigger<br>05.12.2019 06:31 |                   | <b>CGB 1: CGB2II × 4:17.4-99% 1</b> |        |            |
|-----------------------------------------|-------------------|-------------------------------------|--------|------------|
| <b>EJ</b> Standard                      |                   | $\gamma$ Trigger logic              |        |            |
|                                         | <b>ACTUAL</b>     | < BARGRAPH                          | $FS$ > | 00:00:00   |
| CHANNEL<br><b>NAME</b>                  |                   |                                     |        | ウ          |
| S/N 1140009917<br>CANX-1                | 23 <sub>bar</sub> |                                     | 60     |            |
| CANX-1T S/N 1140009917                  | 33.4 <sub>c</sub> |                                     | 125.0  | ⊡          |
| S/N 1140010303<br>CANX-2                | $115.90$ L/min    |                                     | 150.00 |            |
| S/N 1140010605<br>$2ANX-3$              | 480.44 L/min      |                                     | 600.00 | <b>POI</b> |
|                                         |                   |                                     |        |            |

Fig. 35 Déclencheurs, réglages

### 6.5.5 Logique du déclencheur (Trigger logic)

La variante de mesure Trigger logic démarre l'enregistrement des valeurs de mesure lors de l'activation d'un ou de deux déclencheurs définis.

L'enregistrement s'arrête lors de l'activation d'un ou de deux déclencheurs définis.

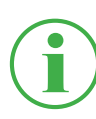

### INFORMATION

Attention : les conditions de démarrage et d'arrêt doivent être définies pour que l'utilisation de cette variante de mesure soit possible.

Choisissez une des combinaisons suivantes comme condition de démarrage de la mesure :

- Condition A
- Condition A et B
- Condition A ou B

Choisissez une des combinaisons suivantes comme condition d'arrêt de la mesure :

- Condition C
- Condition C et D
- Condition C ou D

Les déclencheurs suivants sont disponibles pour les conditions de démarrage :

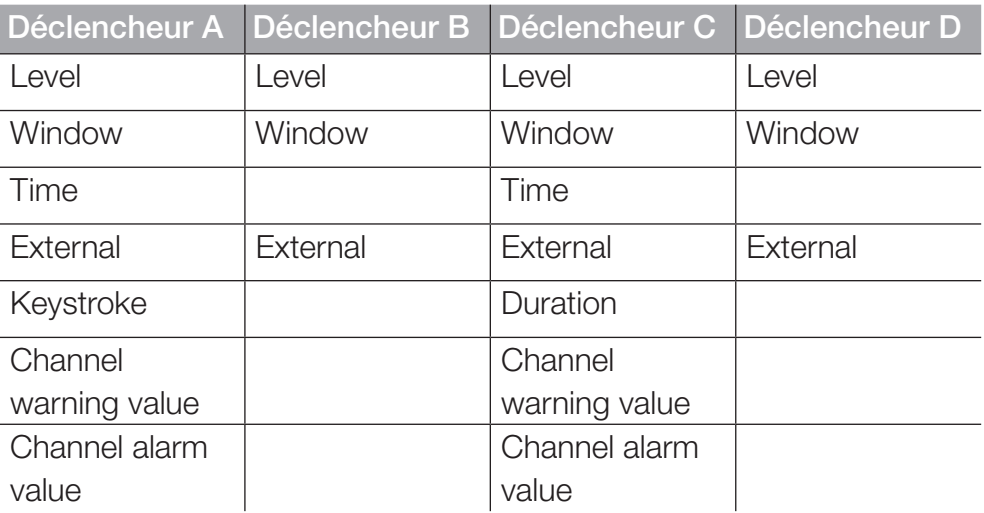

Quand vous sélectionnez la variante de mesure Trigger logic, l'appareil affiche les déclencheurs prédéfinis pour réaliser la mesure.

- **1** Appuyez sur le bouton  $\rightarrow$ .
	- ª La fenêtre de réglage pour la définition des paramètres s'ouvre.
- **2** Choisissez un déclencheur et définissez les paramètres en conséquence.

L'aperçu suivant contient des informations au sujet des déclencheurs disponibles :

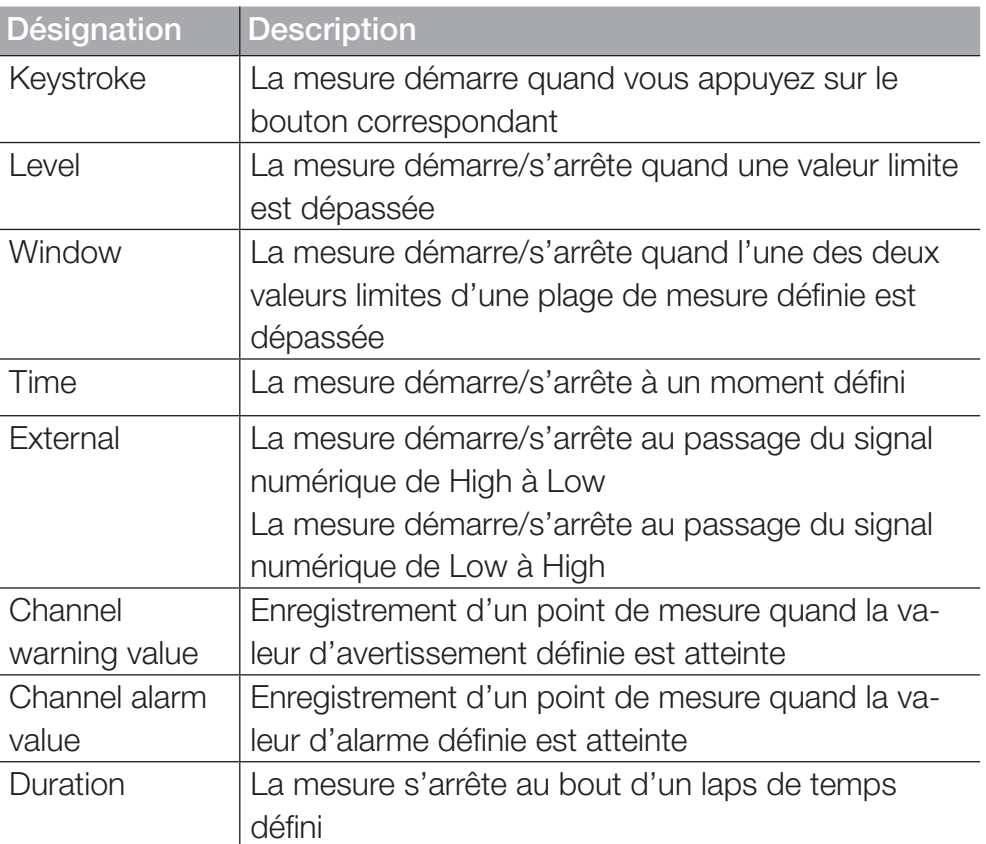

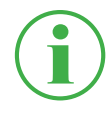

### **INFORMATION**

Attention : le port D-IN doit être activé si vous souhaitez utiliser le déclencheur External. Voir chapitre  $\Box$  « D-IN/D-OUT F1/F2 » page 94.

La mesure démarre lors de l'activation d'un ou de deux déclencheurs définis.

La mesure s'arrête lors de l'activation d'un ou de deux déclencheurs définis ou quand vous appuyez sur le bouton Start/Stop.

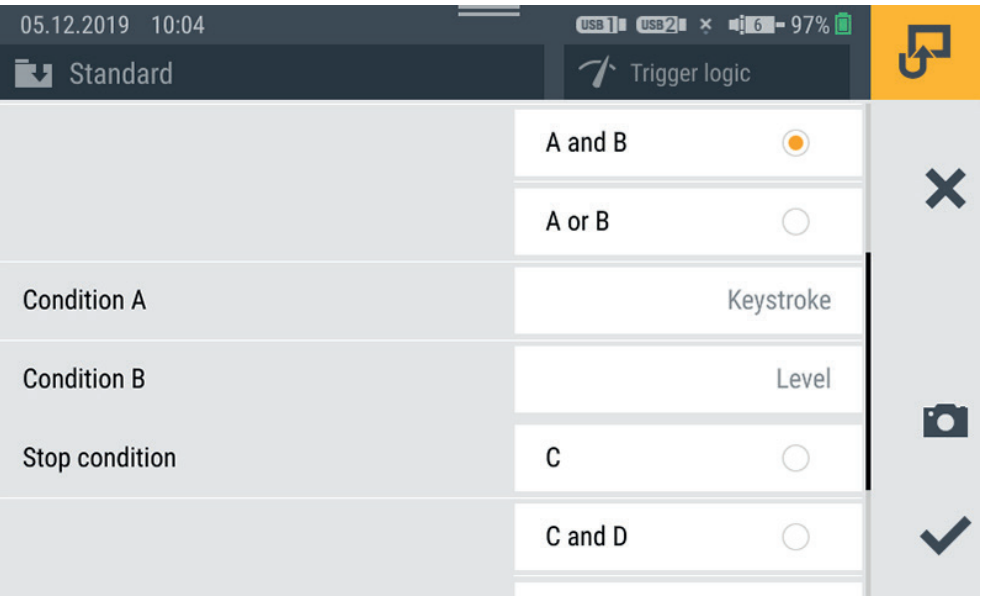

Fig. 36 Logique du déclencheur (Trigger logic), réglages

### 6.5.6 Mesure rapide (Fast measurement)

La variante de mesure Fast measurement (MODE FAST) permet d'enregistrer des valeurs de mesure sur des canaux rapides (jusqu'à quatre). Sur ces canaux, la mesure a lieu selon un intervalle de sauvegarde de 100 µs.

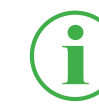

#### **INFORMATION**

L'utilisation de la variante de mesure Fast measurement n'est possible qu'avec des capteurs externes analogiques. Ceux-ci doivent être paramétrés en conséquence avant utilisation. Voir chapitre **A** « Modules d'entrée A et B » page 98.

Quand vous sélectionnez la variante de mesure Mesure rapide, l'appareil affiche un déclencheur prédéfini et les paramètres correspondants pour effectuer la mesure.

- **1** Appuyez sur le bouton  $\rightarrow$ .
	- $\&$  La fenêtre de configuration pour la définition des paramètres s'ouvre.
- **2** Choisissez un déclencheur et définissez les paramètres en conséquence.

Les réglages suivants sont disponibles :

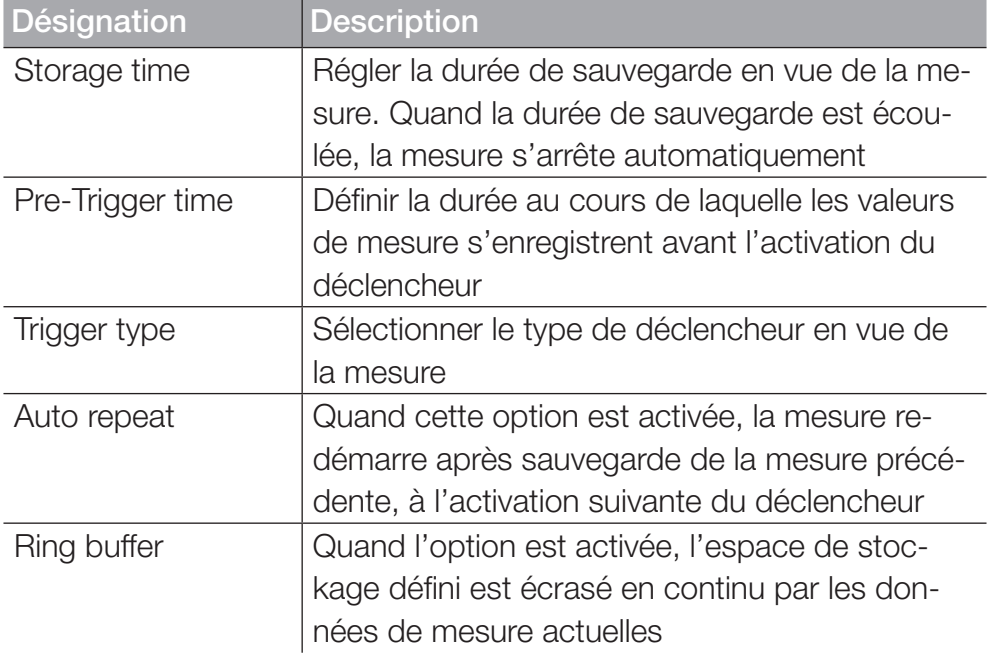

La taille de fichier attendue et la durée maximale de sauvegarde de la mesure sont calculées et affichées en fonction des paramètres que vous avez sélectionnés.

L'aperçu suivant contient des informations au sujet des déclencheurs disponibles :

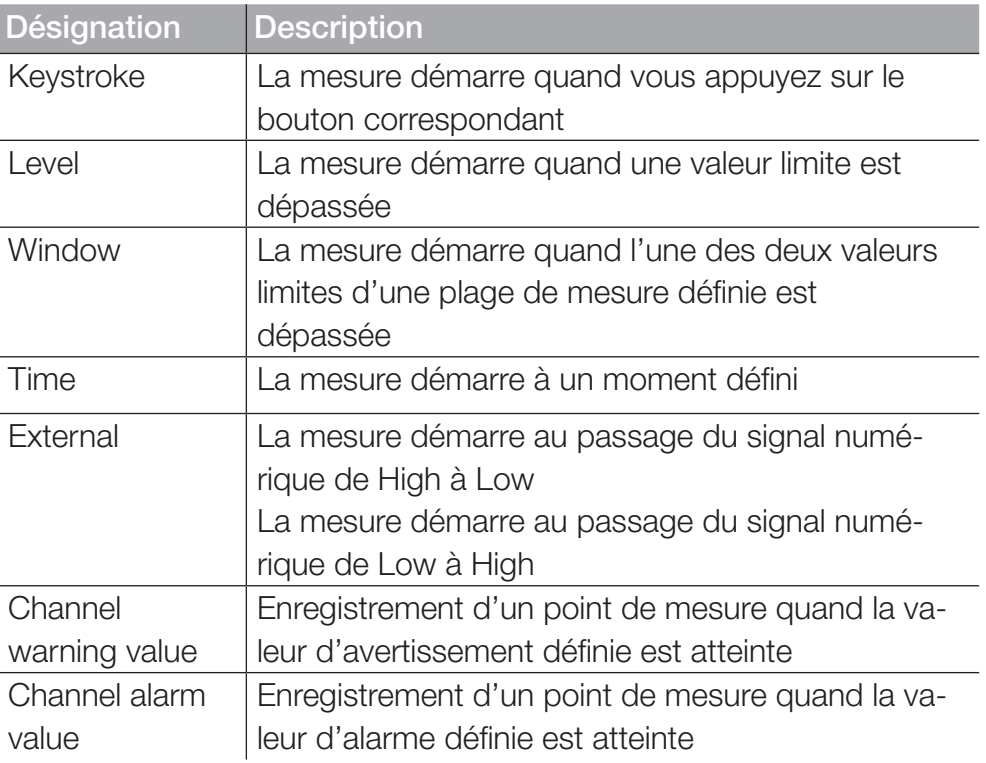

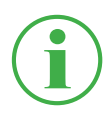

#### INFORMATION

Attention : le port D-IN doit être activé si vous souhaitez utiliser le déclencheur External. Voir chapitre  $\Box$  « D-IN/D-OUT F1/F2 » page 94.

La mesure démarre quand le déclencheur s'active, puis s'arrête au bout de la durée de sauvegarde ou quand vous appuyez sur le bouton Start/Stop.

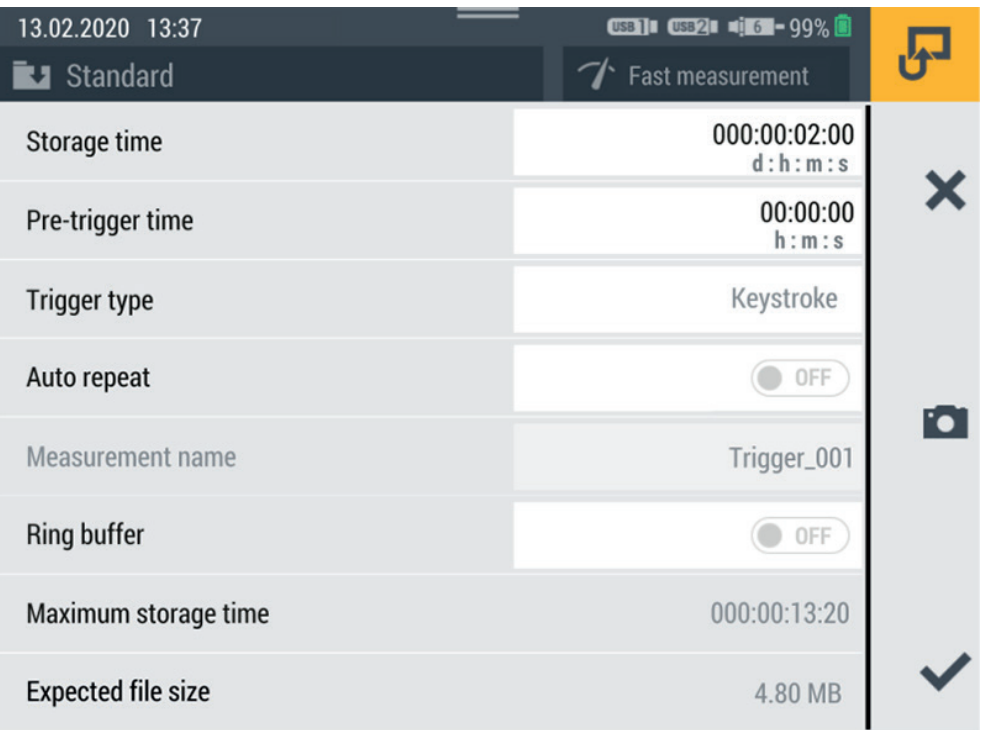

Fig. 37 Mesure rapide (Fast measurement), réglages

### 6.6 Effectuer une mesure

Ce chapitre explique comment effectuer une mesure avec exemples à l'appui :

- **1** Allumez l'appareil. Vous trouverez de plus amples informations au chapitre  $\Box$  « Allumer et éteindre l'appareil » page 33.
- **2** Branchez les capteurs à l'appareil selon votre application. Vous trouverez de plus amples informations au chapitre  $\Box$  « Brancher les capteurs » page 34.
- **3** Réglez les canaux affichés selon votre application. Vous trouverez de plus amples informations au chapitre  $\Box$  « Modifier les canaux (Edit channels) » page 62.
- **4** Sélectionnez une variante de mesure. Vous trouverez de plus amples informations au chapitre  $\Box$  « Variantes de mesure » page 66.
- **5** Appuyez sur le bouton Start/Stop pour démarrer une mesure. Alternativement, vous pouvez attendre l'activation du déclencheur défini.

& L'enregistrement des données de mesure démarre.

**6** Pour arrêter la mesure, en fonction de la variante de mesure que vous avez sélectionnée : Appuyez sur le bouton Start/Stop, attendez l'écoulement de la durée de sauvegarde définie, attendez l'activation du déclencheur défini.

 $\%$  L'enregistrement des données de mesure s'arrête.

Après l'arrêt de l'enregistrement, les données de mesure sont sauvegardées à l'emplacement défini, dans le Service Project Container  $(SPC)$ . Vous trouverez de plus amples informations au chapitre  $\square \square$ « Gestion de projet » page 82.

À l'aide du gestionnaire de fichiers, accédez aux données de mesure pour effectuer des évaluations. Vous trouverez de plus amples informations au chapitre  $\Box$  « Gestionnaire de fichiers (File manager) » page 88.

### 6.7 Gestion de projet

Les réglages individuels des tâches de mesures peuvent être sauvegardés dans un SPC (Service Project Container).

Un SPC sert à :

- Rassembler des données de mesure, de modèles et de données média liées à un projet
- Échanger avec les collègues et d'autres organisations
- Comprimer des données de mesure, réduit la capacité de stockage nécessaire sur un support de stockage USB. N'a aucune influence sur la mémoire interne de l'appareil.

### 6.7.1 SPC (Service Project Container)

Un SPC est composé des trois dossiers suivants :

- Données de mesure
- Modèles
- Données média

Un SPC stocke des données issues des catégories suivantes :

- Données de mesure (Measurements) : Données issues de mesures déjà effectuées
- Modèles (Templates) : Modèles de mesures, composés de l'affichage à l'écran et des réglages de canaux individuels, des variantes de mesure avec leurs réglages, des types et des paramètres de capteurs, de la position des canaux dans la liste
- Données média (Media) : Fichiers PDF, captures d'écran, photos, vidéos\*, etc.

Vous pouvez utiliser ces réglages comme modèle pour de nouvelles tâches de mesure.

\*Cette option n'était pas encore disponible au moment de l'impression du manuel d'utilisation.

Un même SPC peut contenir et gérer plusieurs tâches de mesure.

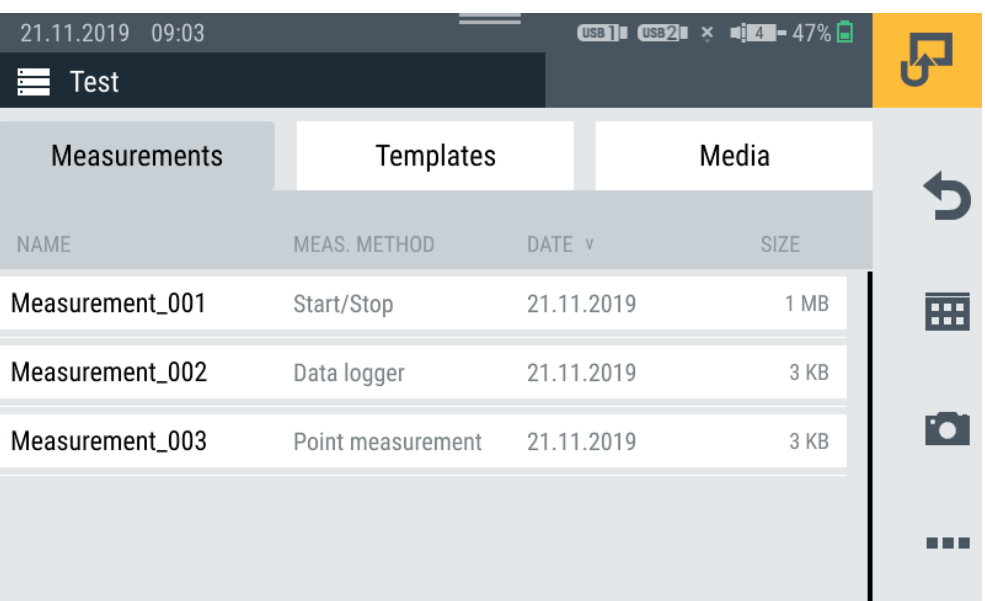

#### Fig. 38 SPC (Service Project Container)

Un SPC par défaut est préréglé selon les réglages par défaut de l'appareil. Si aucun autre SPC individuel n'est créé, les données sont sauvegardées dans le SPC préréglé par défaut.

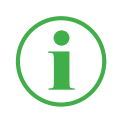

### INFORMATION

Attention : le SPC par défaut est absolument nécessaire au fonctionnement correct de l'appareil et ne peut être supprimé.

Vous pouvez modifier ou supprimer complètement les SPC existants et leurs fichiers dans le gestionnaire de fichiers. Vous trouverez de plus amples informations sur la modification et la suppression de fichiers au chapitre  $\Box$  « Gestionnaire de fichiers (File manager) » page 88.

FRANÇAIS FRANÇAIS

### 6.7.2 Créer un SPC (Service Project Container)

Vous pouvez créer un SPC avant le démarrage ou l'arrêt d'une mesure.

- **1** Branchez les capteurs selon votre application. Vous trouverez de plus amples informations au chapitre  $\Box$  « Capteurs (Sensors) » page 90.
- **2** Réglez l'affichage de mesure. Vous trouverez de plus amples informations au chapitre « Modifier les canaux (Edit channels) » page 62.
- **3** Ouvrez les options et appuyez sur le bouton Save Template as.

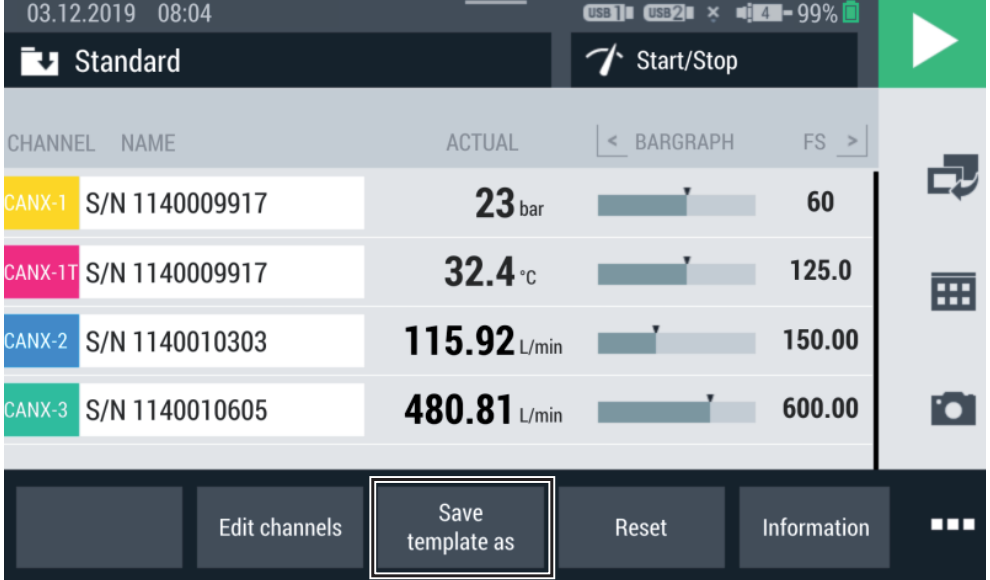

Fig. 39 Créer un SPC (Service Project Container) 1

 $\%$  La fenêtre Save template s'ouvre.

- **4** Dans le champ Name, saisissez un nom de modèle.
- **5** En cas de besoin, saisissez vos commentaires sur les mesures ou le projet dans le champ Comment.
- **6** Dans le champ Storage location, choisissez un emplacement de stockage.
- **7** Touchez le champ SPC Service Project Contai....

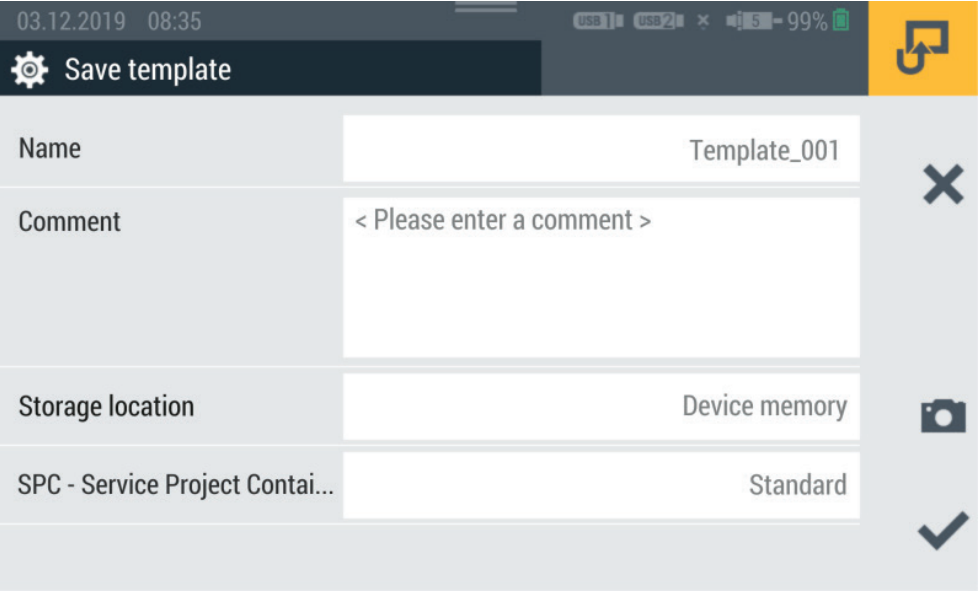

La fenêtre Select storage location s'ouvre.

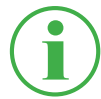

#### **INFORMATION**

Si des SPC existent déjà à l'emplacement de stockage que vous avez sélectionné, un aperçu des SPC s'ouvre.

En cas de besoin, sélectionnez un SPC existant ou appuyez sur le bouton  $\blacktriangle$  pour ajouter un nouveau SPC.

Fig. 40 Créer un SPC (Service Project Container) 2

- **8** Dans le champ Name, saisissez le nom du nouveau SPC (Service Project Container).
- **9** Dans le champ Storage, sélectionnez un emplacement de stockage pour le Service Project Container (SPC).

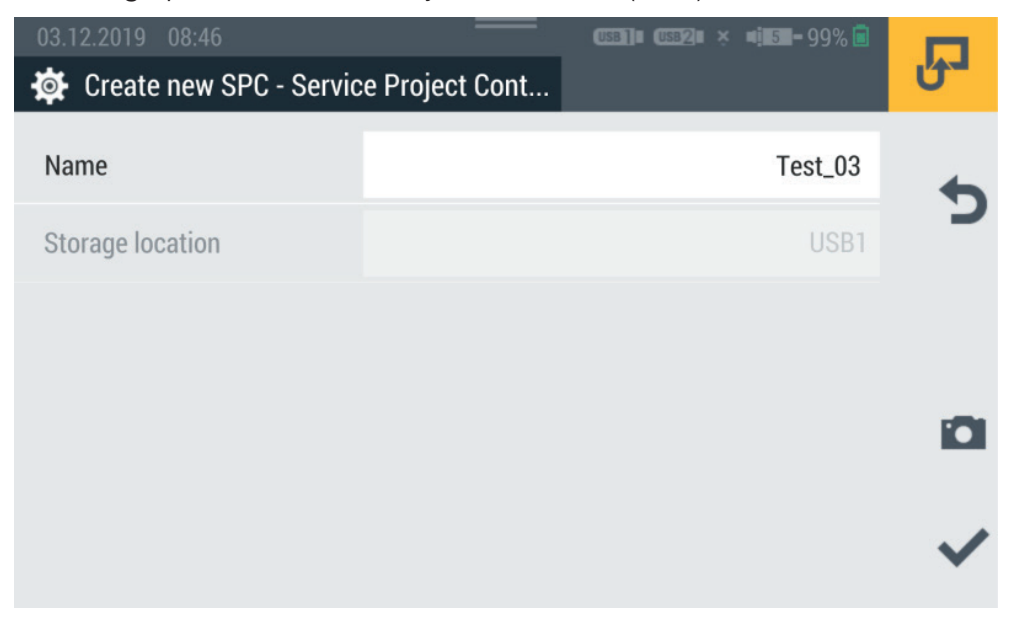

Fig. 41 Créer un SPC (Service Project Container) 3

10 Appuyez sur le bouton pour sauvegarder le Service Project Container (SPC).

& La fenêtre Save template s'ouvre à nouveau.

- 11 Appuyez sur le bouton pour sauvegarder le modèle.
	- & Le nouveau modèle et le nouveau Service Project Container (SPC) ont été créés.

# 6.8 Menu principal (Menu)

Le Menu est consultable à l'aide du bouton  $\overline{m}$ .

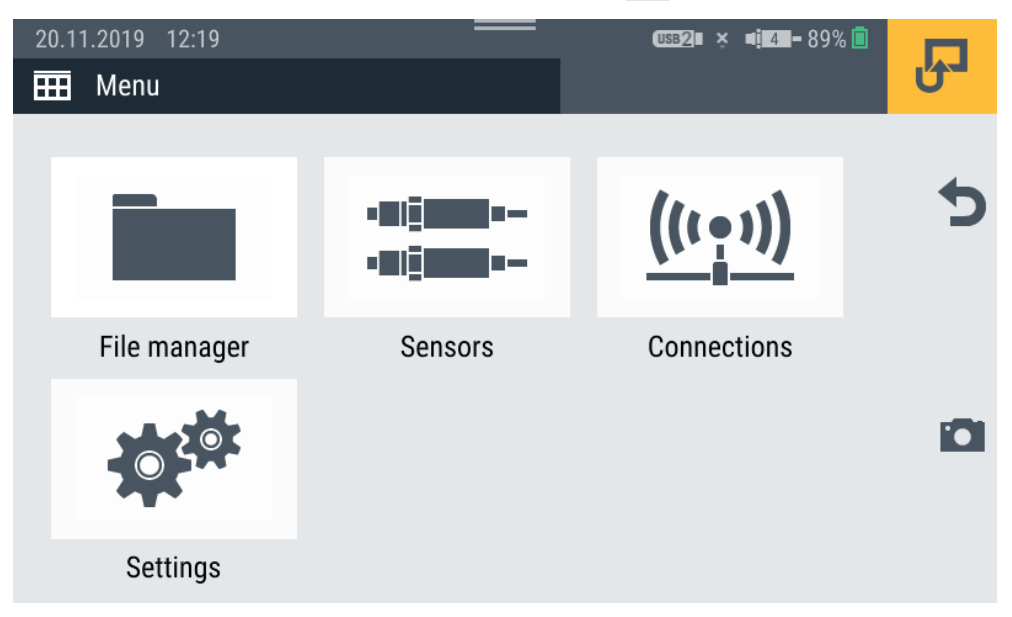

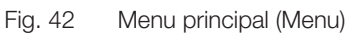

Le Menu vous permet d'accéder aux sous-menus suivants :

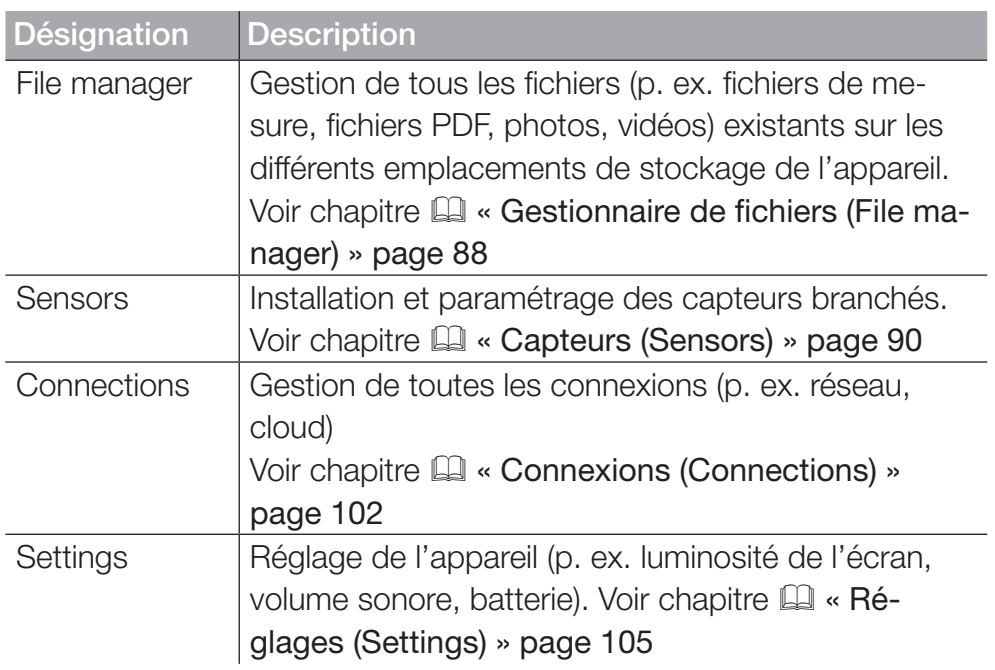

Le bouton  $\bigcirc$  vous permet de retourner à l'affichage de mesure.

## 6.9 Gestionnaire de fichiers (File manager)

Le menu File manager vous permet de gérer les Service Project Containers (SPC), les modèles, les mesures et les fichiers associés sauvegardés sur les différents supports de stockage.

Le menu est composé de cadres qui vous montrent un aperçu préalable des réglages enregistrés et des informations correspondantes. Chaque cadre peut aussi être utilisé comme bouton pour ouvrir le sous-menu correspondant. Si un emplacement de stockage n'est pas disponible, le cadre est grisé.

|                      |    | 2                         |    | 3                  |          |   |
|----------------------|----|---------------------------|----|--------------------|----------|---|
|                      |    |                           |    |                    |          |   |
| 20.11.2019 12:47     |    |                           |    |                    |          |   |
| File manager         |    |                           |    |                    |          |   |
| <b>Device memory</b> |    | $\sqrt{\phantom{a}}$ USB1 |    | $\frac{1}{2}$ USB2 |          |   |
| <b>SPCs</b>          | 5  | <b>SPCs</b>               | 4  | <b>SPCs</b>        | $\theta$ |   |
| Templates            | 14 | Templates                 | 8  | Templates          | $\cup$   |   |
| Measurements         | 44 | Measurements              | 16 | Measurements       | $\theta$ |   |
| 217 MB / 3.8 GB      |    | 462 MB / 4.0 GB           |    | 976 MB / 4.0 GB    |          | 霊 |
|                      |    |                           |    |                    |          |   |
|                      |    |                           |    |                    |          |   |

Fig. 43 Gestionnaire de fichiers (File manager)

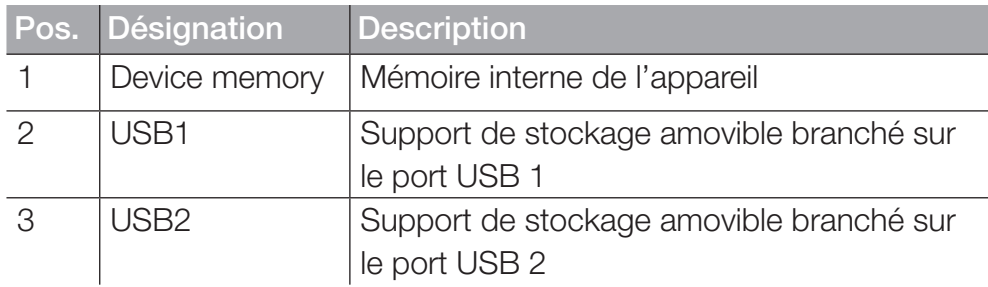

Les cadres des supports de stockage montrent les informations suivantes :

- Nombre total des Service Project Containers (SPC) sauvegardés
- Nombre total des modèles sauvegardés
- Nombre total des mesures sauvegardées
- Aperçu de l'espace de stockage occupé et total

### 6.9.1 Gérer les fichiers

La gestion des fichiers est indépendante du support de stockage sélectionné.

Après sélection d'un support de stockage (p. ex. Device Memory), vous disposez des fonctions suivantes dans les options :

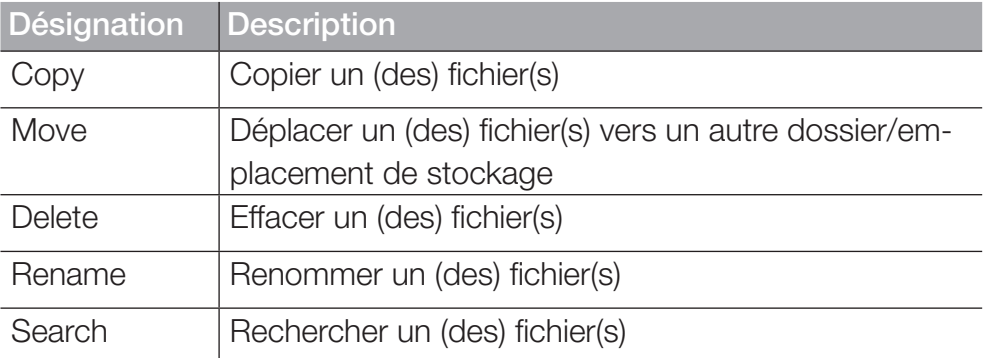

Après sélection des moyens de stockage, un aperçu de tous les Service Project Containers (SPC) et des autres fichiers sauvegardés sur le moyen de stockage.

| 20.11.2019 12:50<br>E<br>Device memory |             |               | <b>CSB1I CSB2I <math>\times</math> <math>\bullet</math> <math>\frac{1}{4}</math> 41 - 91% <math>\bullet</math></b> |             |            |
|----------------------------------------|-------------|---------------|----------------------------------------------------------------------------------------------------|-------------|------------|
|                                        | <b>SPCs</b> |               | Other files                                                                                                    |             |            |
| <b>NAME</b>                            |             |               | DATE V                                                                                                    | <b>SIZE</b> |            |
| Standard_new                           |             |               | 14.11.2019                                                                                                    | 90 MB       | 冊          |
| 19-50-50                               |             |               | 12.11.2019                                                                                                    | 15 MB       |            |
| Test                                   |             |               | 29.10.2019                                                                                                    | 1 MB        | Fo"        |
| Copy                                   | Move        | <b>Delete</b> | Rename                                                                                                    | Search      | <b>HEL</b> |

Fig. 44 Gérer les fichiers

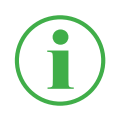

#### INFORMATION

Attention : seuls les fichiers issus de l'espace SPC peuvent être édités. Les fichiers issus de l'espace Other files ne peuvent pas être édités.

## 6.10 Capteurs (Sensors)

Dans le menu Sensors, vous trouverez des réglages pour installer et paramétrer les capteurs sur tous les connecteurs de l'appareil et des modules d'entrée branchés.

Le menu est composé de cadres qui vous montrent un aperçu préalable des réglages enregistrés. Chaque cadre peut aussi être utilisé comme bouton pour ouvrir le sous-menu correspondant. Si aucun module d'entrée n'est branché, les cadres (A, B) sont grisés.

|                                                          | 2                                                                 | 3                                                |   |
|----------------------------------------------------------|-------------------------------------------------------------------|--------------------------------------------------|---|
|                                                          |                                                                   |                                                  |   |
| 25.11.2019<br>11:59                                      |                                                                   | <b>081 082 45-996</b>                            |   |
| ajar.<br>Ajar<br><b>Sensors</b>                          |                                                                   |                                                  |   |
| ⊕<br><b>CAN X</b>                                        | ⊕<br><b>CANY</b>                                                  | ⊕<br>D-IN/D-OUT F1/F2 ●                          |   |
| Parker CAN<br>CAN type<br><b>Baud rate</b><br>500 kbit/s | <b>External CAN</b><br>CAN type<br><b>Baud rate</b><br>800 kbit/s | Mode<br>D-IN/D-OUT<br>D-IN<br>ON<br>D-OUT<br>0FF |   |
|                                                          |                                                                   |                                                  | m |
| <b>IM standard</b>                                       | <b>IM CAN/SAEJ</b><br>$\overline{B}$                              | Calculating channe.<br>圖                         |   |
| External sensors (2)                                     | CAN type<br>Gener c<br><b>Baud rate</b><br>250 kbit, s            | 1:<br>FF<br>2:<br>Volume                         |   |
|                                                          | CAN type<br>SAE-J1939<br><b>Baud rate</b><br>50 kbit s            | 3:<br>Powe <sub>1</sub><br>4:<br>Moving average  |   |
| 6                                                        | 5                                                                 | 4                                                |   |

Fig. 45 Capteurs (Sensors)

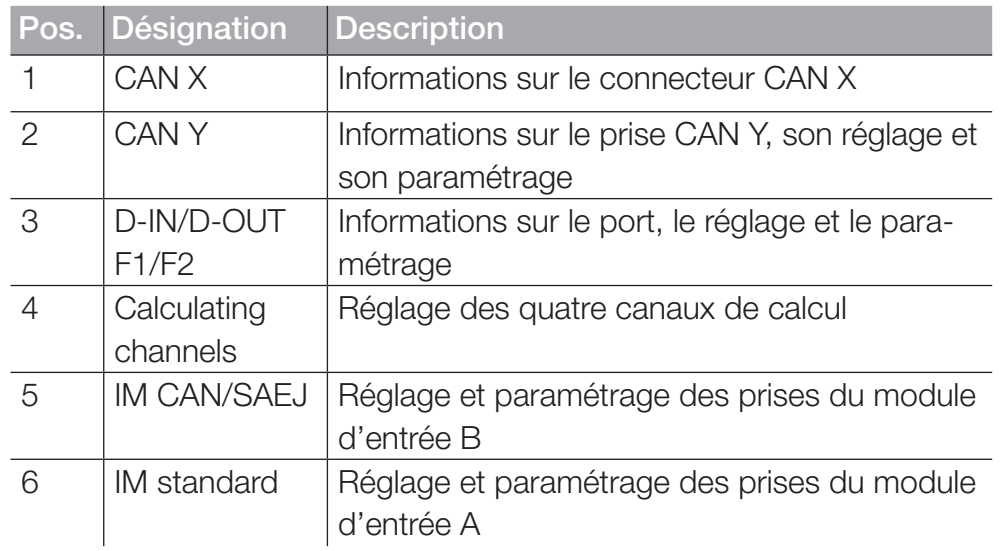

### 6.10.1 CAN X

Le cadre **CAN X** vous montre les informations suivantes :

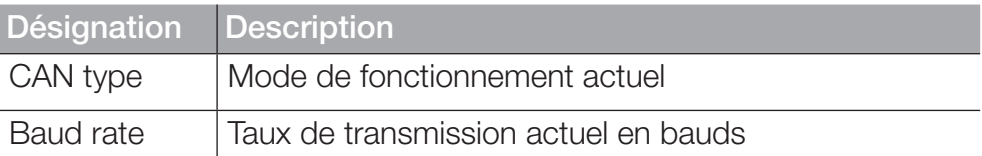

Sur la prise CAN X, vous pouvez brancher jusqu'à 24 capteurs STAUFF (max. 24 canaux). D'autres réglages ne sont pas possibles.

### 6.10.2 CAN Y

Le cadre **CAN Y** vous montre les informations suivantes :

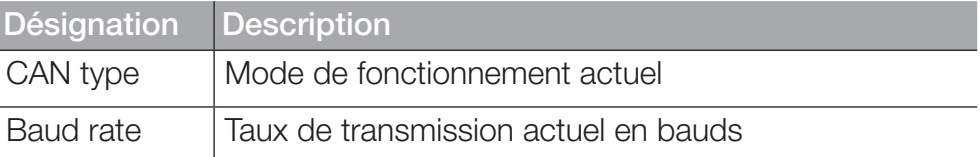

Le menu vous permet de sélectionner le mode de fonctionnement et d'effectuer d'autres réglages.

Les modes de fonctionnement suivants sont disponibles :

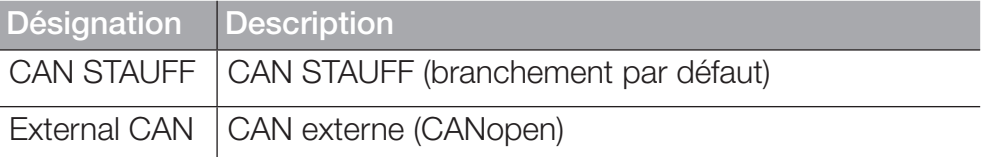

En mode de fonctionnement STAUFF CAN, vous pouvez brancher jusqu'à 24 capteurs STAUFF (max. 24 canaux). Les capteurs avec reconnaissance automatique (STAUFF-CAN) sont reconnus par l'appareil et prêts à l'emploi. D'autres réglages ne sont pas possibles.

En mode de fonctionnement External CAN, vous pouvez régler le taux de transmission en bauds du

bus CAN et brancher jusqu'à 5 capteurs externes (max. 5 canaux). Pour chaque canal, vous devez choisir un type de message. Les types de messages suivants sont disponibles :

- CANopen PDO
- CAN Generic

Pour le canal sélectionné, définissez les paramètres en fonction de votre application.

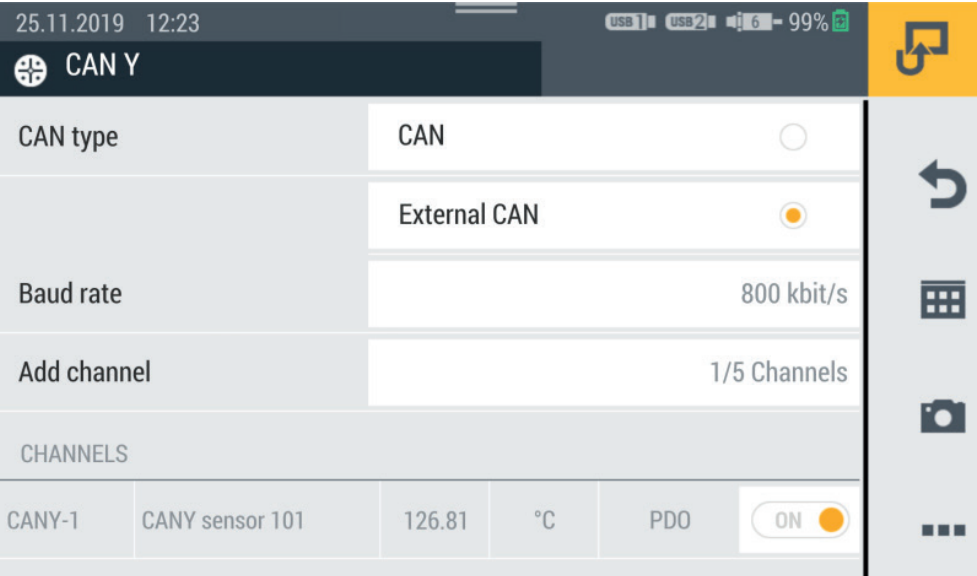

Vous trouverez de plus amples informations dans les Q Caractéristiques techniques du capteur branché.

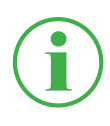

### INFORMATION

En mode de fonctionnementExternal CAN, les réglages ne doivent être effectués que par du personnel qualifié.

Fig. 46 Prise CAN-Y, réglages

### 6.10.3 D-IN/D-OUT F1/F2

Le cadre **D- IN/D-OUT F1/F2** vous montre les informations suivantes :

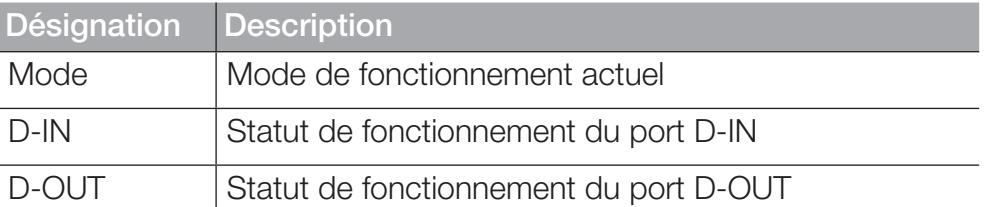

Le menu vous permet de sélectionner le mode de fonctionnement et d'effectuer d'autres réglages. Les modes de fonctionnement suivants sont disponibles :

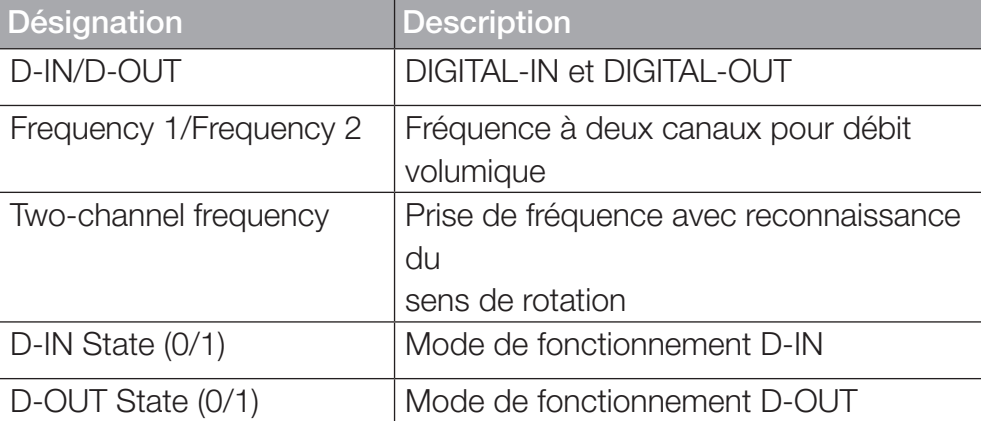

Réglez le mode de fonctionnement sélectionné selon votre application.

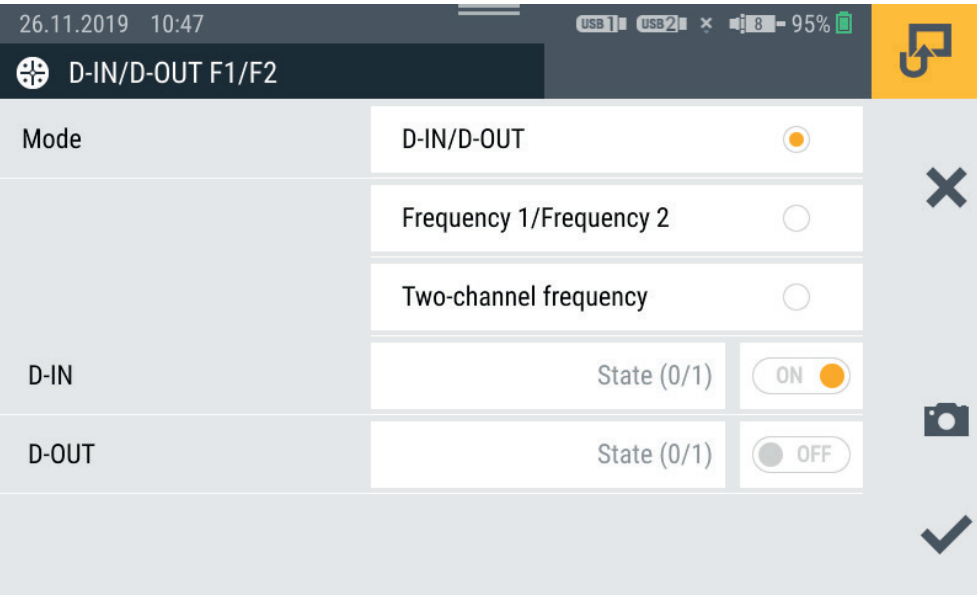

#### Fig. 47 Port D-IN/D-OUT F1/F2, réglages

Vous trouverez de plus amples informations dans les pages suivantes et dans les **El**Caractéristiques techniques du capteur branché.

### Réglages D-IN

Pour le port DIGITAL-IN, les modes de fonctionnement suivants sont disponibles :

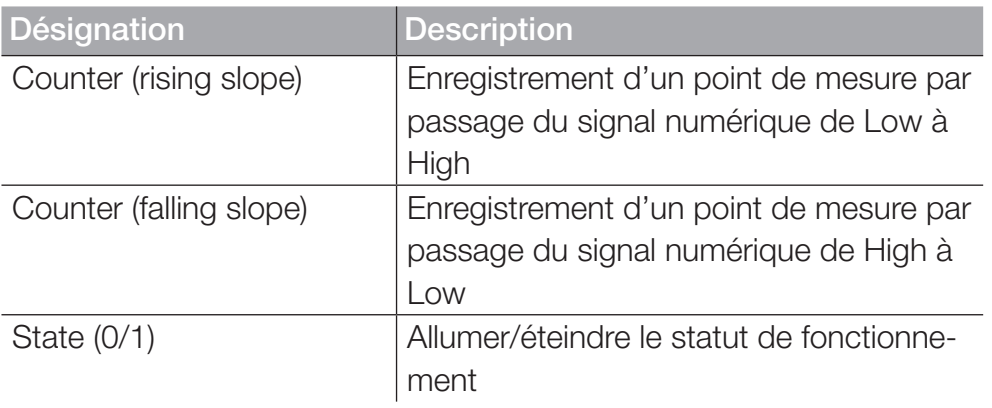

### Réglages D-OUT

Pour le port DIGITAL-OUT, les modes de fonctionnement suivants sont disponibles :

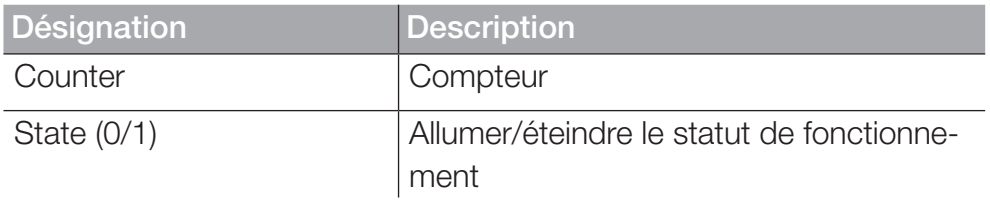

Choisissez une des combinaisons suivantes comme condition de démarrage :

- Condition A
- Condition A et B
- Condition A ou B

Les déclencheurs suivants sont disponibles pour les conditions de démarrage :

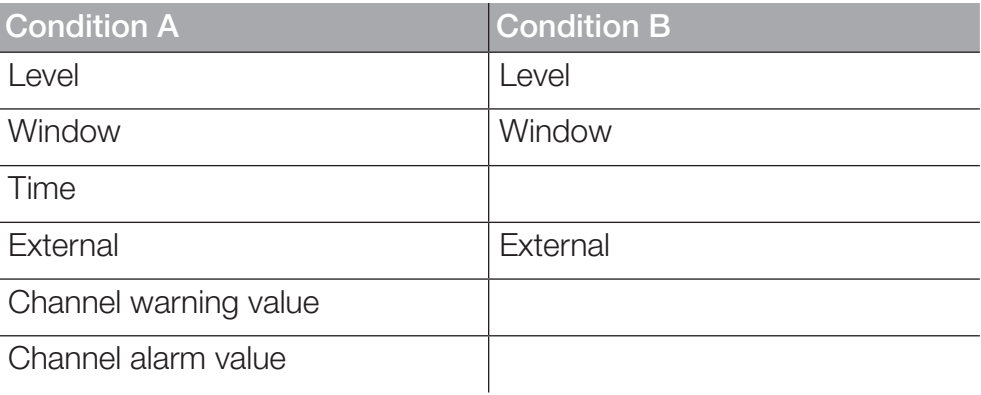

L'aperçu suivant contient des informations au sujet des déclencheurs disponibles :

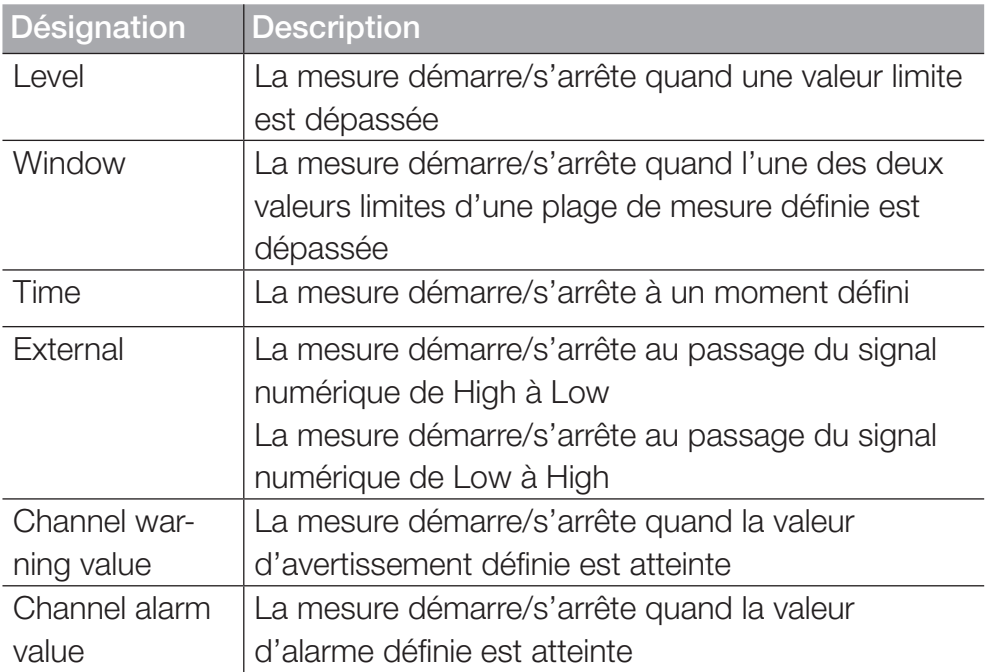

Dans la zone Switch function, les variantes suivantes sont disponibles :

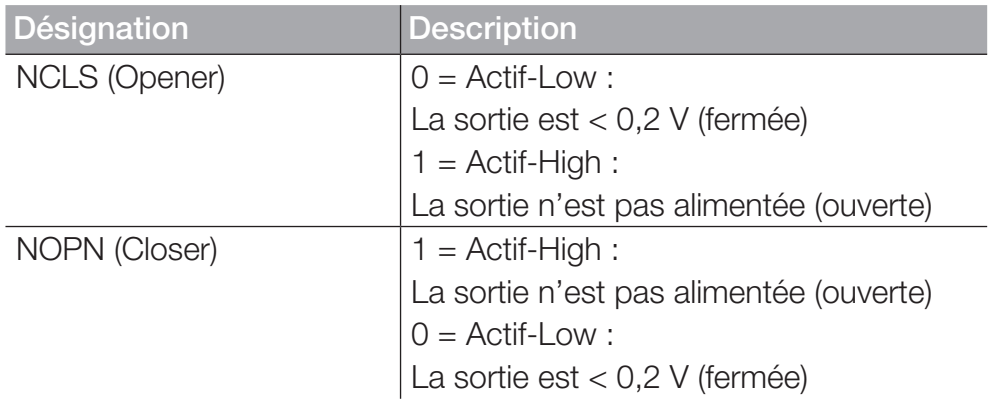

FRANÇAIS

**FRANÇAIS** 

### Réglages Frequency 1

Pour la prise Frequency 1, les variantes de mesure suivantes sont disponibles :

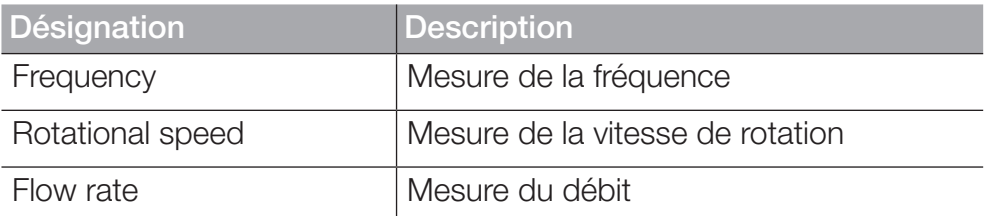

Effectuez les réglages selon votre application.

### Réglages Frequency 2

Pour la prise Frequency 2, les variantes de mesure suivantes sont disponibles :

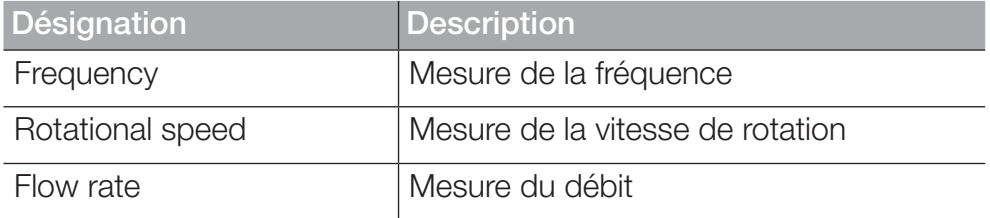

Effectuez les réglages selon votre application.

### Réglages Two-channel frequency

Pour la prise combinée à deux canaux, les variantes de mesure suivantes sont disponibles :

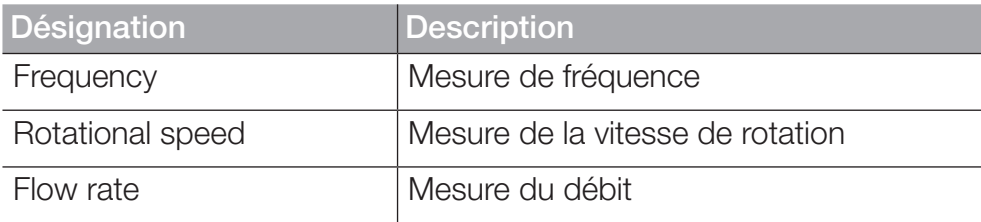

Effectuez les réglages selon votre application.

### 6.10.4 Modules d'entrée A et B

Les cadres Module d'entrée A et Module d'entrée B montrent, selon le module d'entrée utilisé, des informations au sujet des prises et des capteurs connectés.

Selon le module d'entrée utilisé et les prises disponibles, vous avez plusieurs de possibilités de réglage et de paramétrage.

Vous trouverez de plus amples informations dans les **Que Caractéris**tiques techniques du capteur.

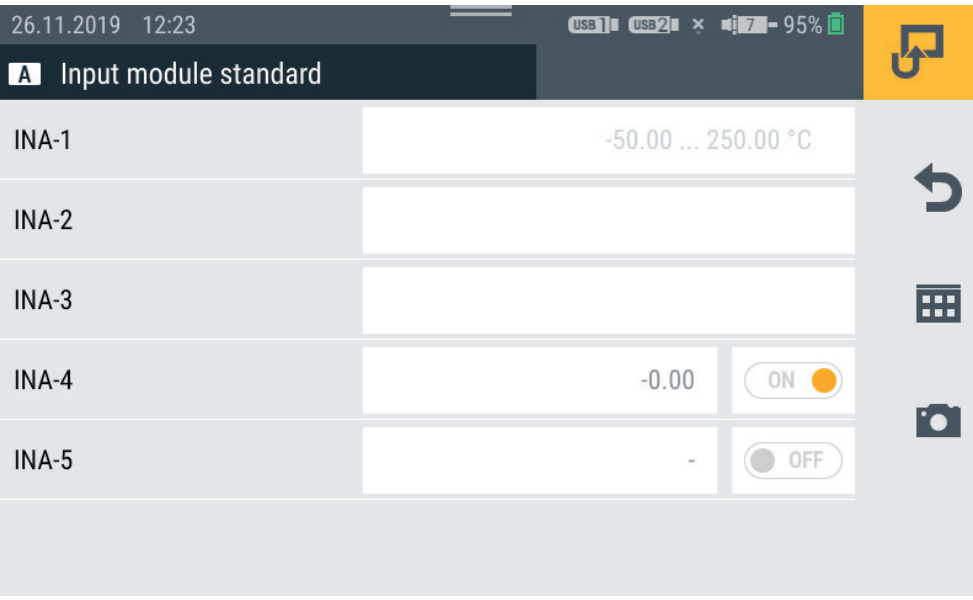

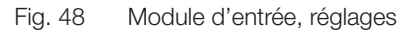

FRANÇAIS

FRANÇAIS

### Capteurs sans reconnaissance de capteur

Les capteurs sans reconnaissance de capteur peuvent être branchés à l'appareil selon deux variantes.

Variante 1 : Branchement direct au port analogique IN4/5 du module d'entrée analogique conformément à la figure suivante :

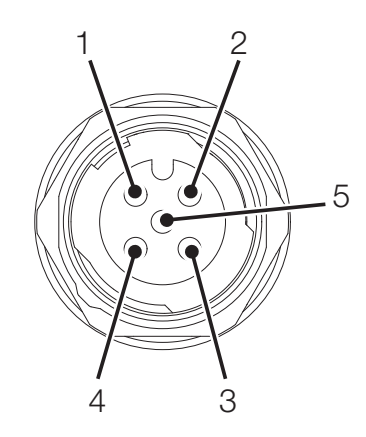

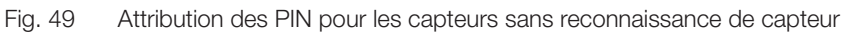

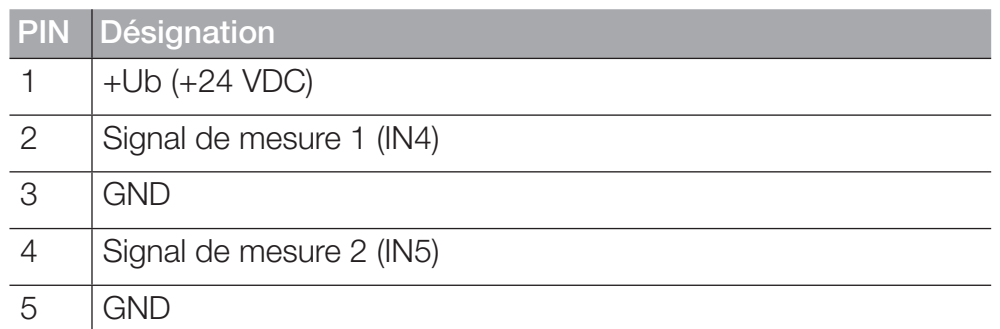

Variante 2 : L'utilisation d'un adaptateur (convertisseur d'intensité/de tension). L'adaptateur est branché entre le capteur sans reconnaissance de capteur et la prise pour capteurs analogiques avec reconnaissance automatique (IN1-IN3). Si un capteur sans reconnaissance de capteur est connecté à l'appareil selon cette variante, vous devez effectuer d'autres configurations dans le menu correspondant.

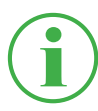

### **INFORMATION**

Vous trouverez de plus amples informations au sujet du branchement de capteurs sans reconnaissance de capteur à l'aide d'un adaptateur et des paramètres de configuration correspondants dans la notice du capteur concerné.

### 6.10.5 Canaux de calcul (calculating channels)

Le cadre Calculating channels vous montre les informations suivantes :

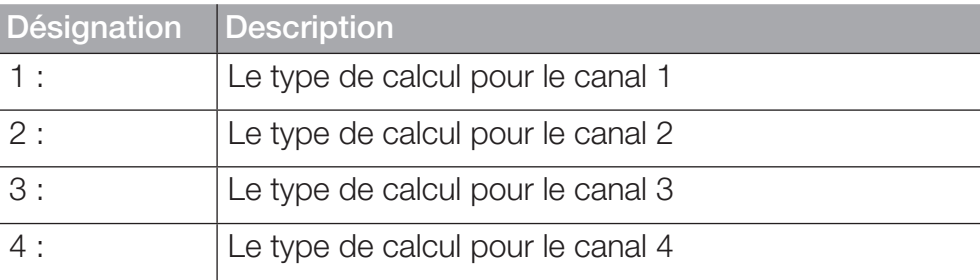

Le menu vous permet de sélectionner le type de calcul correspondant à chaque canal. Les types de calculs suivants sont disponibles :

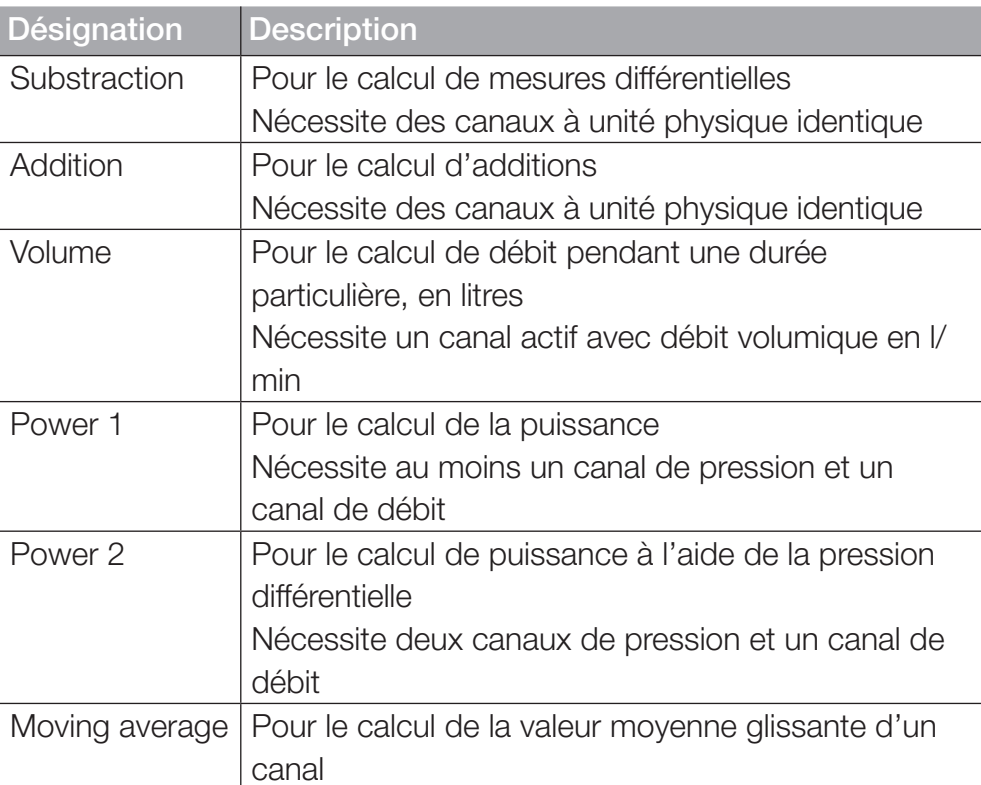

En plus des types de calcul existant, vous pouvez créer des formules éditables librement avec jusqu'à trois canaux variables.

La Formula library (Bibliothèque de formules) contient des formules par défaut. Les nouvelles formules peuvent être sauvegardées dans la User formula library (Bibliothèque de formules utilisateur).

Définissez les types de calcul selon votre application.

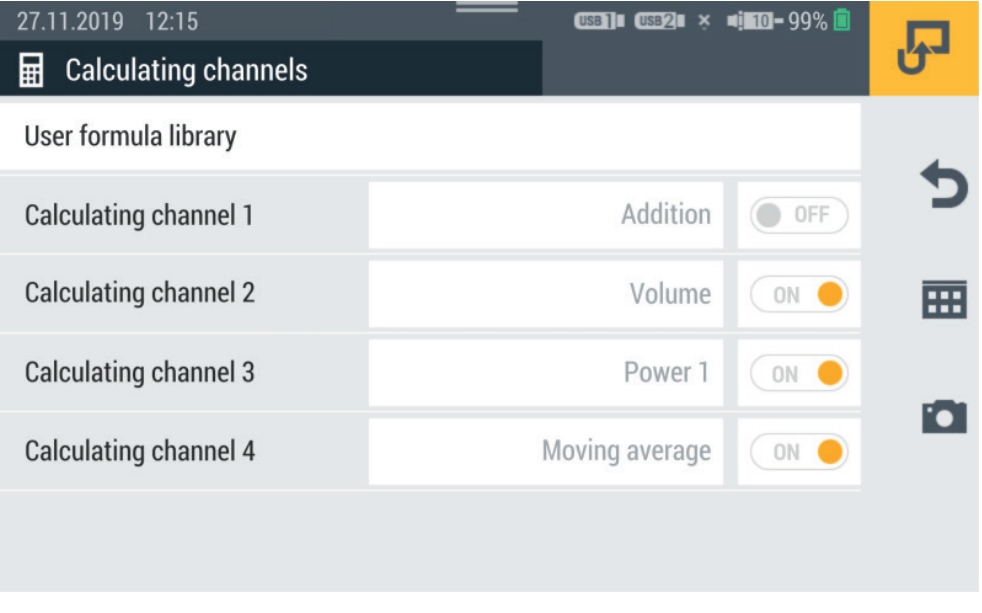

Fig. 50 Canaux de calcul (calculating channels)

## 6.11 Connexions (Connections)

Le menu **Connections** contient les réglages de chaque méthode de connexion de l'appareil.

Le menu est composé de cadres qui vous montrent un aperçu préalable des réglages enregistrés. Chaque cadre peut aussi être utilisé comme bouton pour ouvrir le sous-menu correspondant.

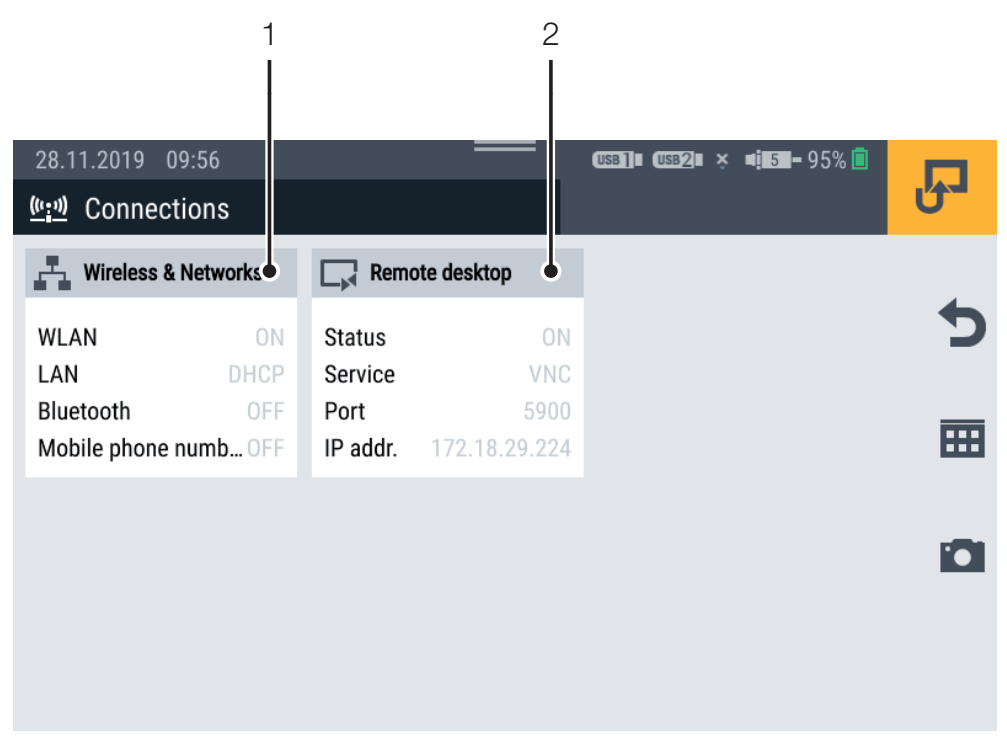

Fig. 51 Connexions (Connections)

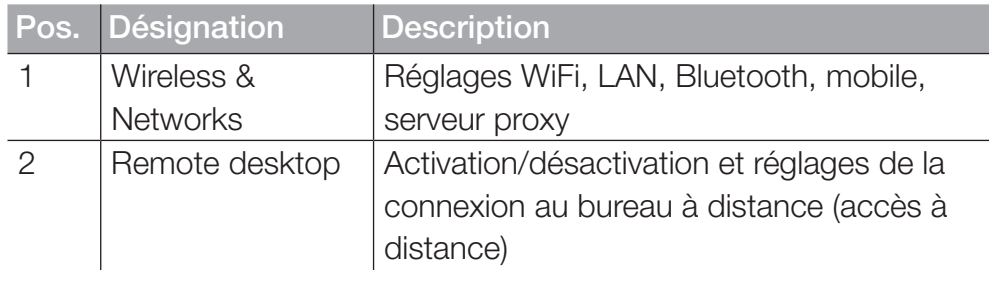

FRANÇAIS

FRANCAIS

### 6.11.1 Réseaux (Wireless & Networks)

Le cadre Wireless & Networks affiche les informations suivantes :

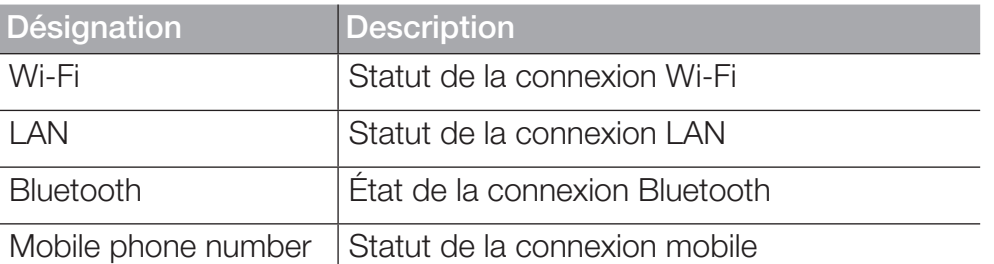

Le sous-menu vous permet de régler les connexions Wi-Fi et LAN, de les établir et de les couper :

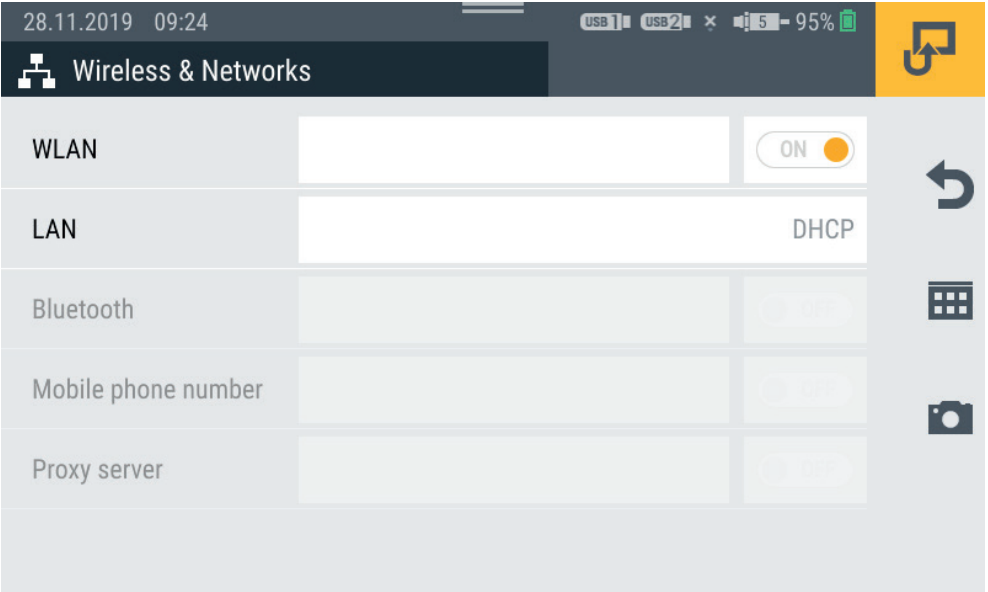

Fig. 52 Réseaux (Wireless & Networks)

### 6.11.2 Connexion au bureau à distance (Remote desktop)

Le cadre Remote desktop affiche les informations suivantes :

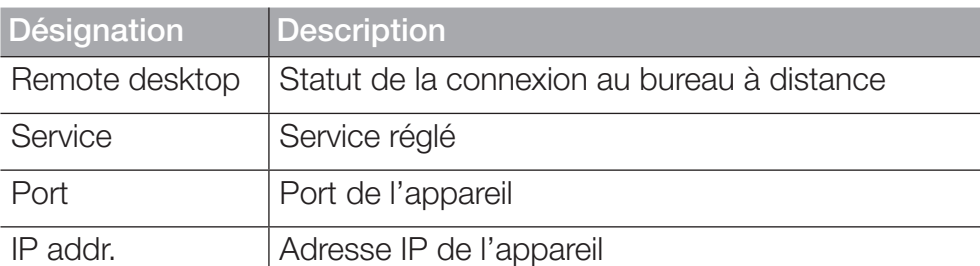

Le menu vous permet d'activer/désactiver la connexion et le déverrouillage de la connexion au bureau à distance, ainsi que de choisir un mot de passe.

La longueur maximale du mot de passe est de 8 caractères.

Pour utiliser la connexion au bureau à distance, vous pouvez avoir recours au service VNC.

Identifiez-vous à l'aide de votre nom d'utilisateur et de votre mot de passe pour utiliser la connexion au bureau à distance.

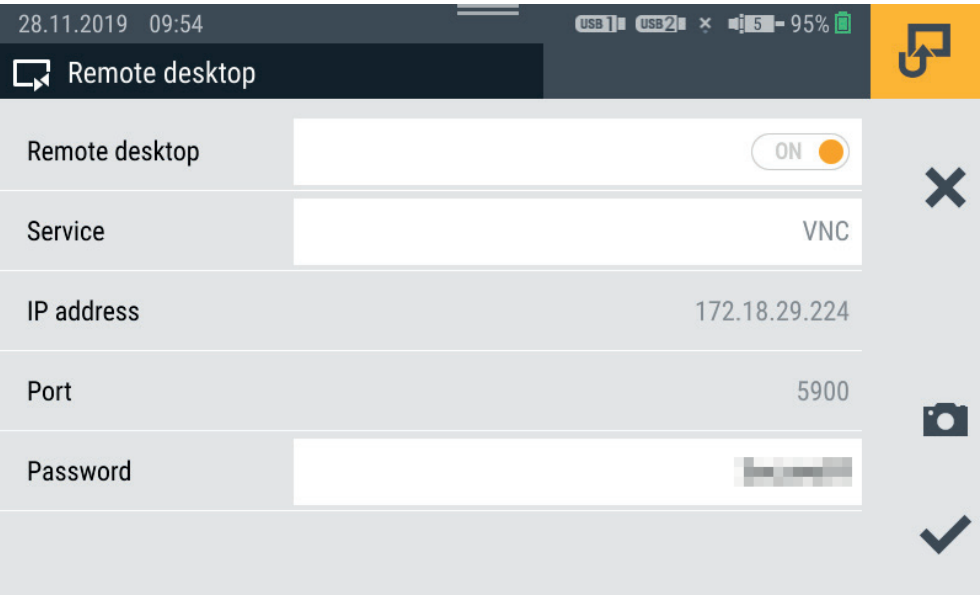

#### Fig. 53 Connexion au bureau à distance (Remote desktop)

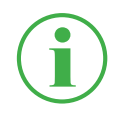

#### **INFORMATION**

L'adresse IP s'affiche automatiquement quand la connexion LAN ou WiFi est active. Si les deux connexions sont actives, seule l'adresse IP de la connexion LAN s'affiche.

# 6.12 Réglages (Settings)

Le menu Settings vous permet d'effectuer des réglages de base de l'appareil, de gérer les informations utilisateur et d'actualiser le firmware.

Le menu est composé de cadres qui vous montrent un aperçu préalable des réglages enregistrés et des informations correspondantes. Chaque cadre peut aussi être utilisé comme bouton pour ouvrir le sous-menu correspondant.

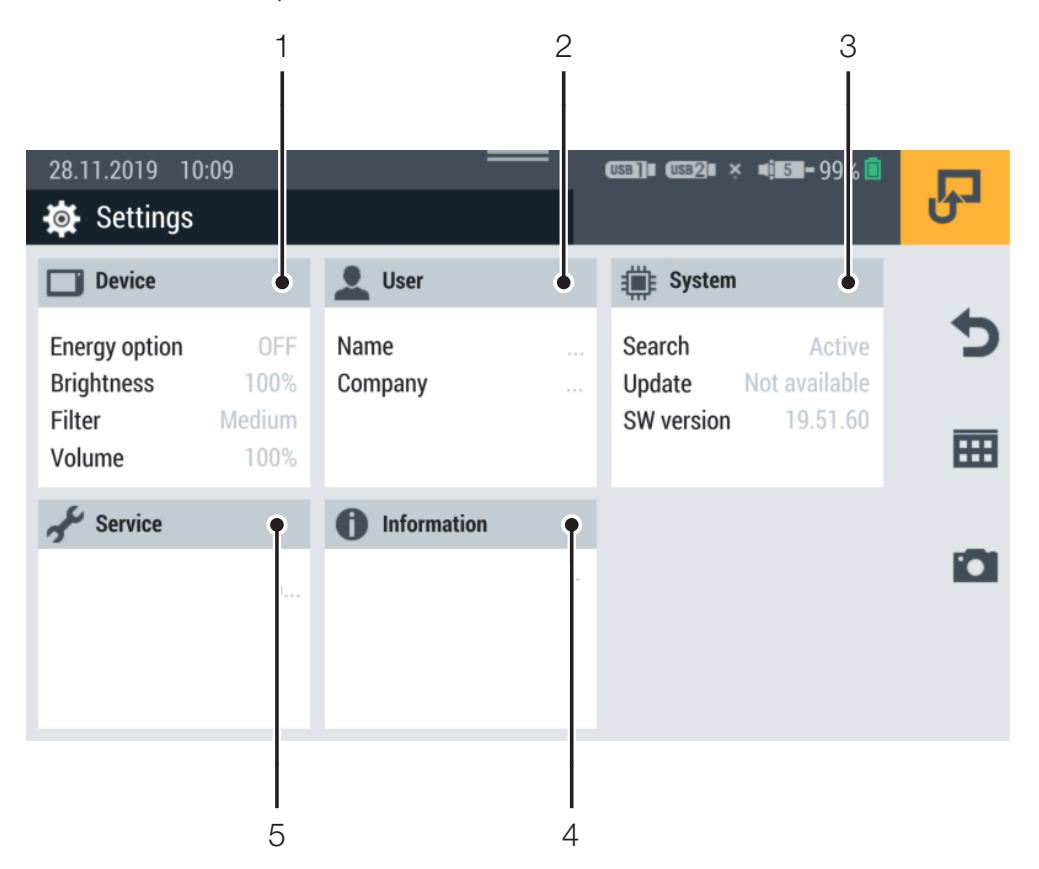

Fig. 54 Réglages (Settings)

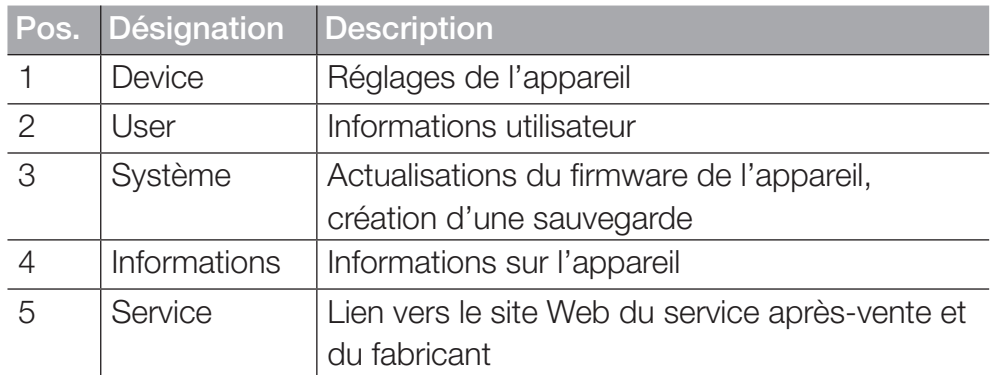

## 6.12.1 Appareil (Device)

Le cadre **Device** affiche les informations suivantes :

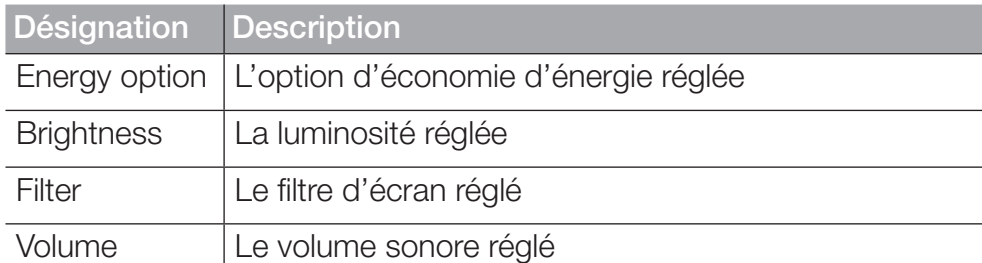

Dans le menu, les réglages suivants peuvent être effectués :

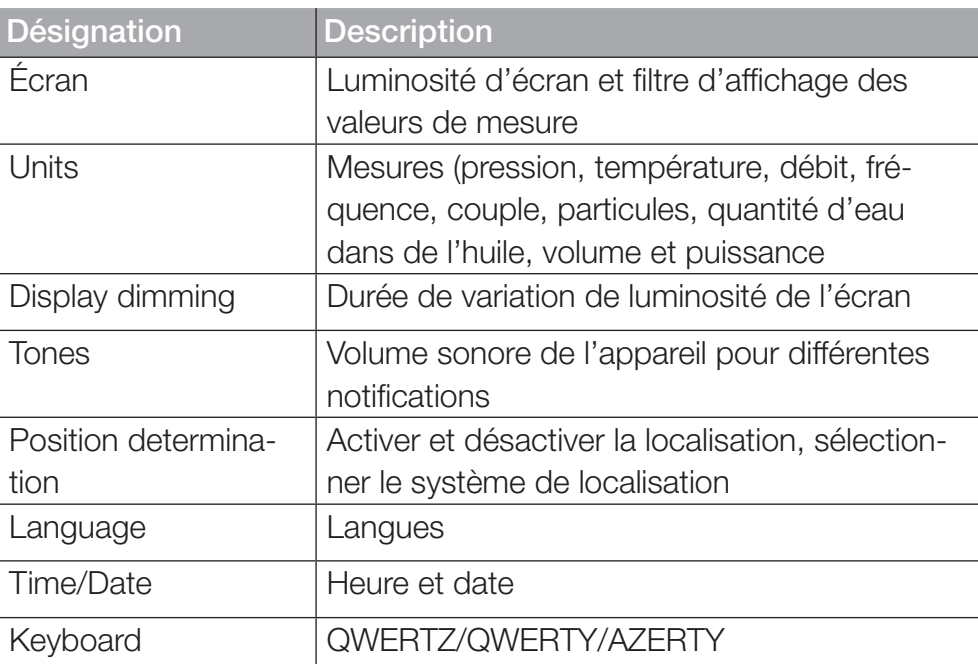

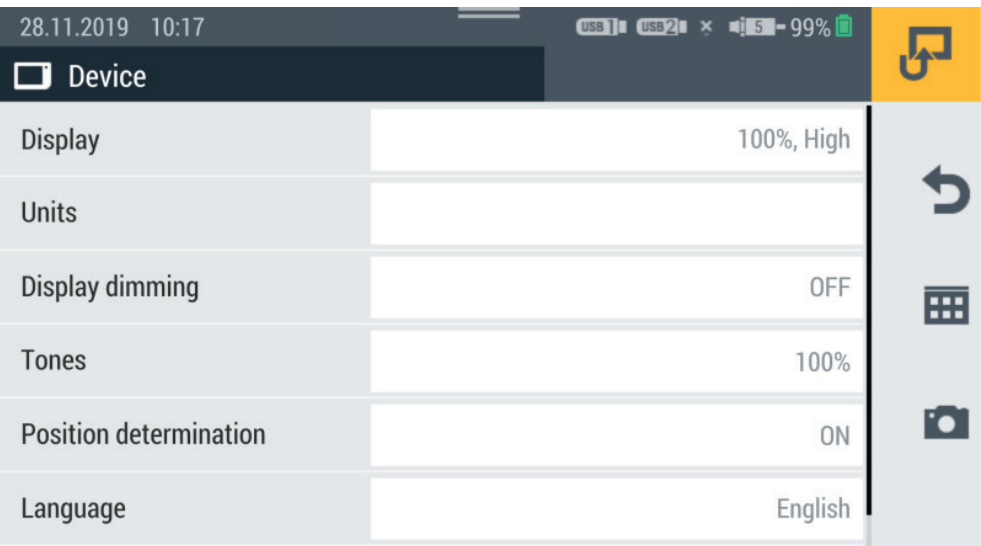

Fig. 55 Appareil (Device)

# 6.12.2 Utilisateur (User)

Le cadre User affiche les informations suivantes :

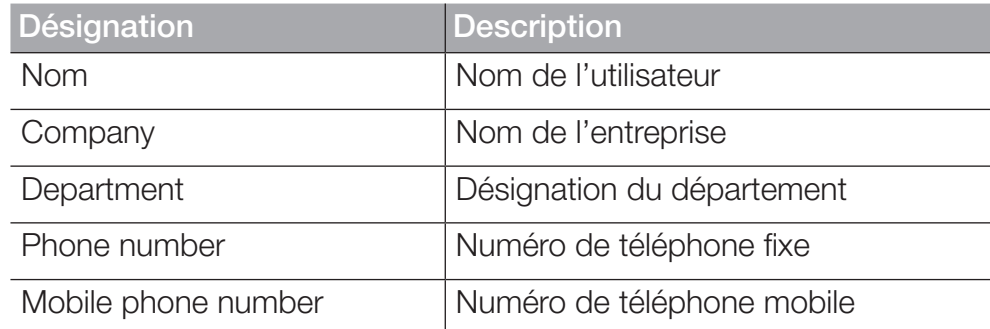

Le menu contient d'autres indications sur l'utilisateur. Il permet de les éditer.

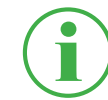

### **INFORMATION**

Les indications sont volontaires. Toutes les fonctions de l'appareil peuvent être utilisées sans ces indications.

Le nom saisi est ajouté à une mesure quand elle est enregistrée, pour un classement plus facile.

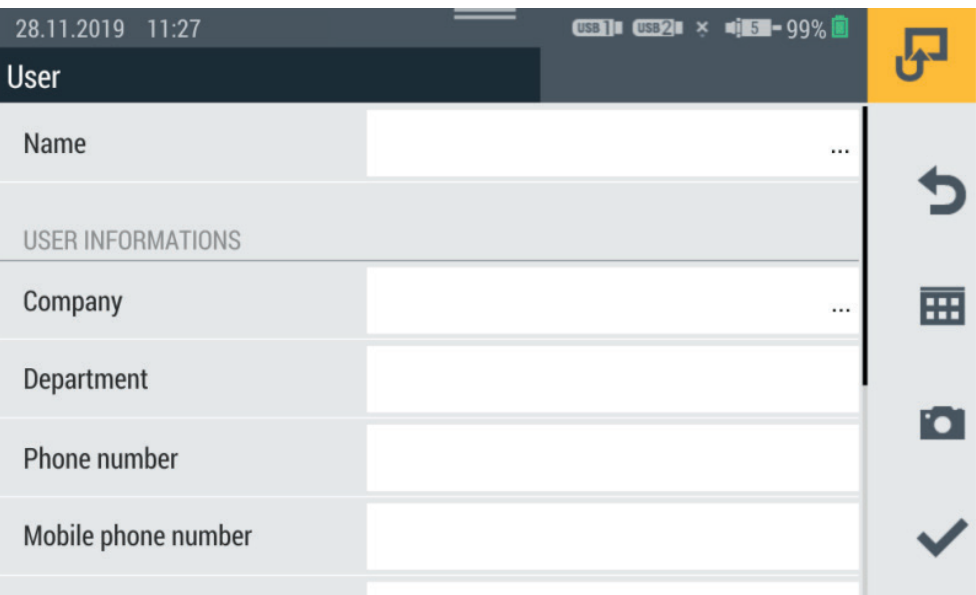

Fig. 56 Utilisateur (User)

FRANÇAIS

FRANÇAIS
### 6.12.3 Système

Le cadre System affiche les informations suivantes :

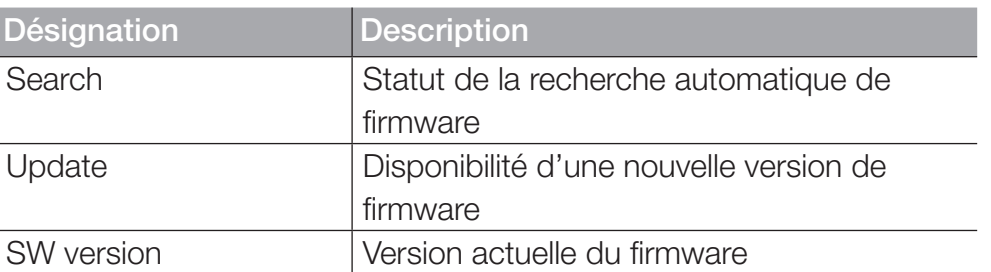

Le menu contient les informations suivantes :

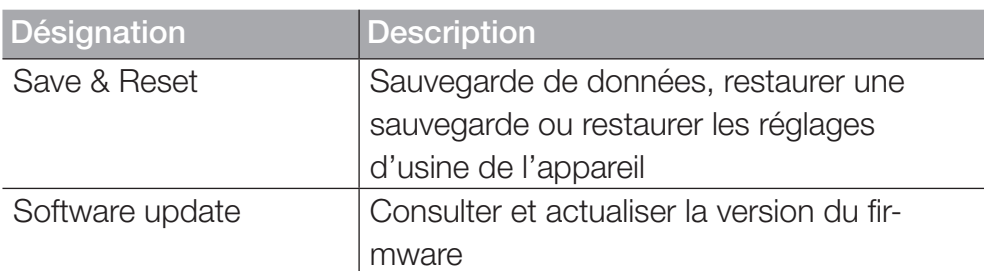

Vous trouverez des informations sur la marche à suivre pour créer une sauvegarde au chapitre  $\square\hspace{-0.1cm}\square$  « Effectuer une sauvegarde de données (Backup) » page 112.

Vous trouverez des informations sur la réinitialisation de l'appareil au chapitre  $\Box$  « Restaurer les réglages d'usine de l'appareil » page 118.

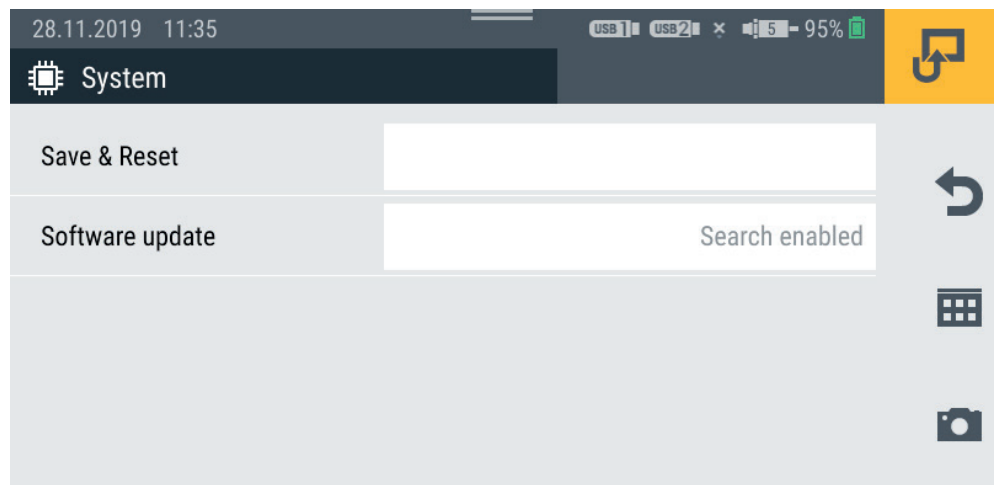

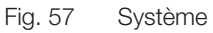

### 6.12.4 Service

Le cadre Service affiche des liens vers le site Web du fabricant.

### 6.12.5 Informations (Information)

Le cadre **Information** affiche les informations suivantes :

- Désignation de l'appareil
- Désignation des modules d'entrée branchés

Le menu contient les informations suivantes :

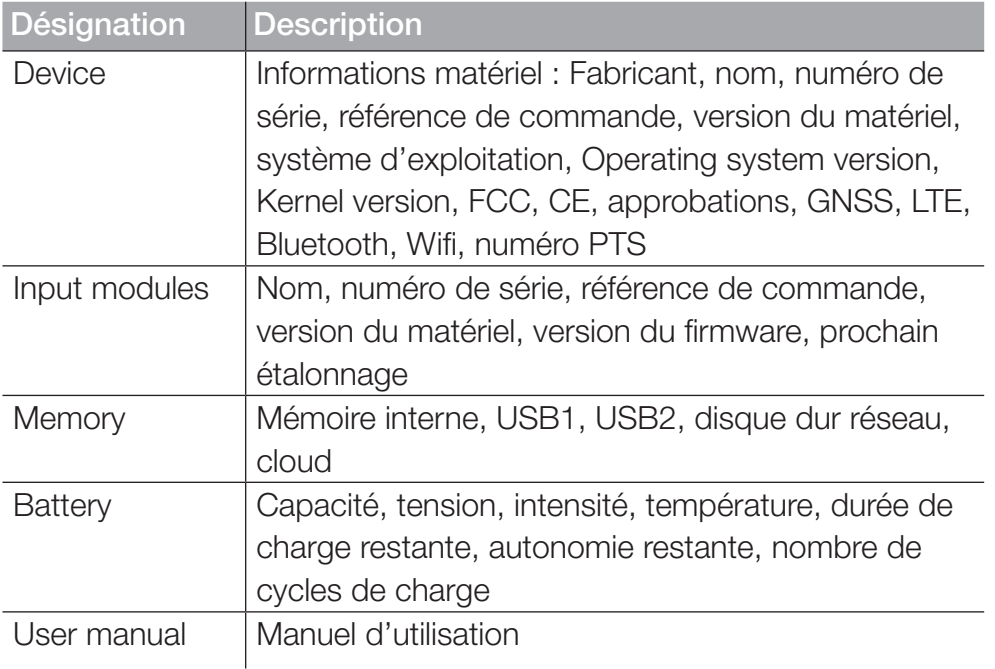

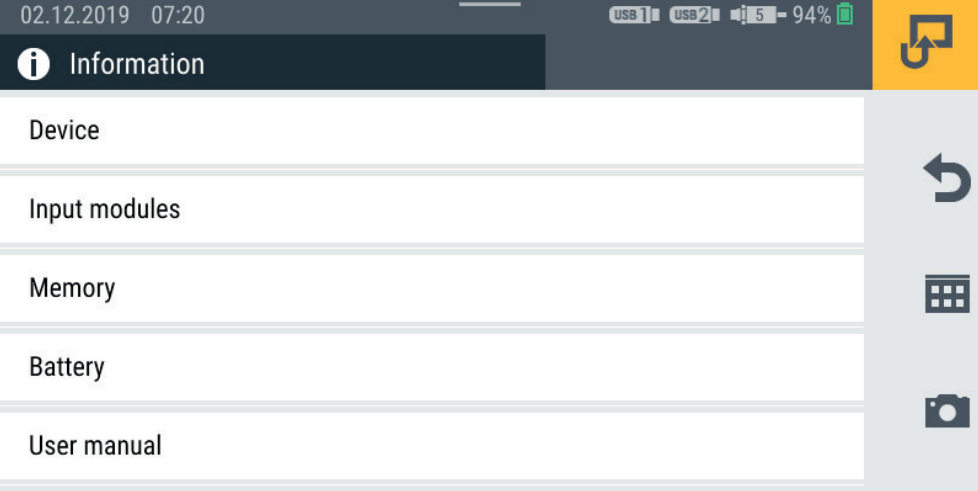

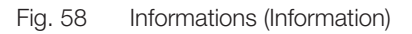

### 6.13 Effectuer une sauvegarde de données (Backup)

Sauvegardez les données sur votre appareil avant de le réinitialiser ou d'actualiser le firmware.

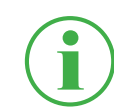

#### INFORMATION

Lors de la sauvegarde des données, tous les SPC, avec les mesures, les modèles et les données média qui y sont stockées, et la version actuelle du firmware sont sauvegardés.

- **1** Branchez un support de stockage (p. ex. clé USB) pour sauvegarder les données.
- **2** Appuyez sur le bouton  $\overline{H}$ .
- **3** Allez au menu Settings > System > Save & Reset.
- **4** Appuyez sur le bouton Create backup.

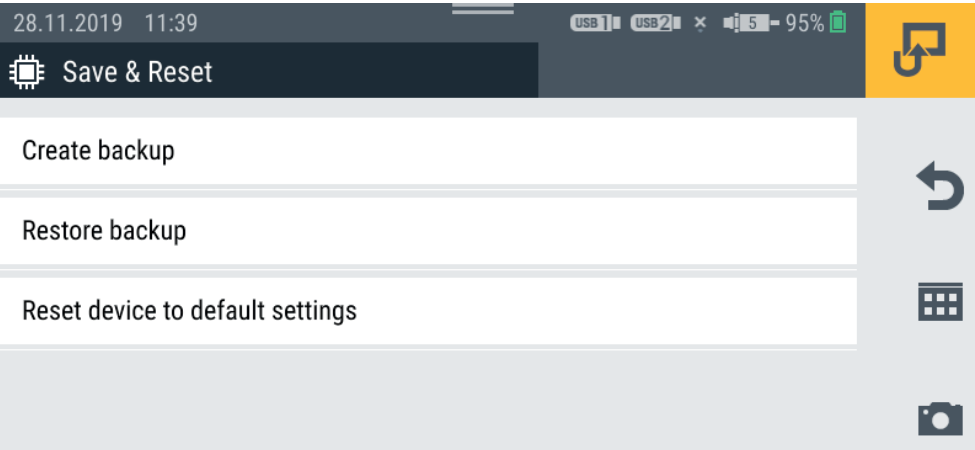

**5** Dans la zone Storage location, sélectionnez le support de stockage (p. ex. USB1).

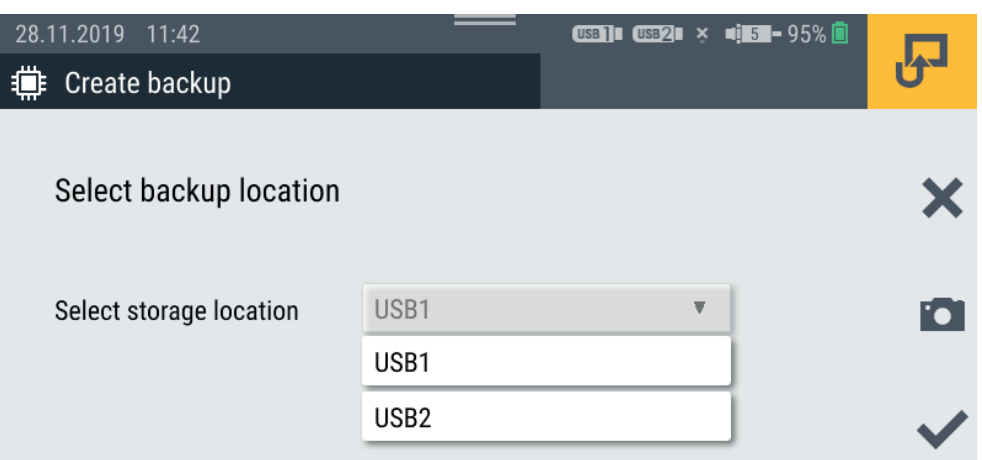

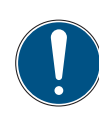

# IMPORTANT

Perte de données en cas d'interruption de la procédure. En cas d'interruption de la procédure, la sauvegarde des données peut rester inachevée.

- ► Avant de commencer la procédure, assurez-vous que la batterie est chargée à au moins 50 % ou que l'appareil est alimenté en tension à l'aide de l'alimentation.
- **6** Appuyez sur le bouton  $\sqrt{\cdot}$ .
	- ª La sauvegarde des données est effectuée. La procédure peut durer quelques minutes.

# 6.14 Restaurer la sauvegarde (Backup)

Vous pouvez restaurer les données issues d'une sauvegarde sur votre appareil.

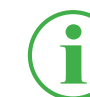

#### INFORMATION

Attention : si vous restaurez une sauvegarde de données, le firmware sauvegardé sera aussi restauré.

- **1** Branchez le support de stockage (p.ex. clé USB) sur lequel se trouve la sauvegarde.
- **2** Appuyez sur le bouton  $\overline{H}$ .
- **3** Allez au menu Settings > System > Save & Reset.
- **4** Appuyez sur le bouton Restore backup.

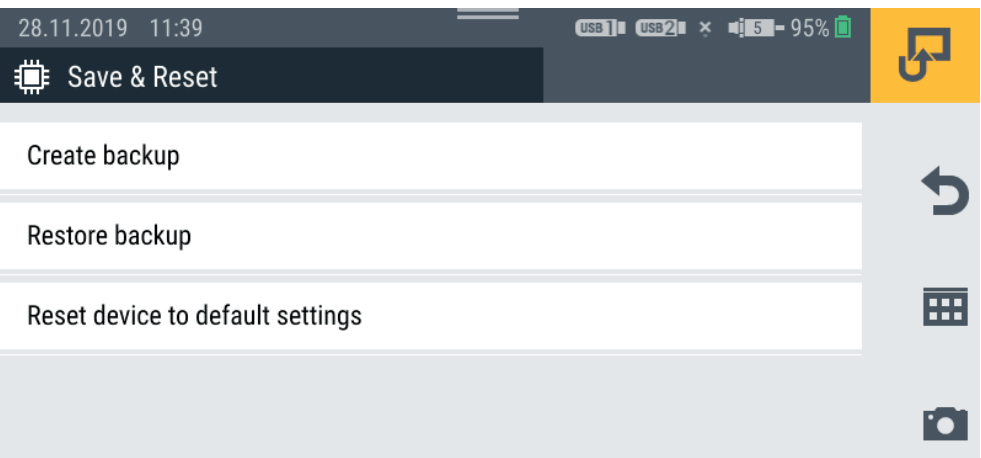

**6** Dans la zone Backup file, sélectionnez la sauvegarde souhaitée.

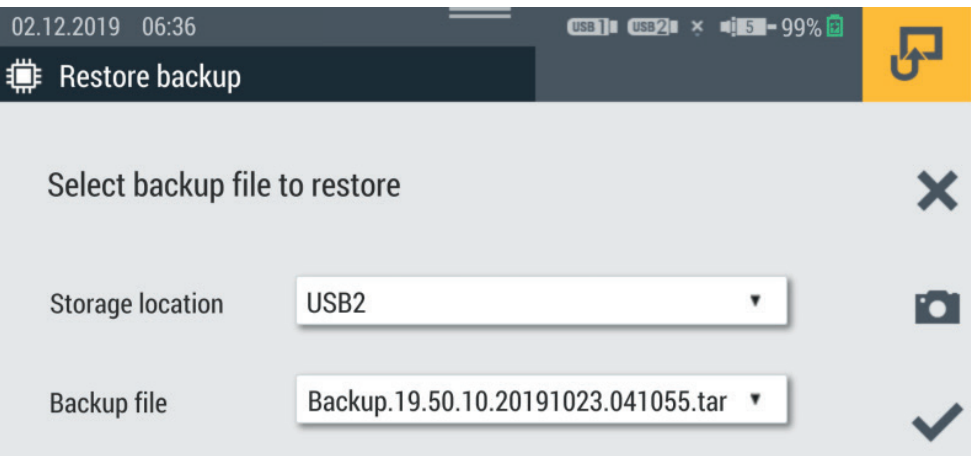

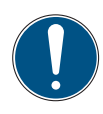

### IMPORTANT

Perte de données en cas d'interruption de la procédure.

En cas d'interruption de la procédure, la restauration de la sauvegarde peut rester inachevée.

- ► Avant de commencer la procédure, assurez-vous que la batterie est chargée à au moins 50 % ou que l'appareil est alimenté en tension à l'aide de l'alimentation.
- **7** Appuyez sur le bouton  $\blacktriangleright$ .

ª La restauration de la sauvegarde est effectuée. La procédure peut durer quelques minutes.

# 7. Aide en cas de dysfonctionnement

Ce chapitre vous donne des informations sur les conduites à adopter en cas de dysfonctionnement.

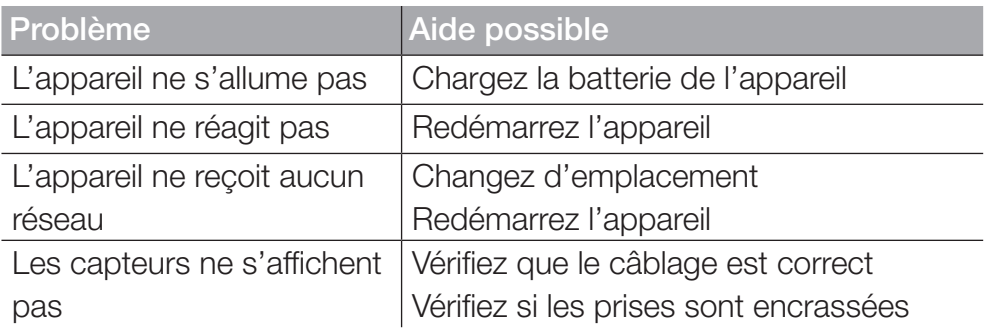

Assurez-vous que l'appareil est toujours muni de la version la plus récente du firmware. Vous trouverez de plus amples informations sur l'actualisation du firmware au chapitre  $\square$  « Actualiser le firmware » page 120.

Si vous ne trouvez pas de solution à votre problème dans ce manuel d'utilisation, contactez votre point de vente.

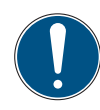

### IMPORTANT

Dommages matériels entraînés par des travaux de réparation inappropriés.

- ► Ne jamais ouvrir l'appareil !
- ► Ne jamais tenter de réparer soi-même l'appareil !
- ► En cas de panne, retourner l'appareil au fabricant !

# 7.1 Redémarrer l'appareil

Si l'appareil ne réagit plus, un redémarrage est nécessaire.

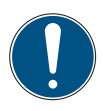

# IMPORTANT

Perte de données.

Lors d'un redémarrage de l'appareil, les données non sauvegardées peuvent être perdues.

- ► Ne redémarrez l'appareil qu'en cas d'extrême nécessité.
- **1** Appuyez simultanément sur le bouton marche/arrêt et sur la touche de fonction jaune pendant environ 3 secondes.

 $\&$  L'appareil s'éteint.

**2** Appuyez sur le bouton marche/arrêt.

 $\%$  L'appareil redémarre.

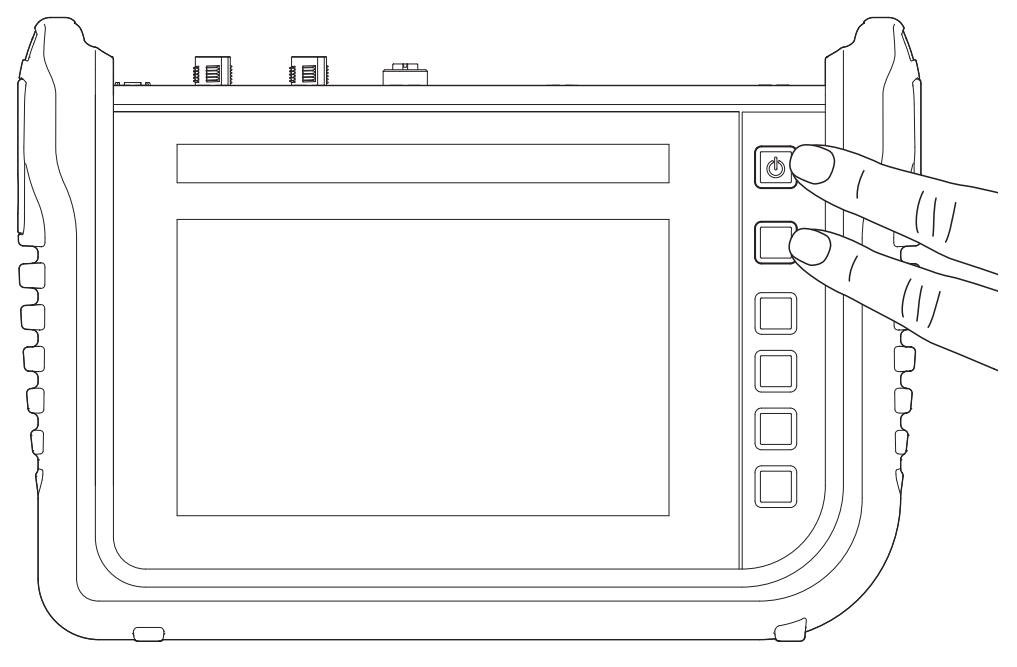

Fig. 59 Redémarrer l'appareil

### 7.2 Restaurer les réglages d'usine de l'appareil

Vous pouvez remettre l'appareil dans l'état où il vous a été livré.

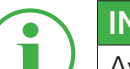

### INFORMATION

Avant de réinitialiser l'appareil, créez une sauvegarde de vos données sur l'appareil. Voir chapitre  $\square$  « Effectuer une sauvegarde de données (Backup) » page 112.

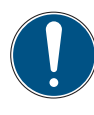

### IMPORTANT

Lors de la restauration des réglages d'usine, tous les réglages et les paramètres sont réinitialisés.

- **1** Appuyez sur le bouton  $\overline{H}$ .
- **2** Allez au menu Settings > System > Save & Reset.
- **3** Appuyez sur le bouton Reset device to default settings.

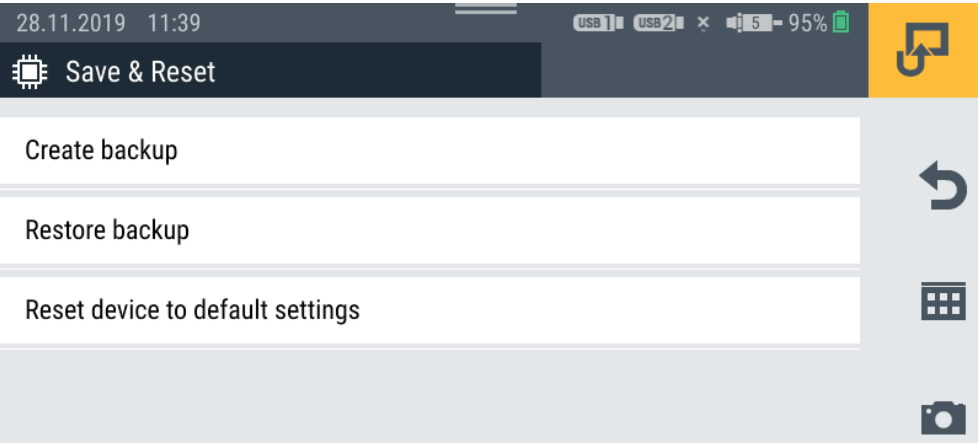

# IMPORTANT

Dommages matériels causés par l'interruption de la procédure. En cas d'interruption de la procédure, le système de fichiers de l'appareil peut être endommagé.

- ► Avant de commencer la procédure, assurez-vous que la batterie est chargée à au moins 50 % ou que l'appareil est alimenté en tension à l'aide de l'alimentation.
- **4** Appuyez sur le bouton pour confirmer la procédure.
	- ª Les réglages d'usine de l'appareil sont restaurés. La procédure peut durer quelques minutes.

### 7.3 Actualiser le firmware

Actualisez le firmware de l'appareil à l'aide d'un support de stockage USB.

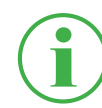

#### INFORMATION

Attention : les fichiers de la version du firmware doivent se trouver dans le répertoire principal du support USB.

- **1** Appuyez sur le bouton **...**
- **2** Allez au menu Settings > System > Software update.
- **3** Appuyez sur le bouton Check for update.

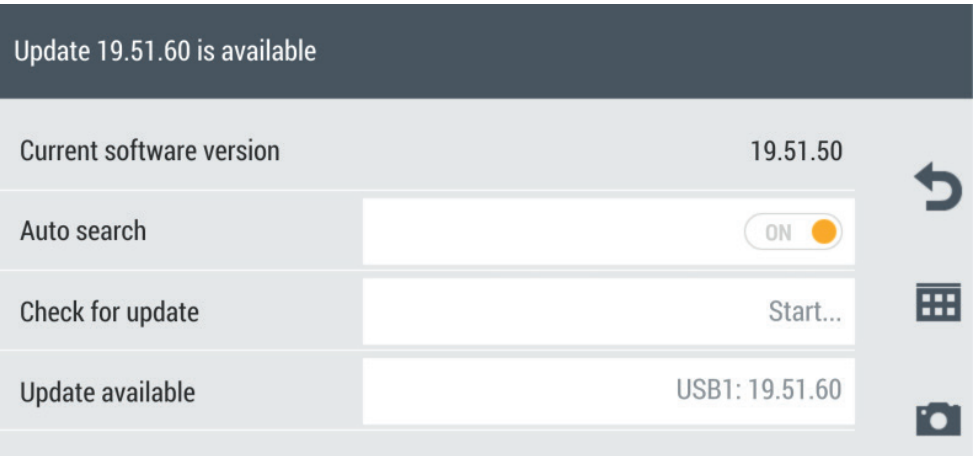

- $\&$  L'appareil recherche une version de firmware plus récente.
- ª Si une version plus récente est disponible, un message système apparaît. Dans le champ Update available, le numéro de la version plus récente est affiché.
- **4** Touchez le champ Update available.

# Aide en cas de dysfonctionnement

### IMPORTANT

Dommages matériels causés par l'interruption de la procédure d'actualisation.

En cas d'interruption de la procédure d'actualisation, le système de fichiers de l'appareil peut être endommagé.

- ► Avant de commencer la procédure d'actualisation, assurez-vous que la batterie est chargée à au moins 50 % ou que l'appareil est alimenté en tension à l'aide de l'alimentation.
- **5** Appuyez sur le bouton pour démarrer l'actualisation du firmware.
	- $\&$  L'appareil actualise le firmware. Une barre de progression montre le statut de l'actualisation.

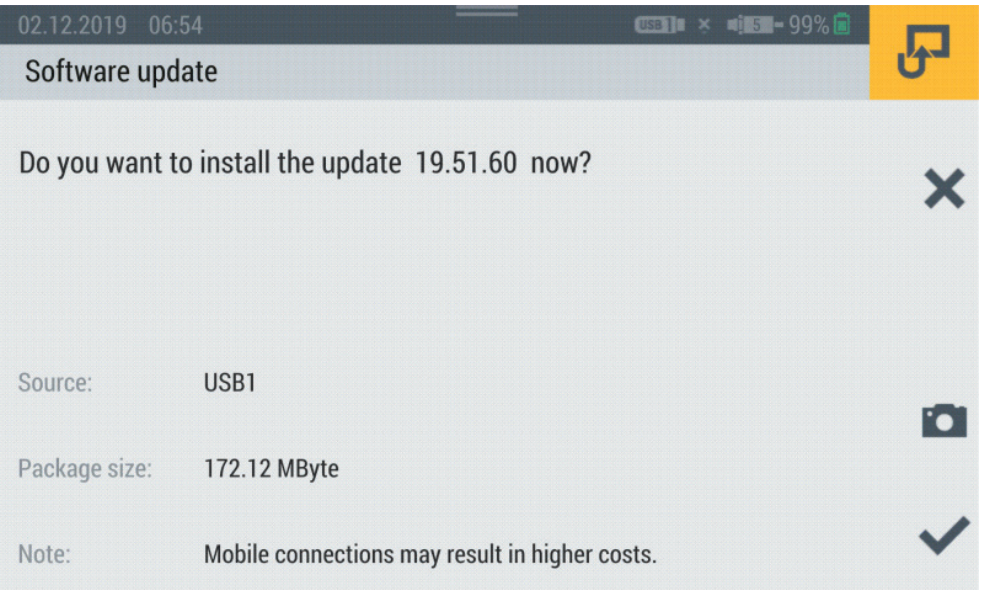

- **6** Attendez la fin de la procédure.
	- $\&$  Pendant la procédure, l'appareil redémarre plusieurs fois.
	- $\&$  À la fin de la procédure, un message système correspondant apparaît.
	- $\&$  La version du firmware la plus récente est installée sur l'appareil.

# 8. Emballage et transport

Ce chapitre contient des informations sur l'emballage et le transport de l'appareil.

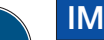

#### IMPORTANT

Dommages matériels causés par un stockage et un transport incorrects.

- ► N'entreposez pas l'appareil si sa batterie est faible, pour éviter une décharge totale.
- ► Pour augmenter la durée de vie de la batterie, évitez de la charger ou de la décharger complètement. La charge optimale de la batterie est comprise entre 10 et 90 %.
- ► N'utilisez l'appareil que sur la plage de température autorisée. Voir chapitre  $\Box$  « Caractéristiques mécaniques » page 126.

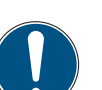

### IMPORTANT

Dommages matériels.

- ► Équipez toutes les prises à vis de l'appareil avec des capteurs ou les capuchons de protection prévus pour garantir l'indice de protection IP65.
- ► N'exposez jamais l'appareil aux rayons du soleil de manière prolongée.

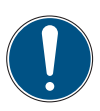

#### IMPORTANT

Dommages environnementaux causés par la batterie lithium-ion. Conformément aux réglementations en vigueur sur le transport des batteries lithium-ion, les appareils concernés ou leur emballage doivent comporter une signalisation spéciale.

- ► Avant l'envoi, adressez-vous à votre point de vente.
- ► N'expédiez l'appareil que dans un emballage portant une signalisation extérieure correspondante.

# 9. Nettoyage et maintenance

Ce chapitre contient des informations sur le nettoyage, la maintenance et la réparation de l'appareil.

### 9.1 Nettoyage

Nettoyer l'écran tactile et les surfaces de l'appareil avec un tissu sec ou légèrement humide, sans peluches.

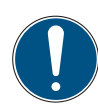

### IMPORTANT

Dommages matériels causés par des substances agressives ou corrosives.

- ► Ne jamais utiliser de produits abrasifs ni de produits nettoyants volatils !
- ► Ne jamais utiliser de produits nettoyants agressifs ou corrosifs !

### 9.2 Maintenance

L'appareil ne nécessite pas de maintenance de la part de son utilisateur. Il ne doit pas être réparé par ce dernier.

Dans le cadre de l'utilisation conforme de l'appareil, aucun travail de maintenance n'est nécessaire.

Après une longue période d'usage, un étalonnage est nécessaire. Pour cela, adressez-vous à votre point de vente.

### 9.3 Réparation

En cas de panne de l'appareil, contactez votre point de vente en donnant les informations suivantes :

- Nom de l'entreprise
- Département
- Interlocuteur
- Numéro de téléphone et de fax
- Adresse e-mail
- Référence de la pièce concernée, version du firmware, numéro de série le cas échéant
- Description détaillée du défaut

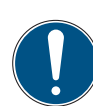

#### IMPORTANT

Dommages matériels entraînés par des travaux de réparation inappropriés.

- ► Ne jamais ouvrir l'appareil !
- ► Ne jamais tenter de réparer soi-même l'appareil !
- ► En cas de panne, retourner l'appareil à STAUFF !

# 10. Élimination

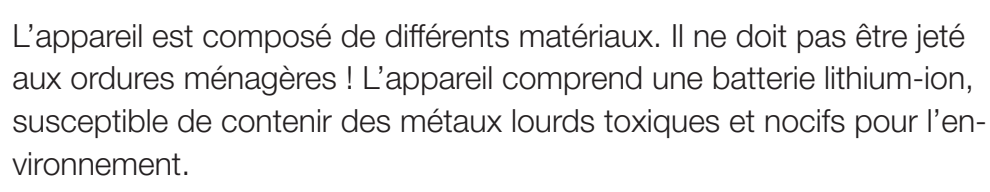

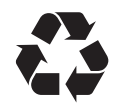

Éliminez le matériel d'emballage conformément aux réglementations locales.

### Comment pouvons-nous vous aider ?

Nous vous offrons la possibilité de nous retourner votre appareil usagé, sans frais supplémentaires. Nous procédons au recyclage et à l'élimination de votre appareil conformément aux lois en vigueur et à la nature du produit.

### Que devez-vous faire ?

Lorsque l'appareil a atteint sa fin de vie, il vous suffit de l'envoyer par colis (dans son carton) à votre point de vente. Nous prenons en charge toutes les mesures de recyclage et d'élimination nécessaires. Vous ne subirez à cette occasion aucuns frais ni aucun inconvénient.

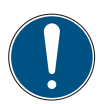

### IMPORTANT

Dommages environnementaux causés par la batterie lithium-ion. Conformément aux réglementations en vigueur sur le transport des batteries lithium-ion, les appareils concernés ou leur emballage doivent comporter une signalisation spéciale.

- ► N'expédiez l'appareil que dans un emballage portant une signalisation extérieure correspondante.
- ► Avant l'envoi, adressez-vous à votre point de vente.

### Vous avez d'autres questions ?

En cas de questions, contactez votre point de vente.

# 11. Caractéristiques techniques

Ce chapitre vous donne des informations sur les caractéristiques techniques de l'appareil et des modules d'entrée disponibles.

# 11.1 Variantes de l'appareil

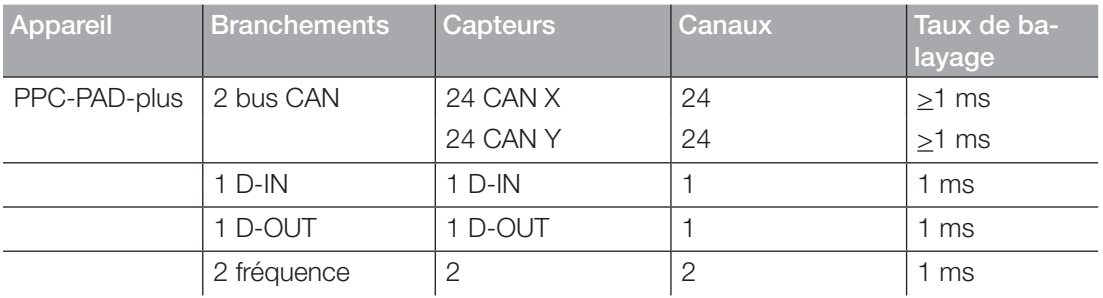

# 11.2 Caractéristiques mécaniques

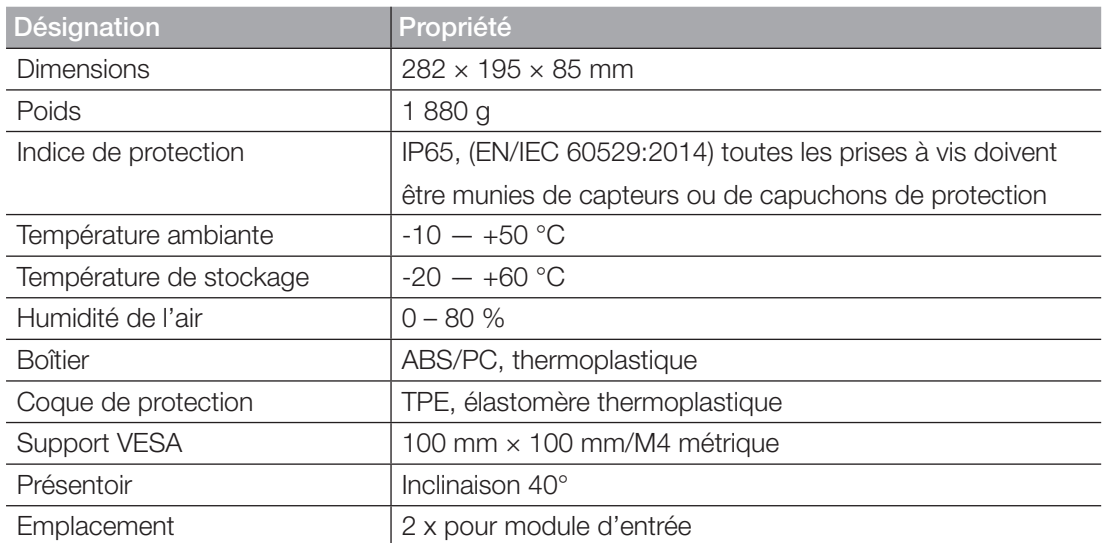

# 11.3 Caractéristiques de l'écran

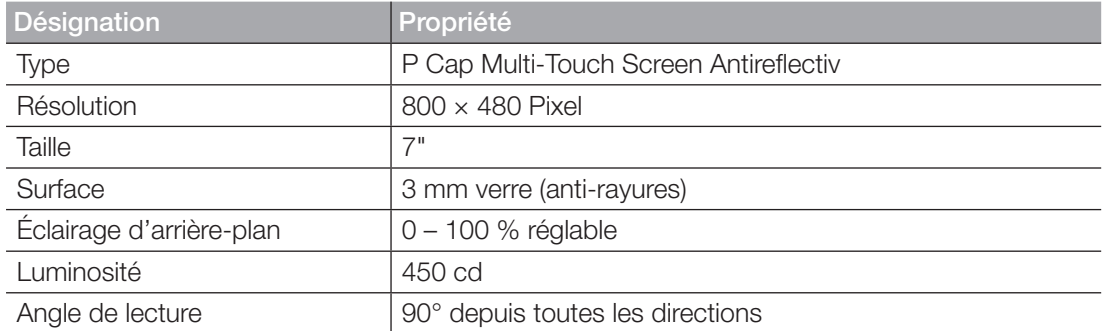

# Caractéristiques électriques

# 11.3.1 Alimentation électrique (externe)

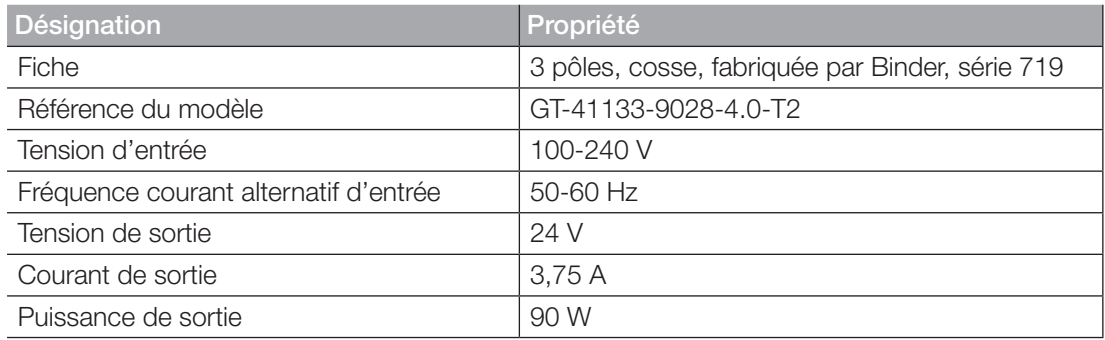

# 11.3.2 Alimentation électrique (interne)

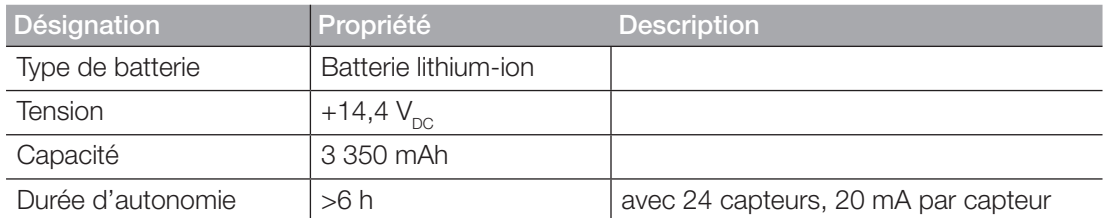

### 11.3.3 Mémoire

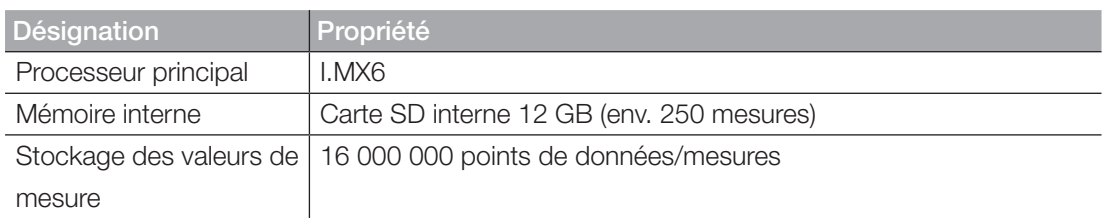

# 11.4 Entrées

# 11.4.1 Bus CAN

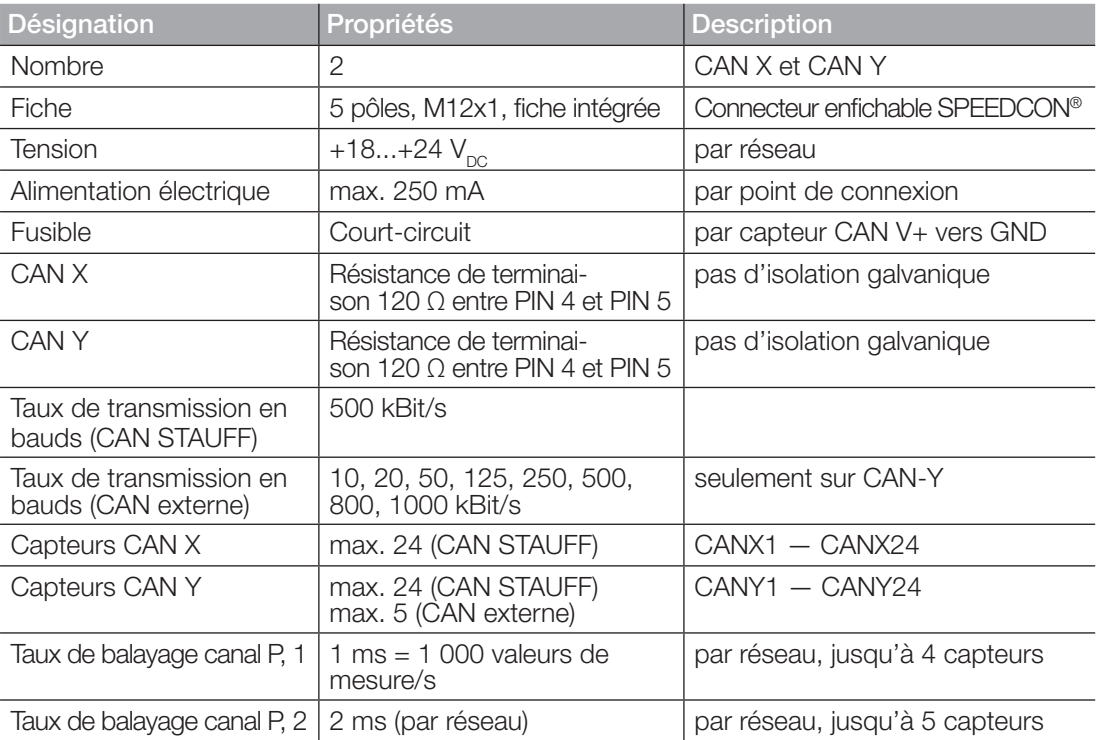

### 11.4.2 D-IN/D-OUT/F1/F2

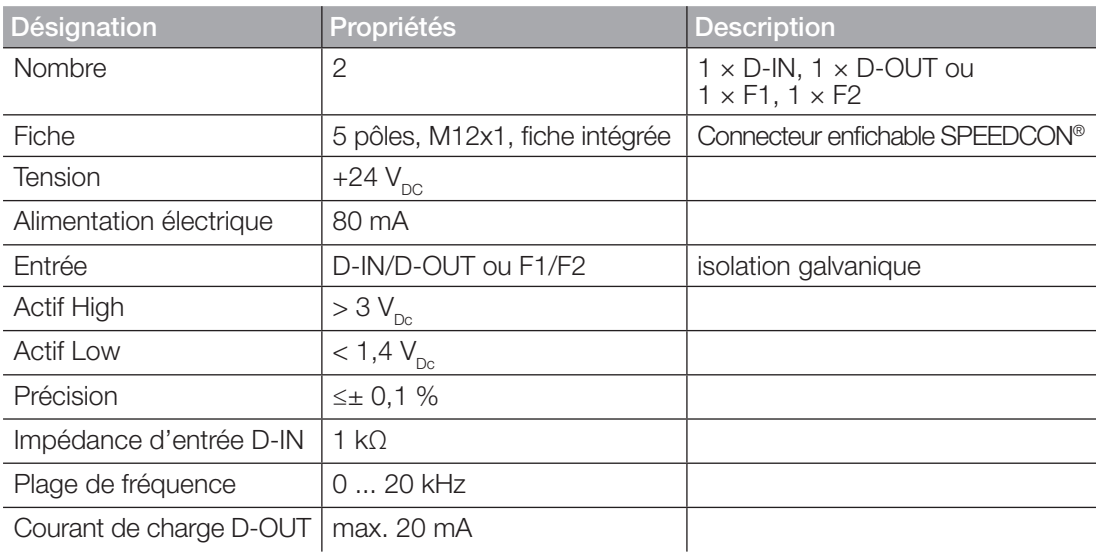

### 11.4.3 Canaux de calcul

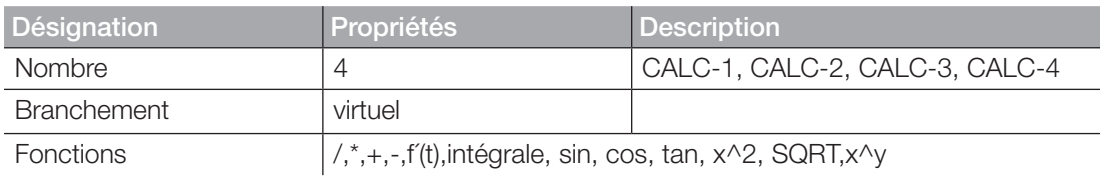

FRANÇAIS

FRANÇAIS

# 11.5 Interfaces

### 11.5.1 USB-Device

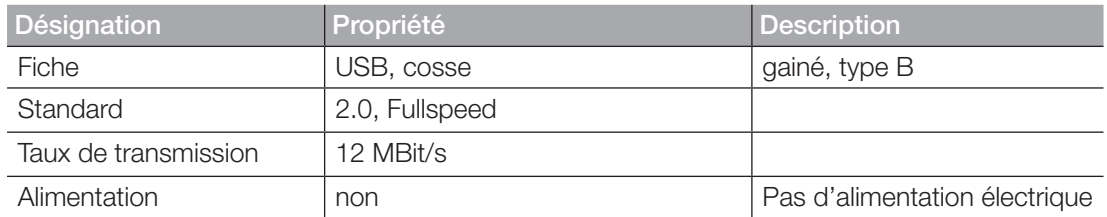

### 11.5.2 USB-Host

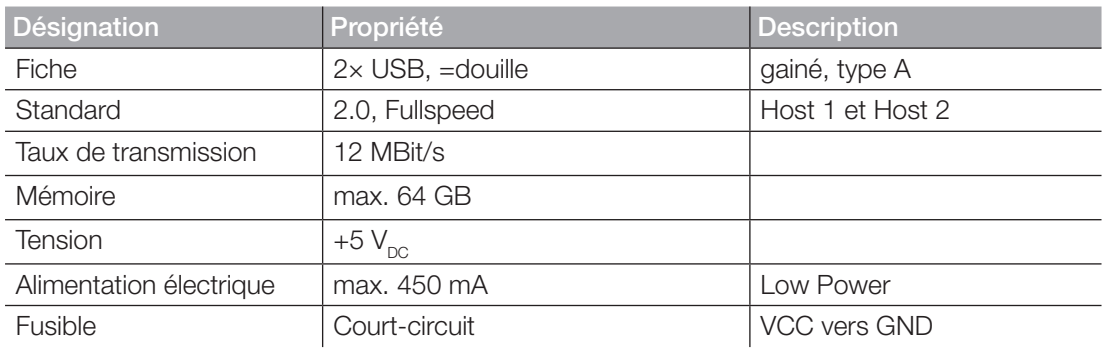

### 11.5.3 LAN

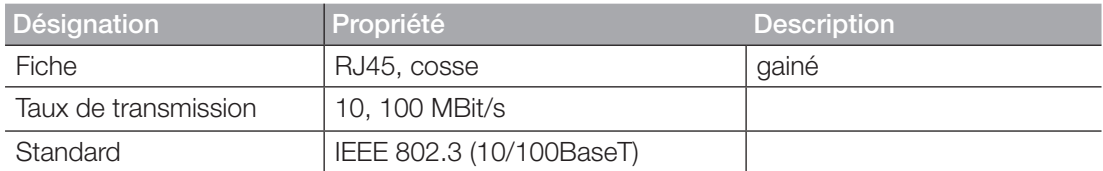

### 11.5.4 Wi-Fi

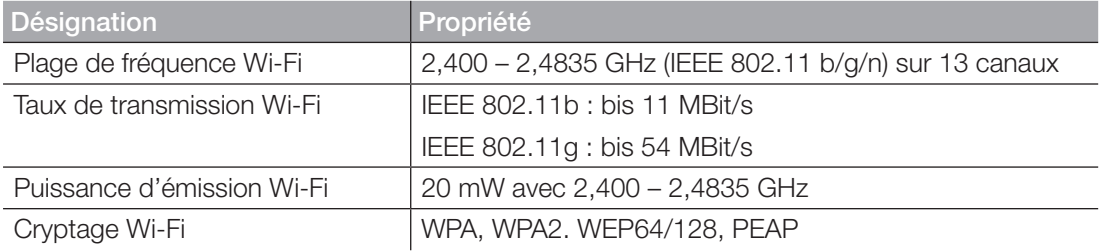

# 11.6 Modules d'entrée analogiques

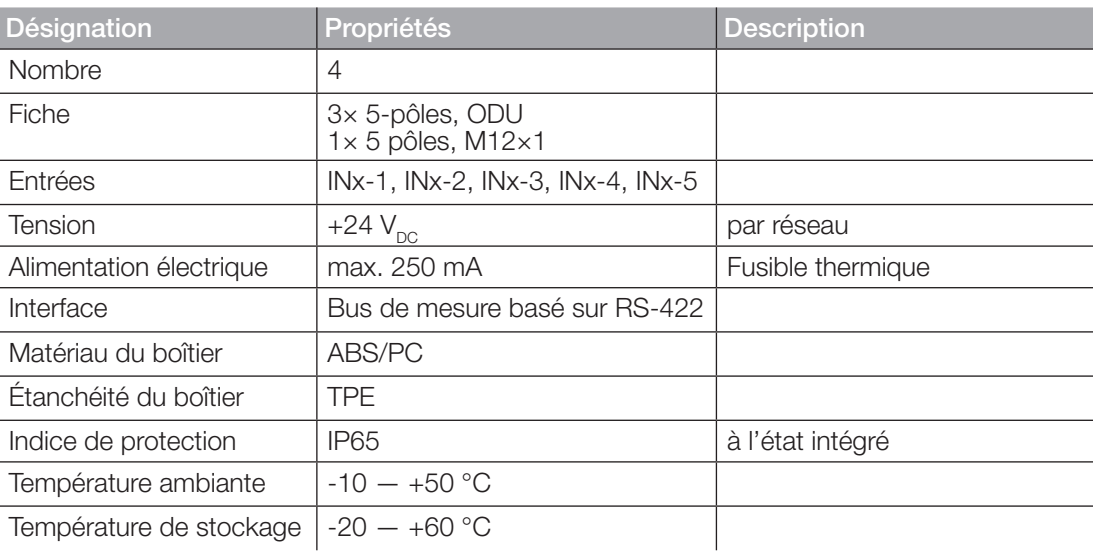

### Branchements capteurs STAUFF

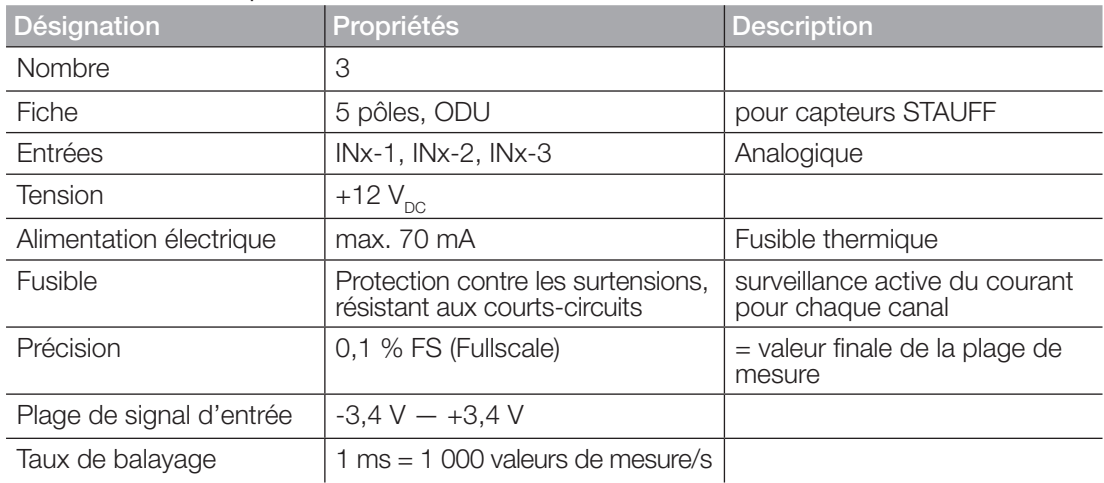

### 11.6.1 Branchement capteur externe

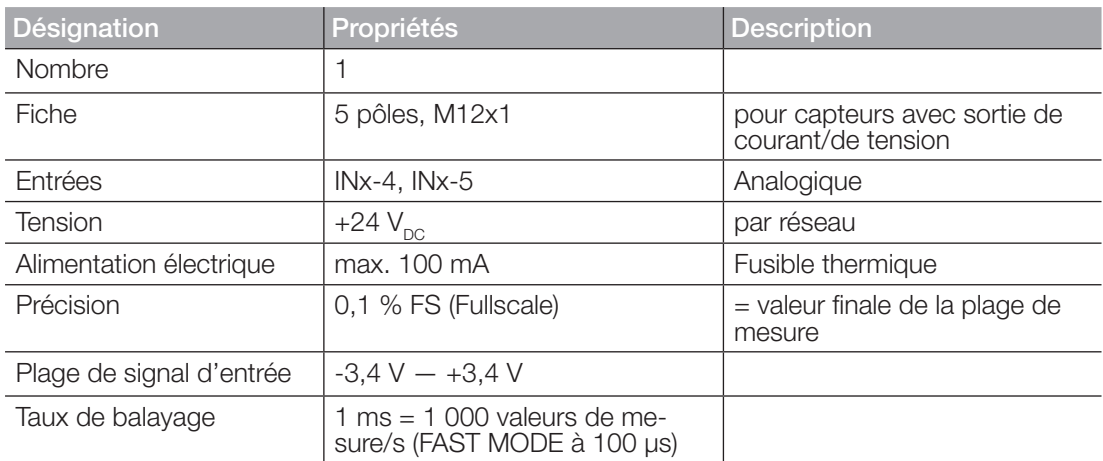

# 11.7 Module d'entrée CAN

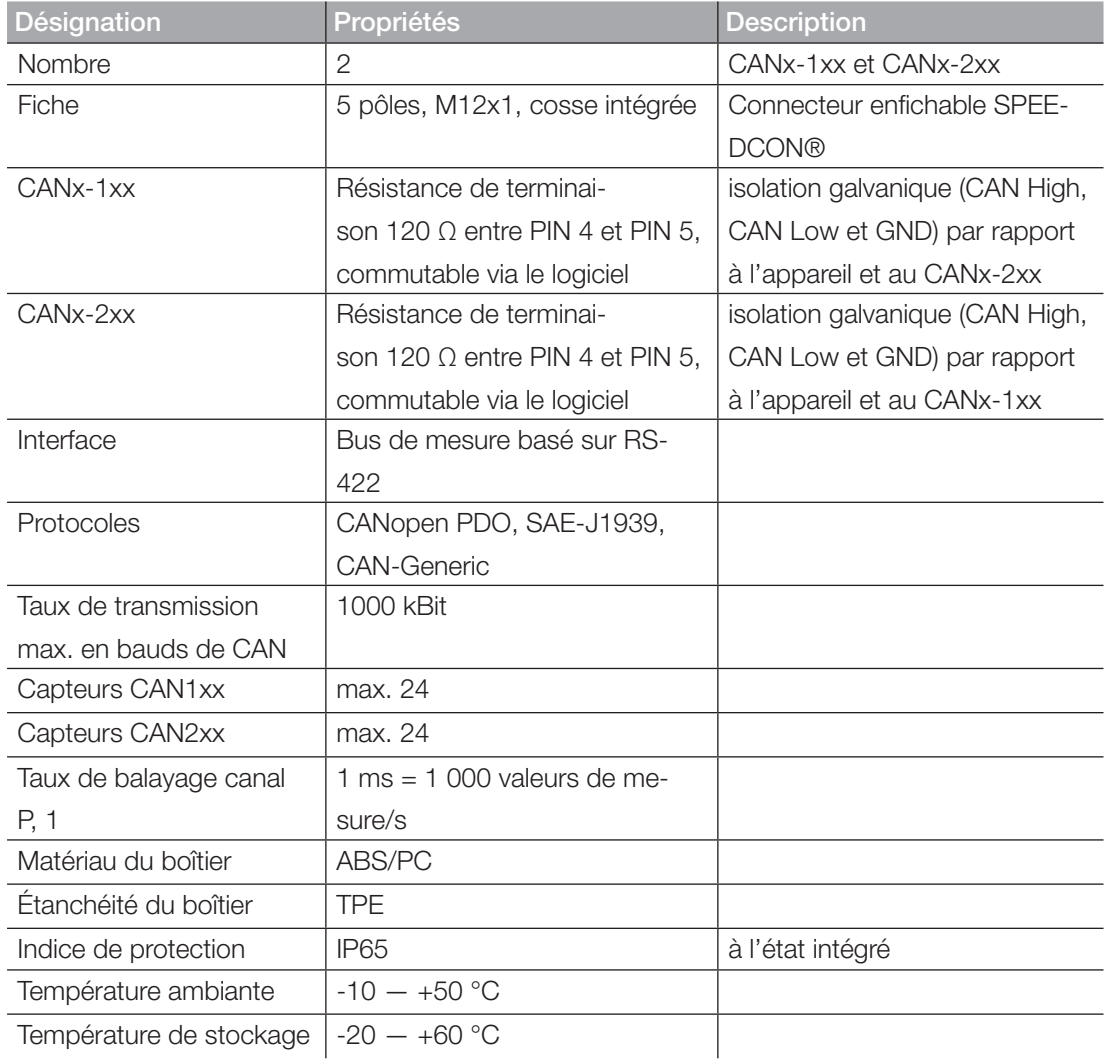

# 12. Annexe

Ce chapitre vous donne des informations sur les variantes disponibles de l'appareil, sur les accessoires adaptés, sur leurs caractéristiques techniques et ses certificats.

# 12.1 Accessoires

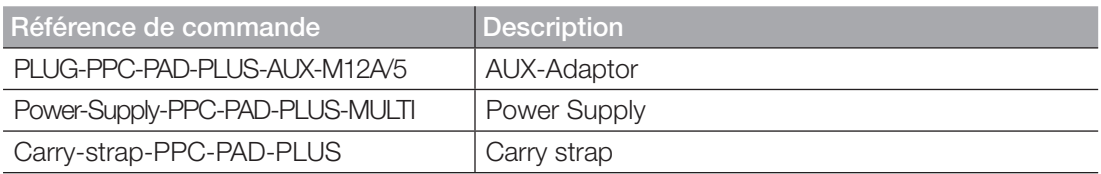

# 12.2 Normes techniques

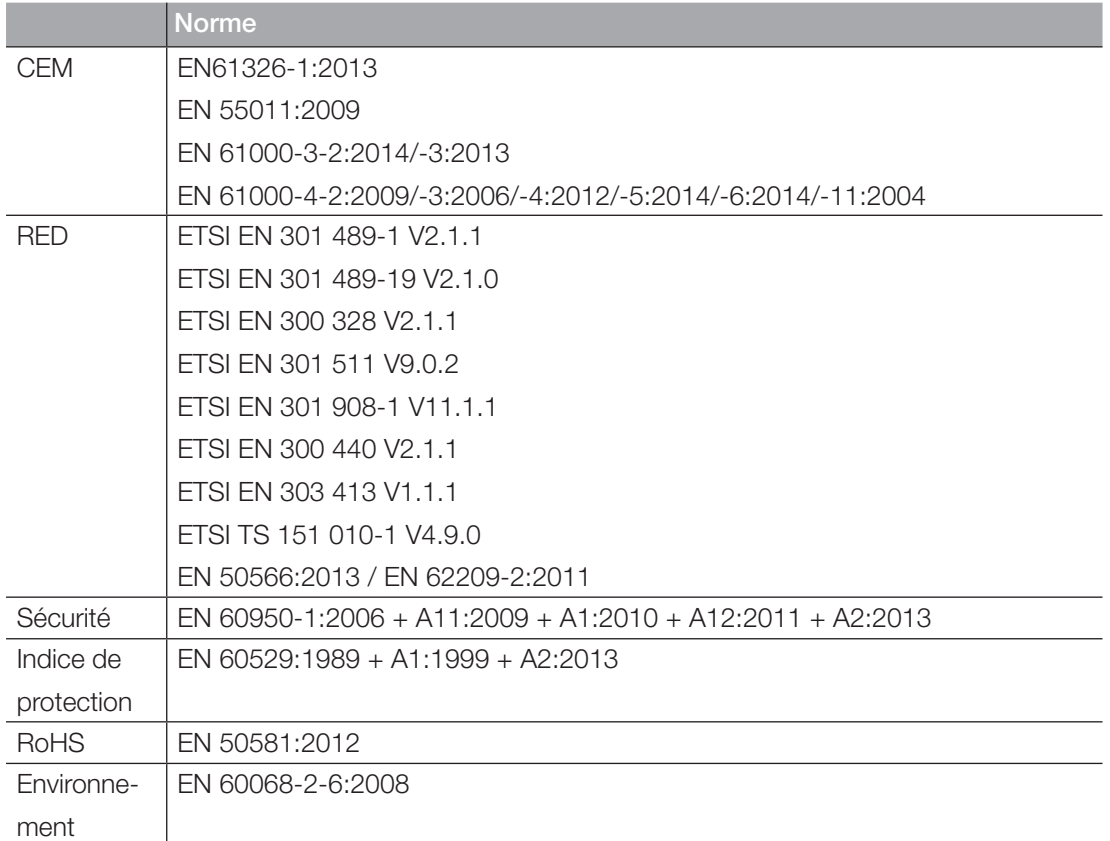

# Annexe

# 12.3 Schémas cotés

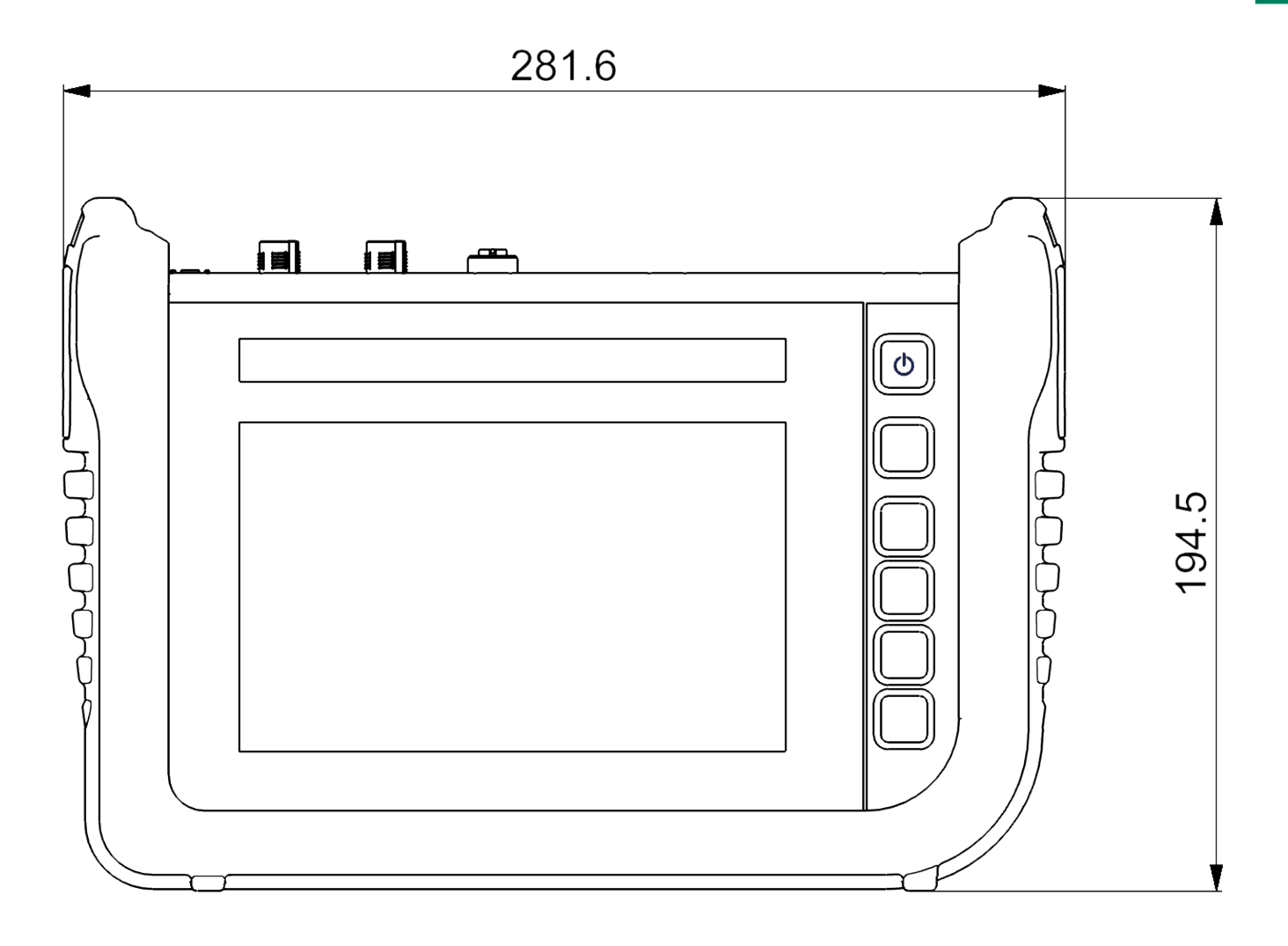

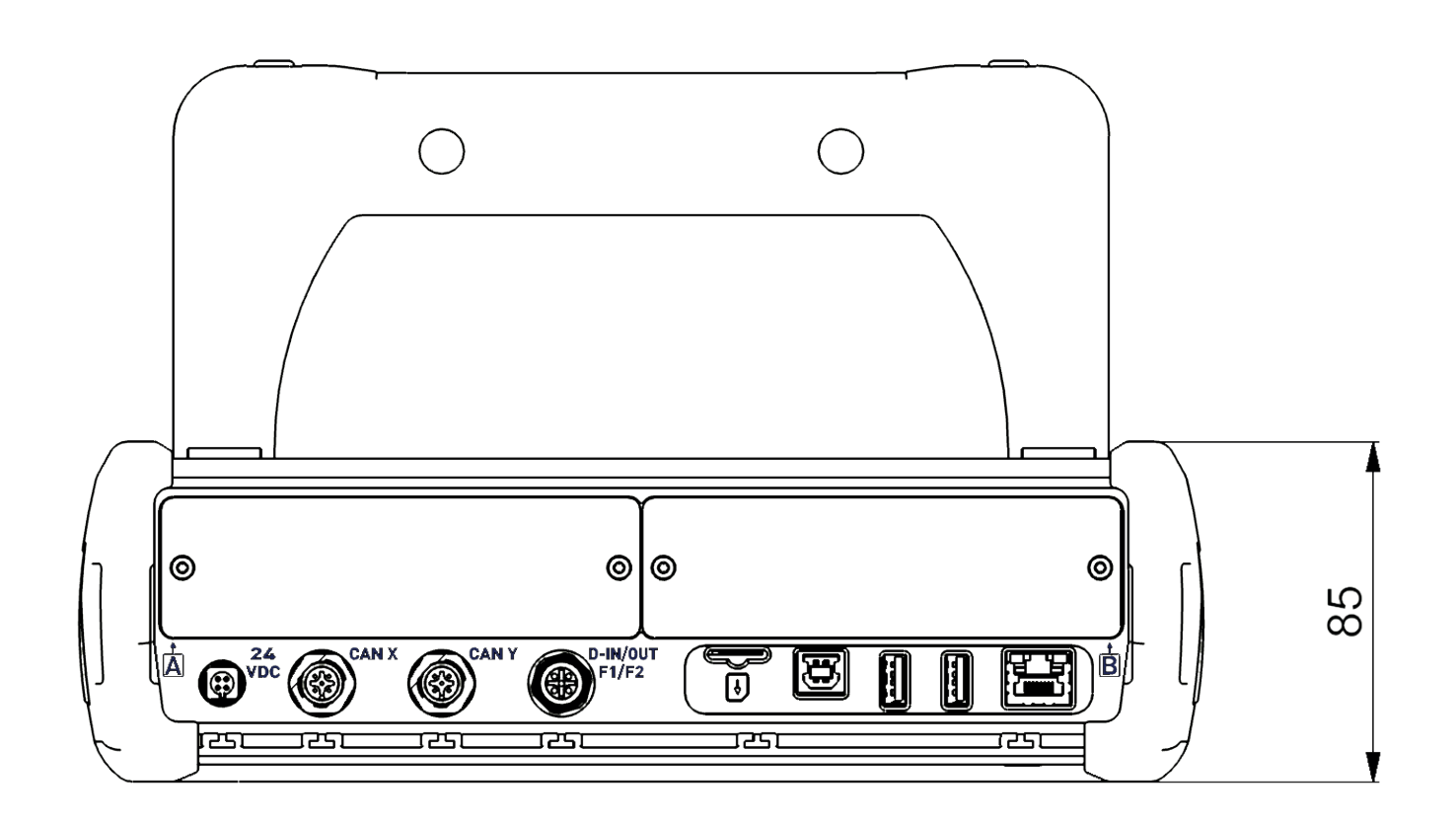

# Annexe

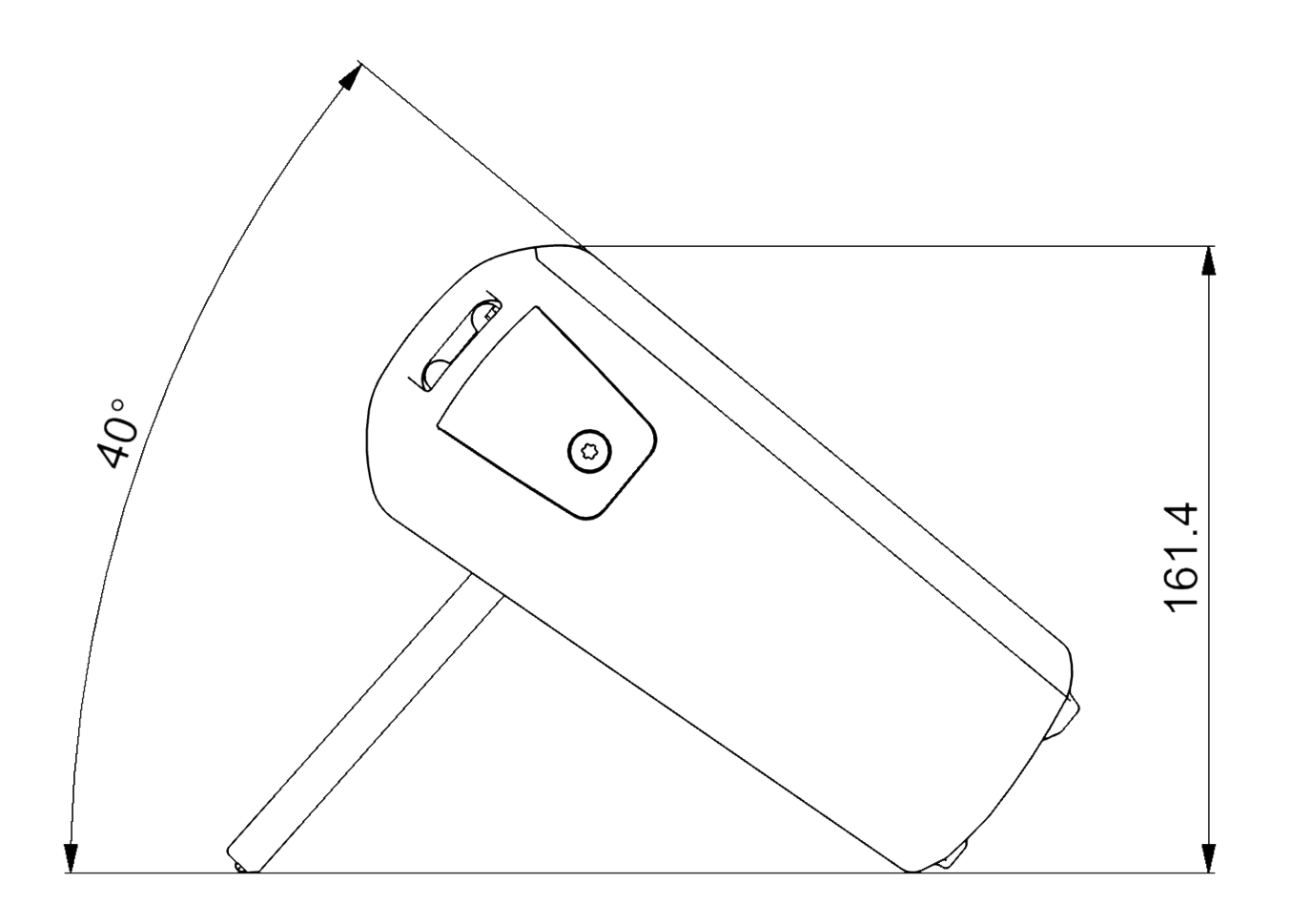

# 12.4 Plaque signalétique

La plaque signalétique se trouve sur la face arrière de l'appareil.

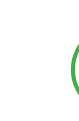

### INFORMATION

Vous devez vous munir des informations figurant sur la plaque signalétique pour vous adresser à votre point de vente.

# 12.5 Certificats

Les certificats de normes et la déclaration de conformité sont disponibles dans l'espace Settings > Information > Device.

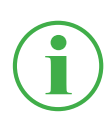

### **INFORMATION**

Pour plus d'informations sur les tests d'approbation, adressez-vous à votre point de vente.

# **EU - Konformitätserklärung**  *EC* **-** *Dec/aration of Conformity*

Hiermit erklären wir, dass folgende Erzeugnisse, *Herewith we declare, that following products.* 

#### **Handmessgerät PPC-PAD-plus**  *Handheld Device PPC-PAD-plus*

Typbezeichnung der Einzelprodukte: *Types of single products:* 

#### **PPC-PAD-plus-W PPC-PAD-plus-W-Cal**

den grundlegenden Anforderungen der folgenden Richtlinien entsprechen: *corresponds to the basic requirements of the above directives.* 

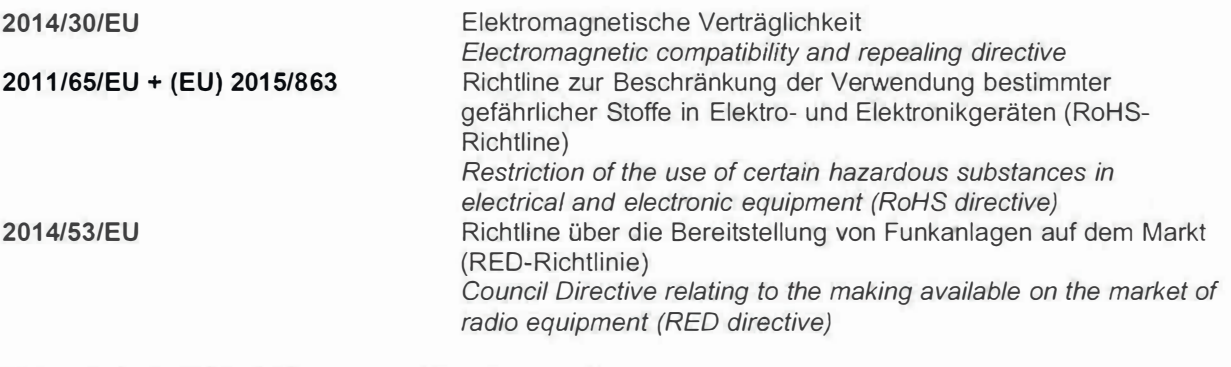

Folgende harmonisierte Normen wurden angewandt: *The following harmonized standards have been* used:

**ETSI EN 301 489-1 V2.1.1 ETSI EN 301 489-3 V2.1.1 ETSI EN 301 489-7 V1.3.1 ETSI EN 301 489-17 V3.1.1 ETSI EN 300 328 V2.1.1** 

**DIN EN 61326-1 :2013-07 DIN EN 62368-1 :2016-05 DIN EN 50566:2019-04 DIN EN 62209-2:2020-07 DIN EN 60068-2-6:2008 DIN EN IEC 63000** 

#### **FCC Compliance Statement**

This device complies with Part 15 B of the FCC Rules. Operation is subject to the following two conditions: **(1)** This device may not cause harmful interference, and (2) this device must accept any interference received, including interference that may cause undesired operation.

*-�•?!*

#### **Werdohl, 09.09.2021**

Ort, Datum/ place, date

Unterschrift / signature (Carsten Krenz (Geschäftsführer / General Manager)

# 12.6 Index des illustrations

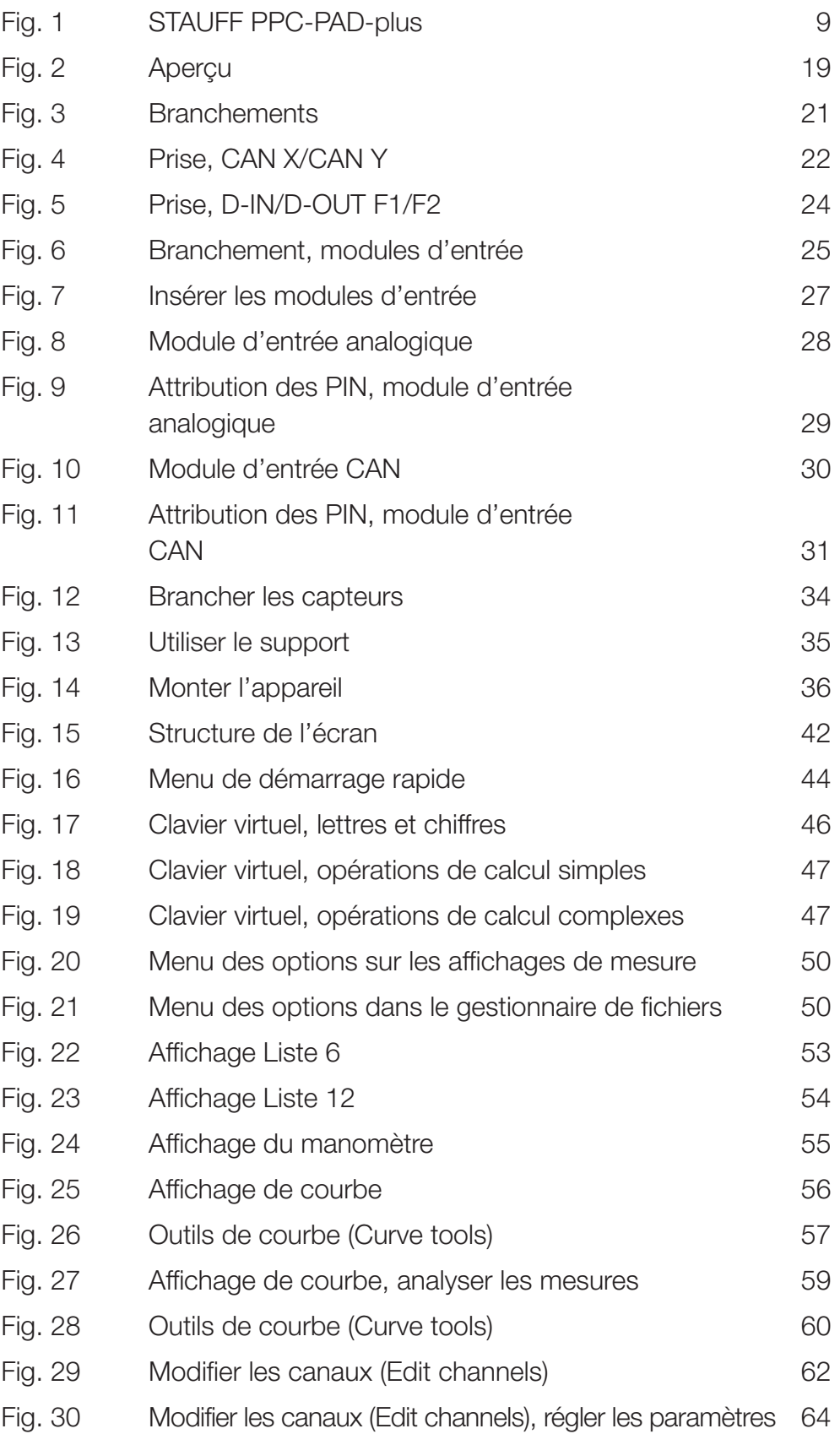

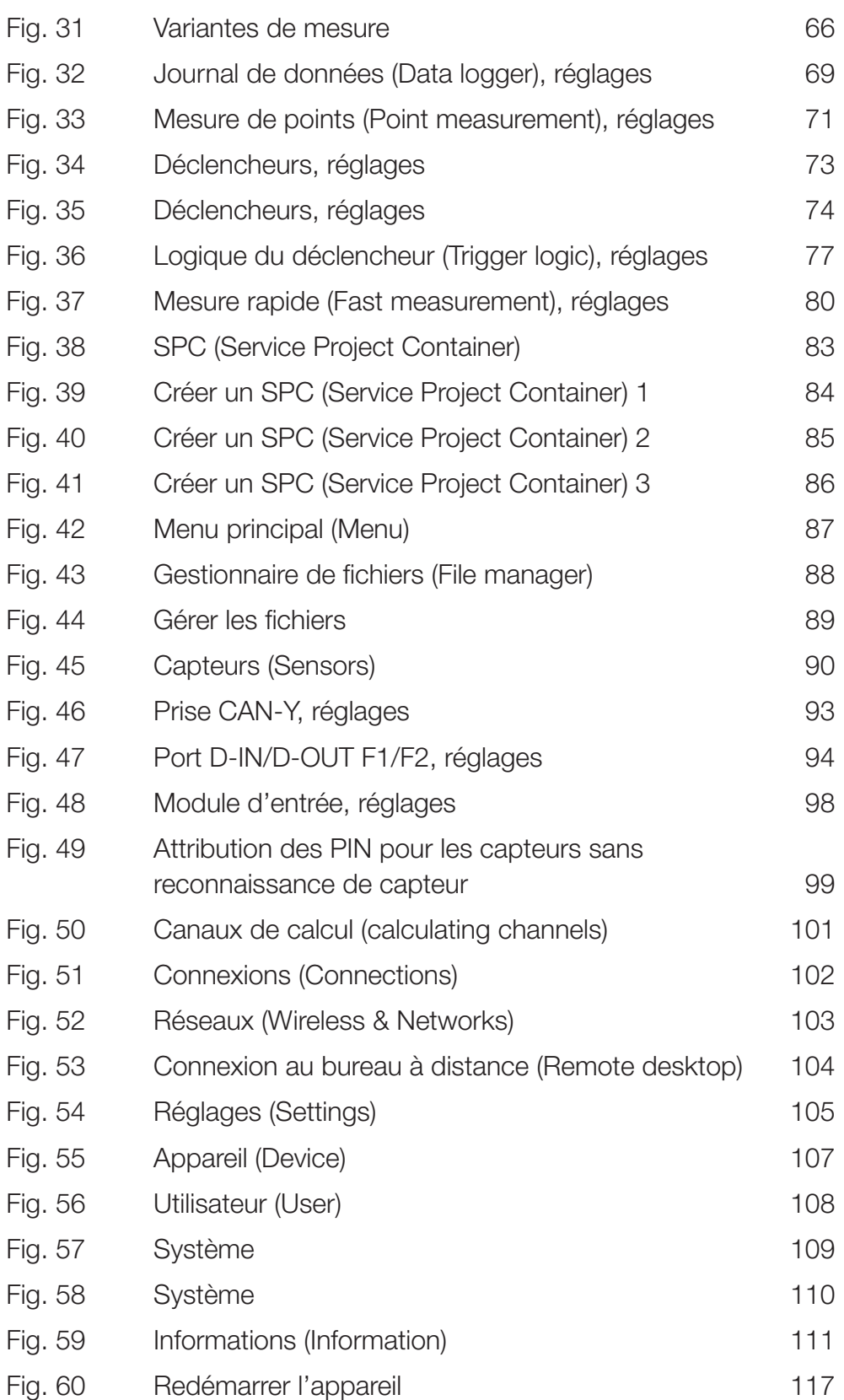

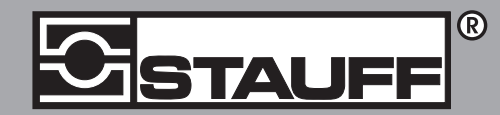

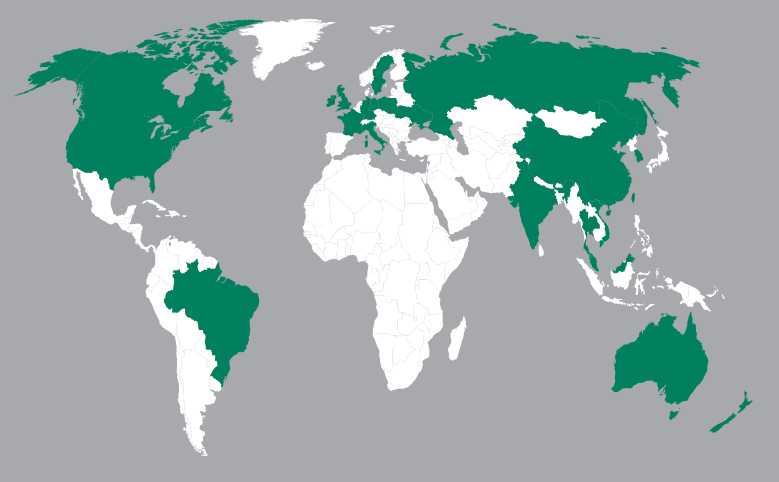

#### Allemagne

Walter Stauffenberg GmbH & Co. KG

Contact STAUFF:

www.stauff.com/contact